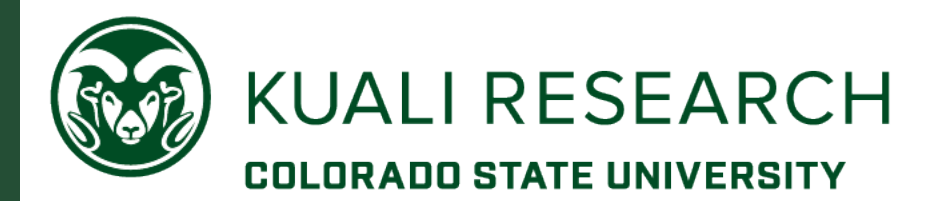

# KUALI RESEARCH PROPOSAL BUDGET TRAINING GUIDE OFFICE OF SPONSORED PROGRAMS

### **Contents**

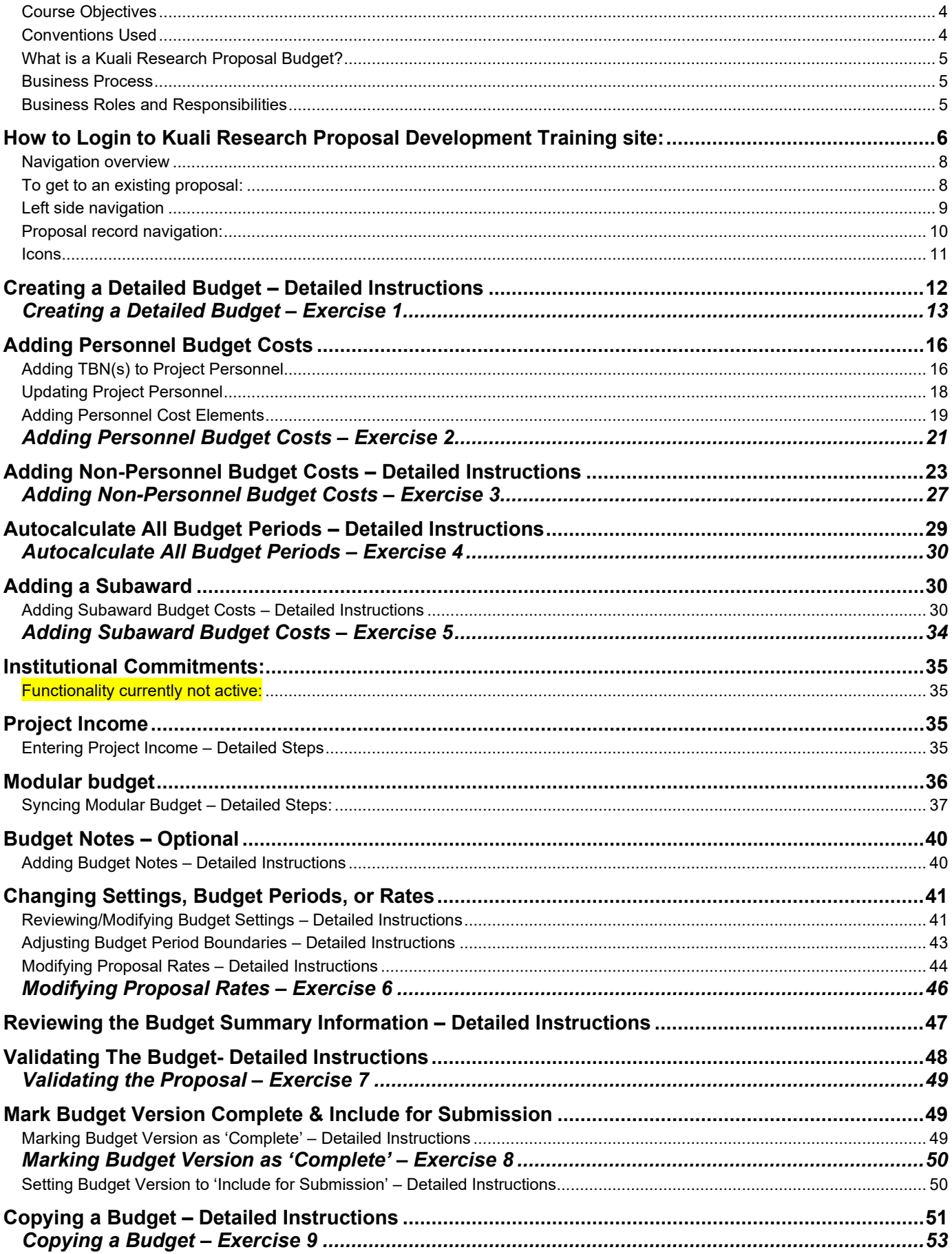

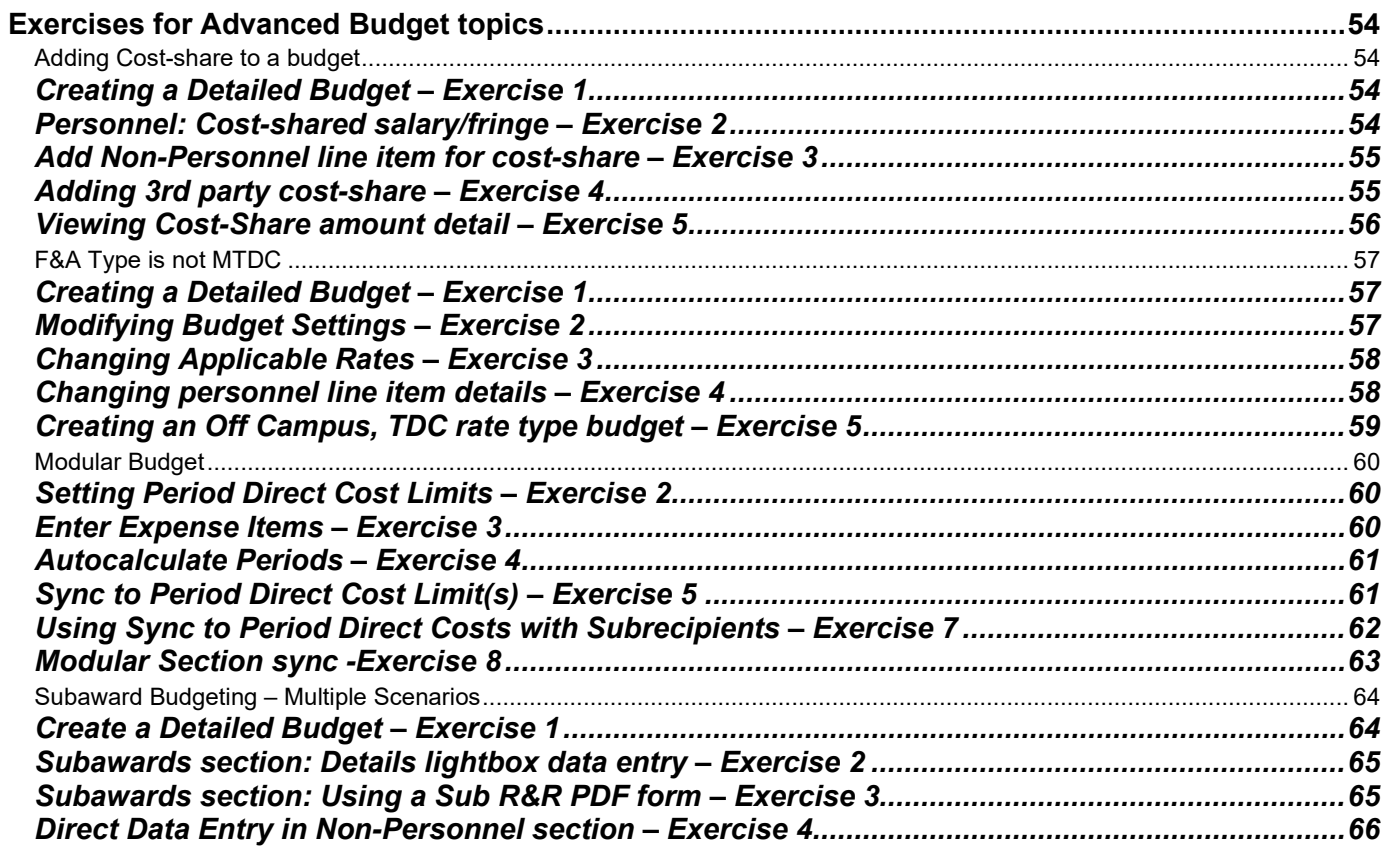

<span id="page-3-0"></span>Introduction to Proposal Budget

# **Course Objectives**

This training guide is designed to help Proposal and Budget Creators to

- o Understanding Budget functionality
- o Create a Detailed Budget
- o Understand Proposal Rates, Personnel and Non-Personnel Line items, Cost Sharing and Unrecovered F & A

# <span id="page-3-1"></span>**Conventions Used**

The following typographical conventions are used throughout this guide:

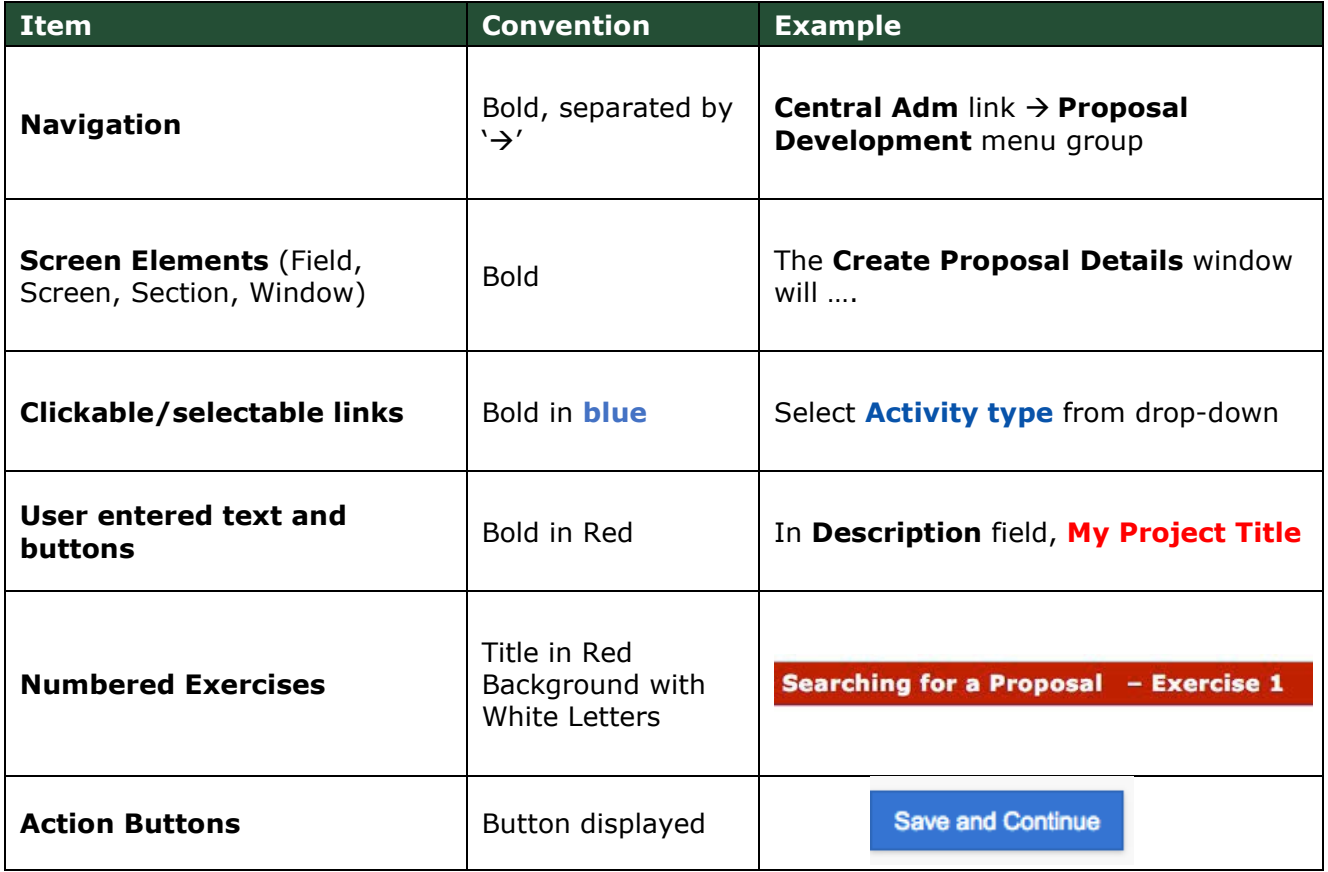

#### **Prerequisites**

There are no specific prerequisites for this training. No prior experience is required. However, it will be helpful if participants have the following qualifications:

- Some experience with higher education research administration business rules and practices
- Working knowledge of Web-based software application systems.

### Proposal Budget - Getting Started

# <span id="page-4-0"></span>**What is a Kuali Research Proposal Budget?**

Kuali Research Proposal Development system gives users the tools to construct and route proposals using a web-based application. Proposal Development is one of several "modules" [1](#page-4-3) integrated with centrally stored data. The integrated data tables are accessed via searches and the data, for example, sponsor name, is then consistent in every proposal using that sponsor.

Within the proposal record is a **budget development section** that allows for multiple budget "working" versions, and multiple periods within a single budget version. Applicable institutional rates, such as F&A (facilities & administrative costs), fringe benefits, and inflation, are stored in the system and applied automatically to the appropriate expenses. Rates can be modified for each budget as needed based on sponsor policies or restrictions and institutional processes.

The budget creator can

- 1. enter proposal personnel budget costs
- 2. enter non-personnel budget costs
- 3. enter or upload subrecipient budgets
- 4. auto-calculate all budget periods

### <span id="page-4-1"></span>**Business Process**

The proposal budget is used for the following purposes:

- Creates an electronic record for budgets
- Copies a budget from another proposal and budget
- Maintains and permanently stores an electronic record of information of the proposal and budget with existing or potential sponsor agencies for research award grants

### <span id="page-4-2"></span>**Business Roles and Responsibilities**

Below are the types of business roles used in Kuali Research Proposal Development:

**Proposal Creator** *(default Aggregator)***:** Creates and edits a proposal record. **Aggregator:** Edits the proposal. Submits for review (approvals). **Budget Creator:** A user with permission only to create and modify budget versions. **Viewer:** Anyone with permissions can view the proposal. By default, PI and Key persons can view the proposal and budget information. **OSP Administrator**: Reviews and manages proposals, advises on budgets submitted to OSP, and helps to facilitate data validation errors. OSP personnel have submit-tosponsor permission in systems like Grants.gov as part of their business role. **Approver:** Persons in the approval, routing, and workflow for the unit or center.

<span id="page-4-3"></span> $<sup>1</sup>$  In software, a module is one of many computer programs, with a distinct functionality and purpose. For</sup> example, Kuali Budget Module is a separate group of programs, managing the budget functionality.

# <span id="page-5-0"></span>**How to Login to Kuali Research Proposal Development Training site:**

From the OSP Kuali Research website <https://www.research.colostate.edu/osp/kr/>

- Click the down arrow for KR PD Training to expand the section

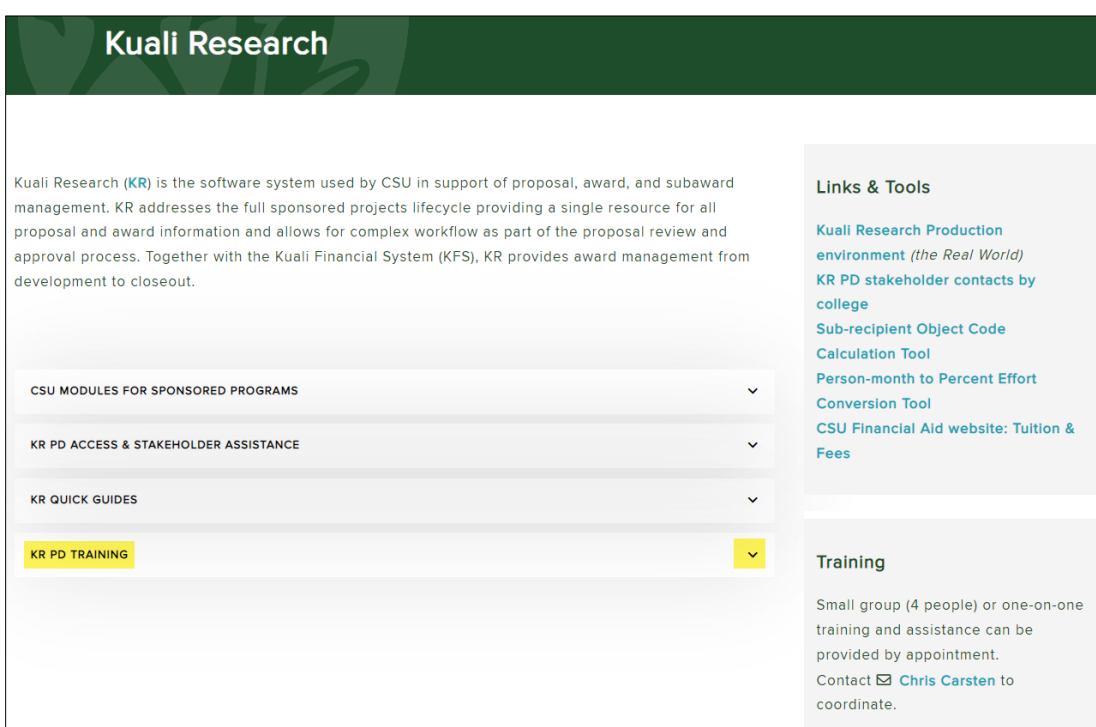

# - Click the link for KR PD Training Environment:

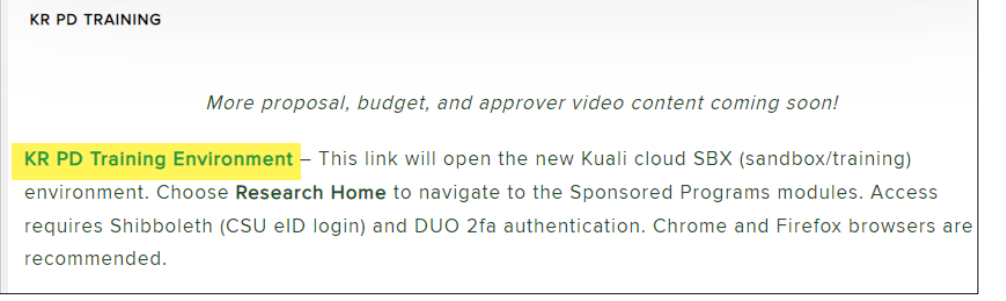

If you have not logged into another CSU Shibboleth site in the same browser you have open, you will need to login now:

1. Click the green Colorado State University logo or text

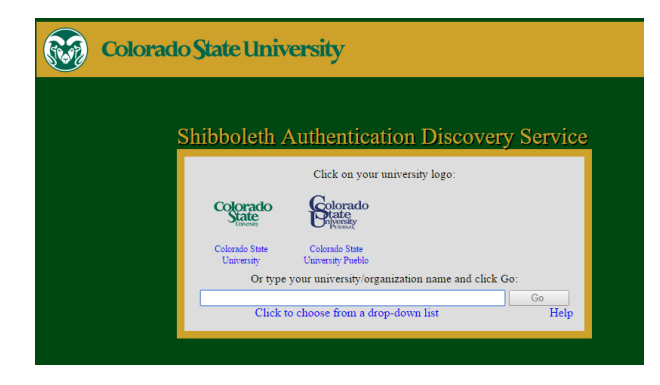

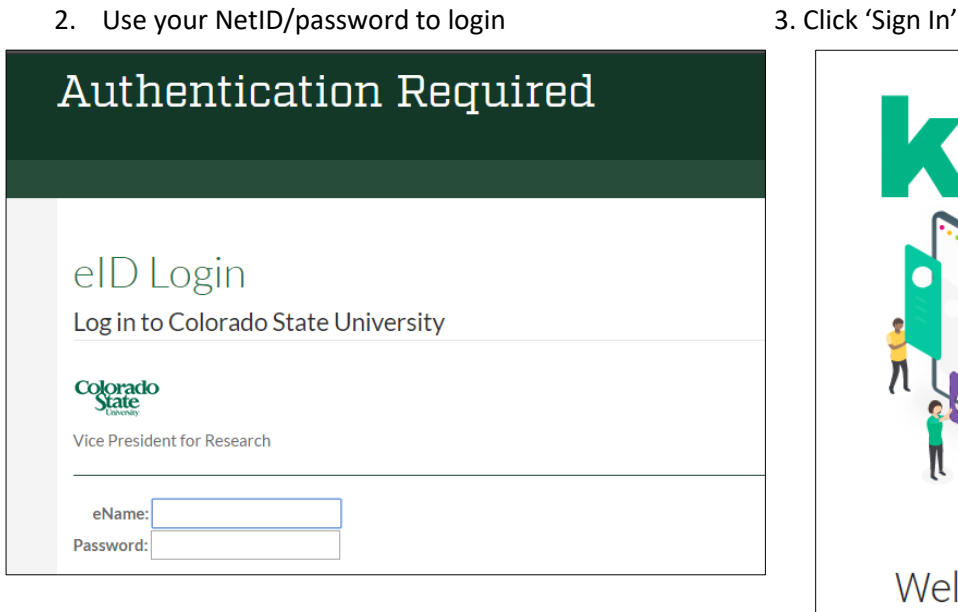

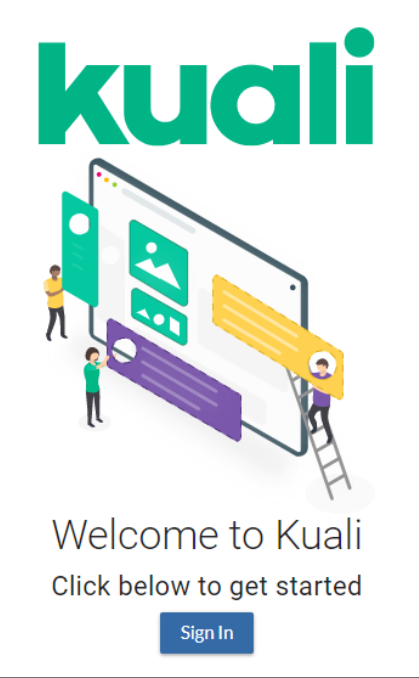

4. Select Fort Collins campus (only Fort Collins uses KR PD)

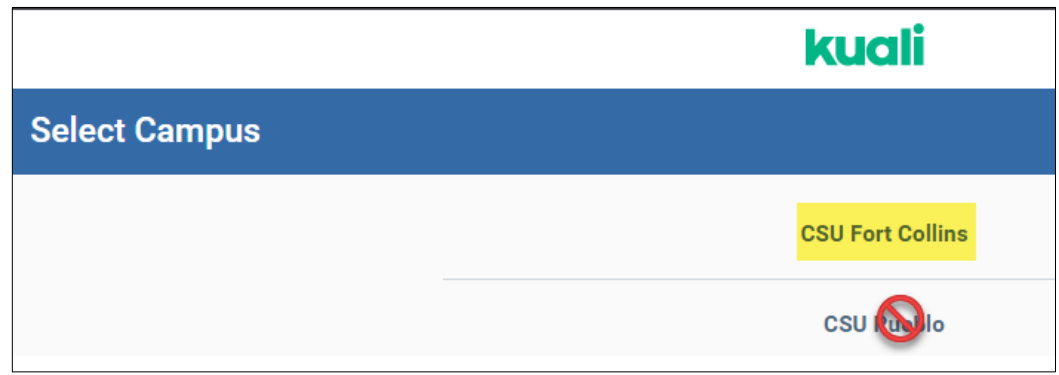

5. The SaaS model requires another authentication with NetID and password

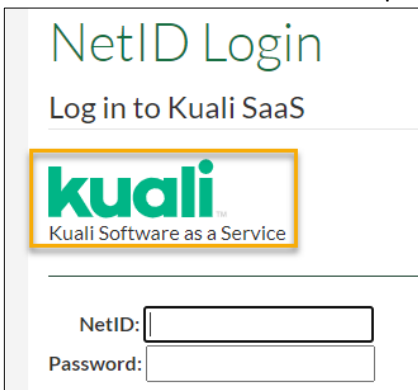

6. Choose an option for DUO prompt that appears if there is not already an 2-fa browser session in progress

Kuali Research Proposal Budget Training Guide **Page 7** of 68

# <span id="page-7-0"></span>**Navigation overview**

The main Kuali landing page will have tiles for the applications your role/permissions give you access to. Choose **Research Home** to get to the Research Dashboard.

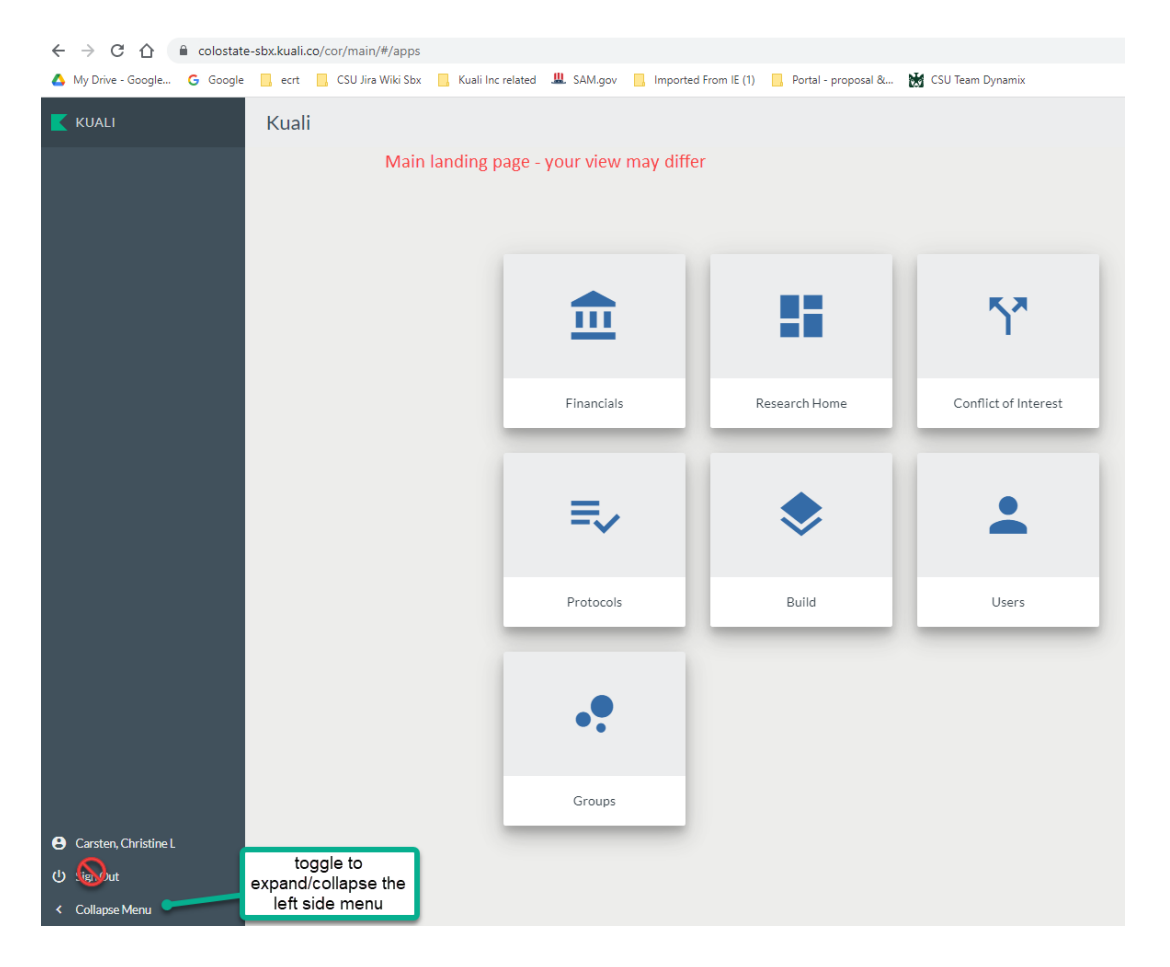

**Dashboard** is the landing page for all Research users.

# <span id="page-7-1"></span>**To get to an existing proposal:**

- The initiator (creator) will see the record on the Dashboard.
	- o A proposal in progress will be available on the Proposals Not Routing card
- The initiator or other user with the Aggregator role can provide a unique link that will open the proposal.
- Use the left navigation
	- o Choose Common Tasks
	- o On this page, go to the Proposal Development card
		- Choose Search Proposals
		- Enter the unique Proposal Number, then click 'search' at the bottom of the lookup page.

<span id="page-8-0"></span>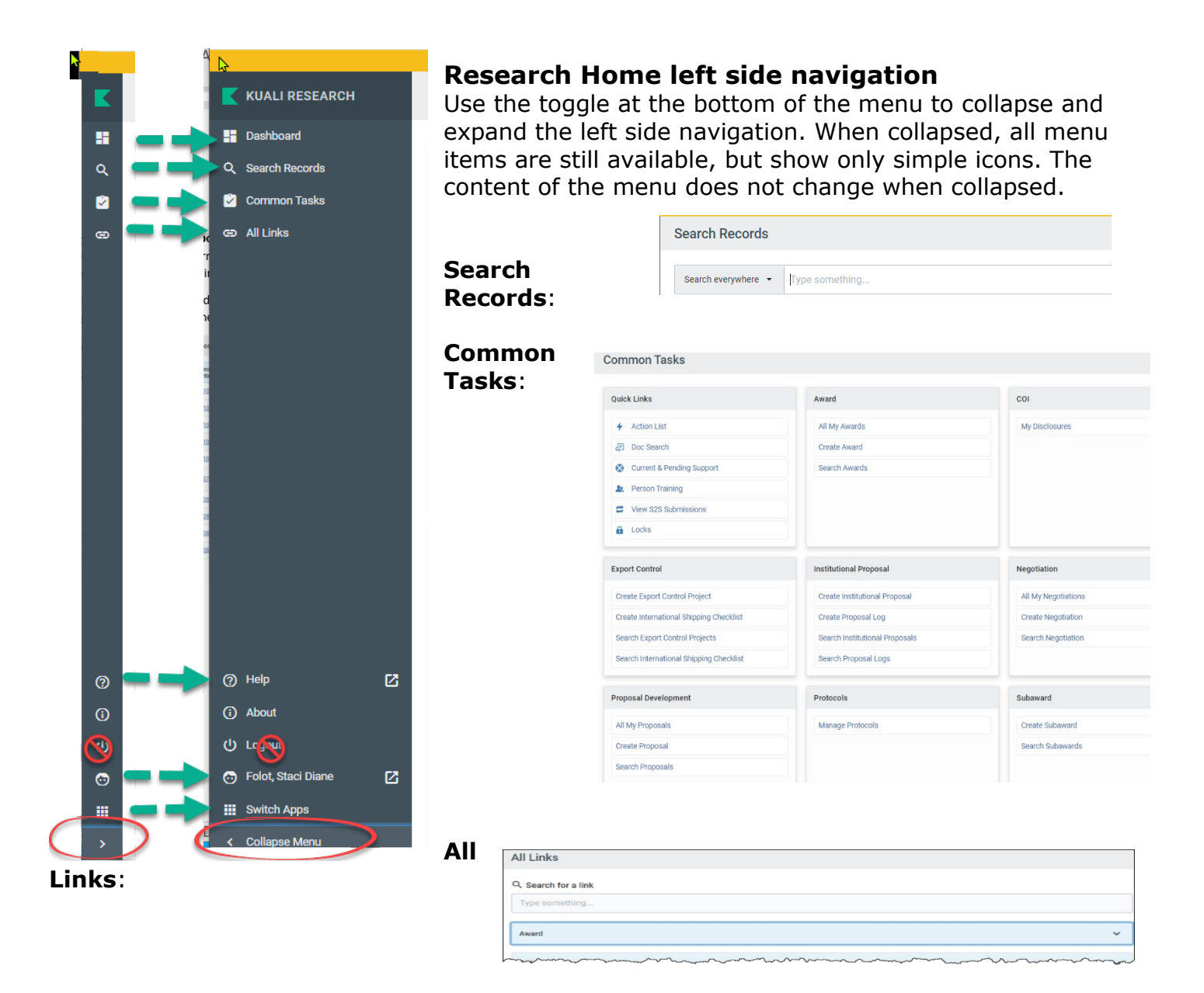

### **To get to resources for Kuali Research, use the Help icon:**

- New Sponsor, New Organization
- KR Help Request
- Standard reports that provide options not available in lookups

### <span id="page-9-0"></span>**Proposal record navigation: Left Navigation column**:

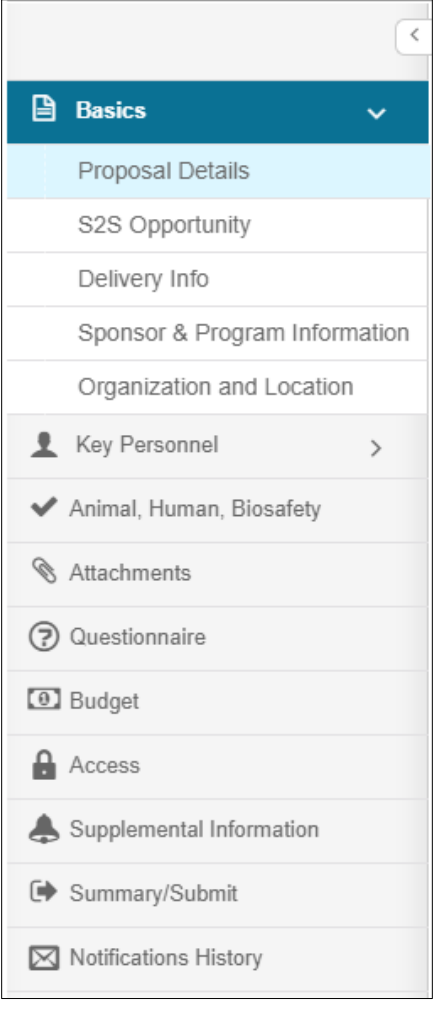

#### **Compressed Left Navigation Icon View:**

When screen space is at a premium, you can click on the **left-facing triangle** at the top of the navigation panel to compress the navigation panel to icon mode.

To expand the navigation panel, simply click the rightfacing triangle at the top of the icon panel

When the panel is collapsed, hovering over an icon will display the full name of the section and any subsections.

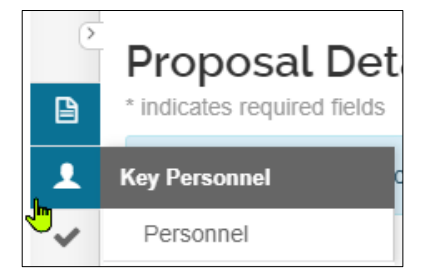

#### **Click on any of the listed options in the left navigation panel to open and view the desired screen.**

Some options act as category headers, denoted by the triangle on the far right (ex. Basics and Key Personnel)

• Clicking on the **category header** when the triangle faces to the right will open a sub-menu, where you can then click on one of the items in the sub-menu to open the working screen**.**

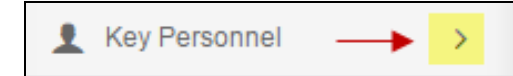

• Clicking the downward-facing triangle will collapse an open sub-menu**:**

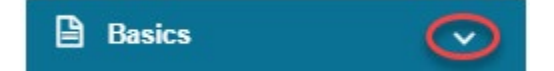

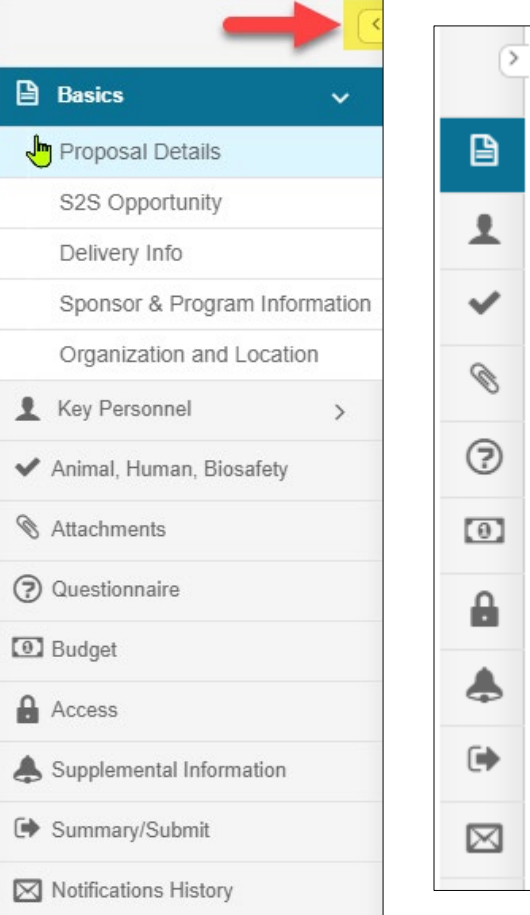

# **Proposal Action buttons at bottom of the page:**

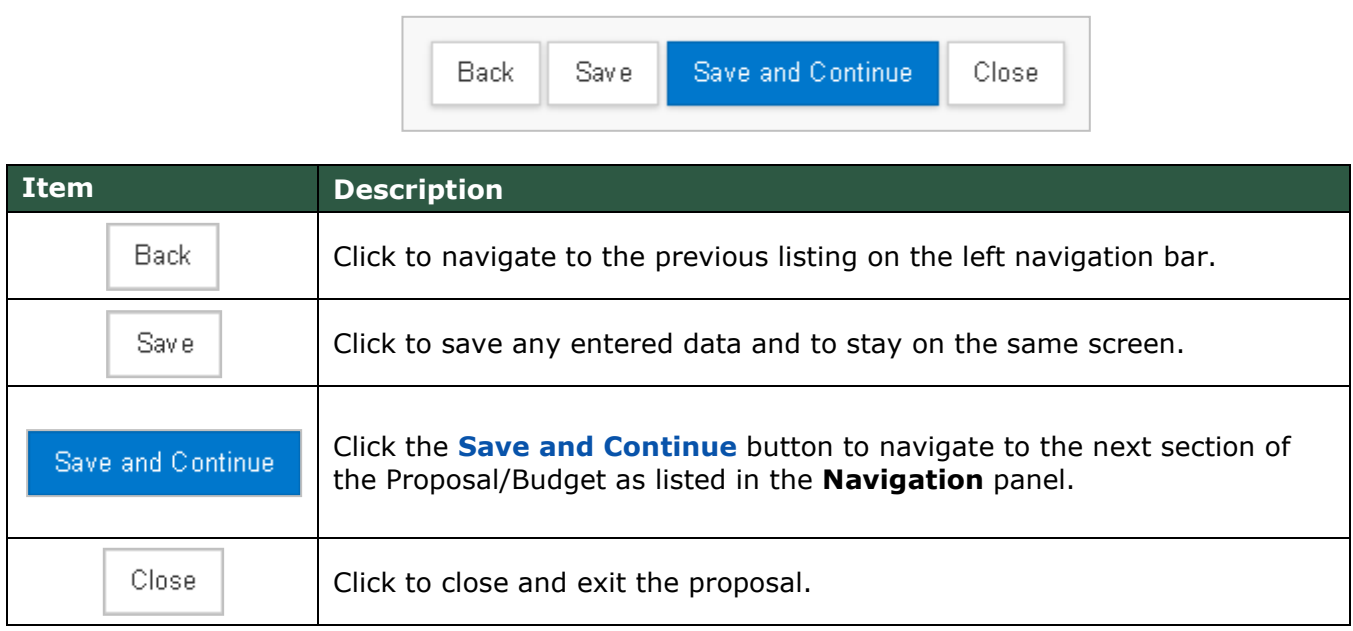

# <span id="page-10-0"></span>**Icons**

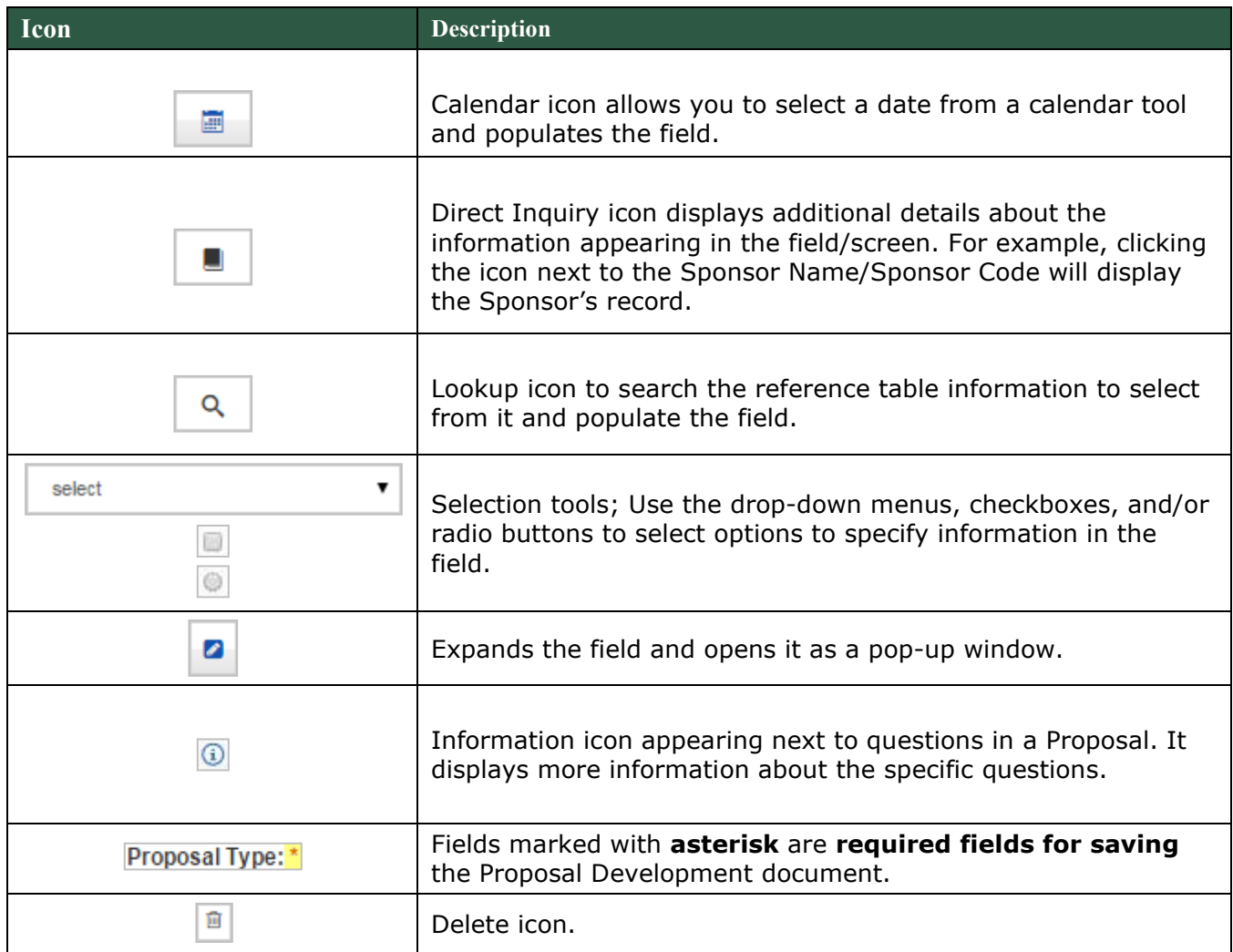

# <span id="page-11-0"></span>**Creating a Detailed Budget – Detailed Instructions**

Kuali Research includes the ability to create a budget for the proposal, including personnel and non-personnel items. The system automatically calculates the rate of inflation, fringe benefits, and salary increases as well as overhead.

The default budget period length is 12 months, so the system will attempt to divide the Full Project Period (as determined by the Start & End dates) into 12-month periods. Any remaining months become the final budget period. Users can change the budget periods in the Periods & Totals section by manually entering new start/end dates or using the calendar date picking tool.

**1.** While in the Proposal, click on the **Budget** panel on the **Navigation** panel. The **Budgets** screen will open.

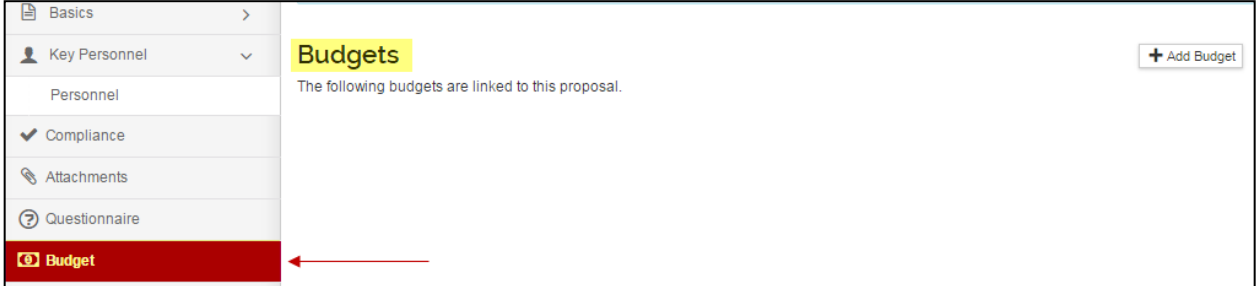

- 2. In the **Budgets** screen, click the **Add Budget** button.
	- **Create a Budget Version** window will appear.

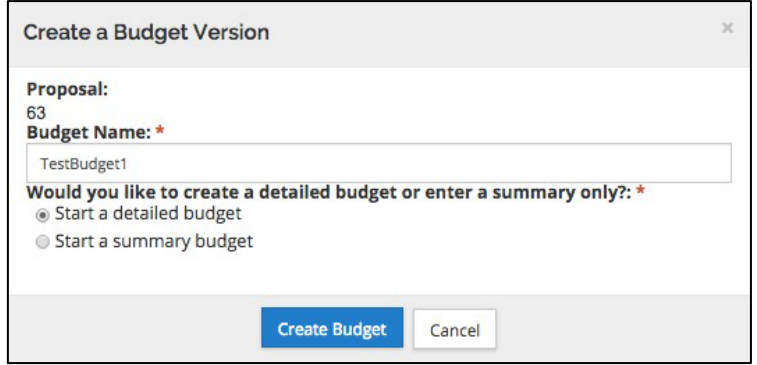

- 2a. For NIH/PHS sponsors, there will also be an option to indicate a modular budget will be submitted to the sponsor.
- $\triangleright$  So that CSU budget matches the submitted budget, the **Modular** section will need to be sync'd before the budget version is marked complete to correctly calculate the modular budget.

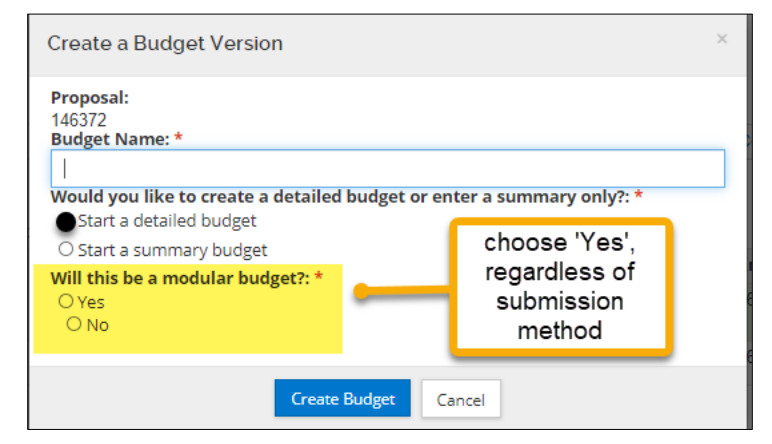

3. Complete the following fields in the **Budget Versions** window, as needed:

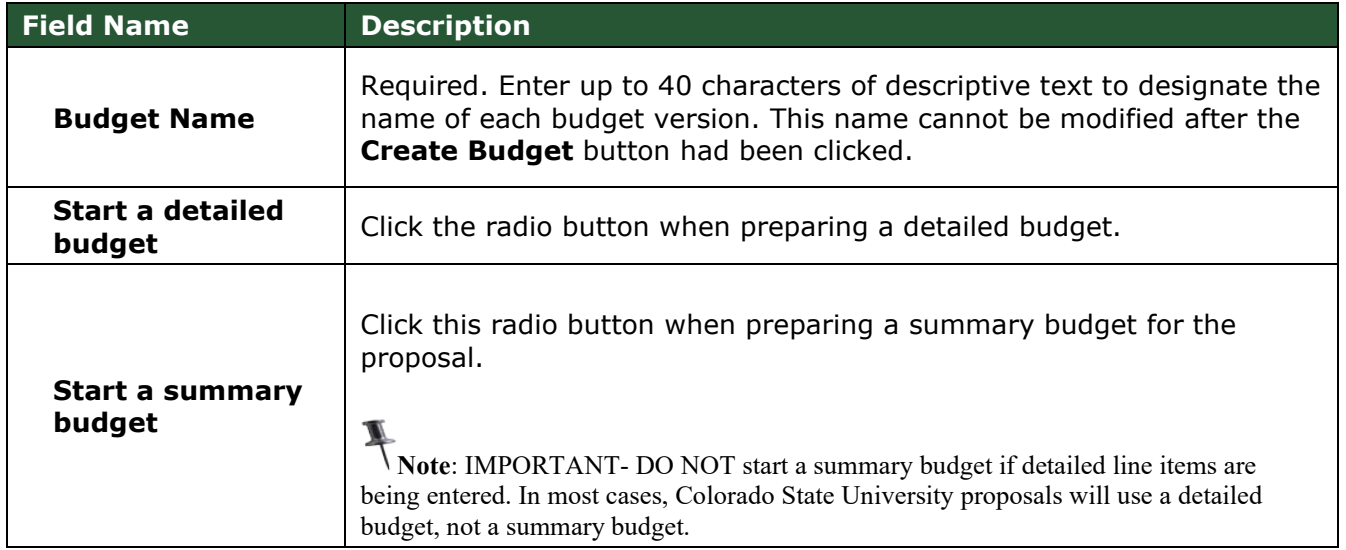

<span id="page-12-0"></span>4. Click the **Create Budget** button.

# **Creating a Detailed Budget – Exercise 1**

In this scenario, you will create a new detailed budget using the proposal created in the proposal development class. Enter the information, as exemplified below:

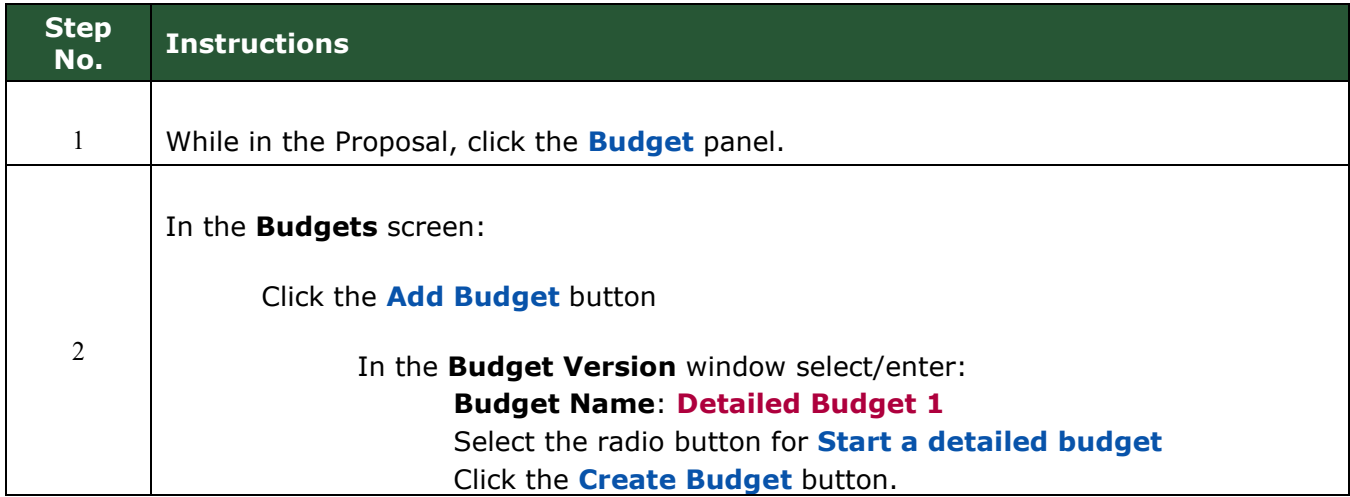

Once the **Budget Version** is accessed, the left hand navigation panel and the links at the top of the screen change and are now budget specific.

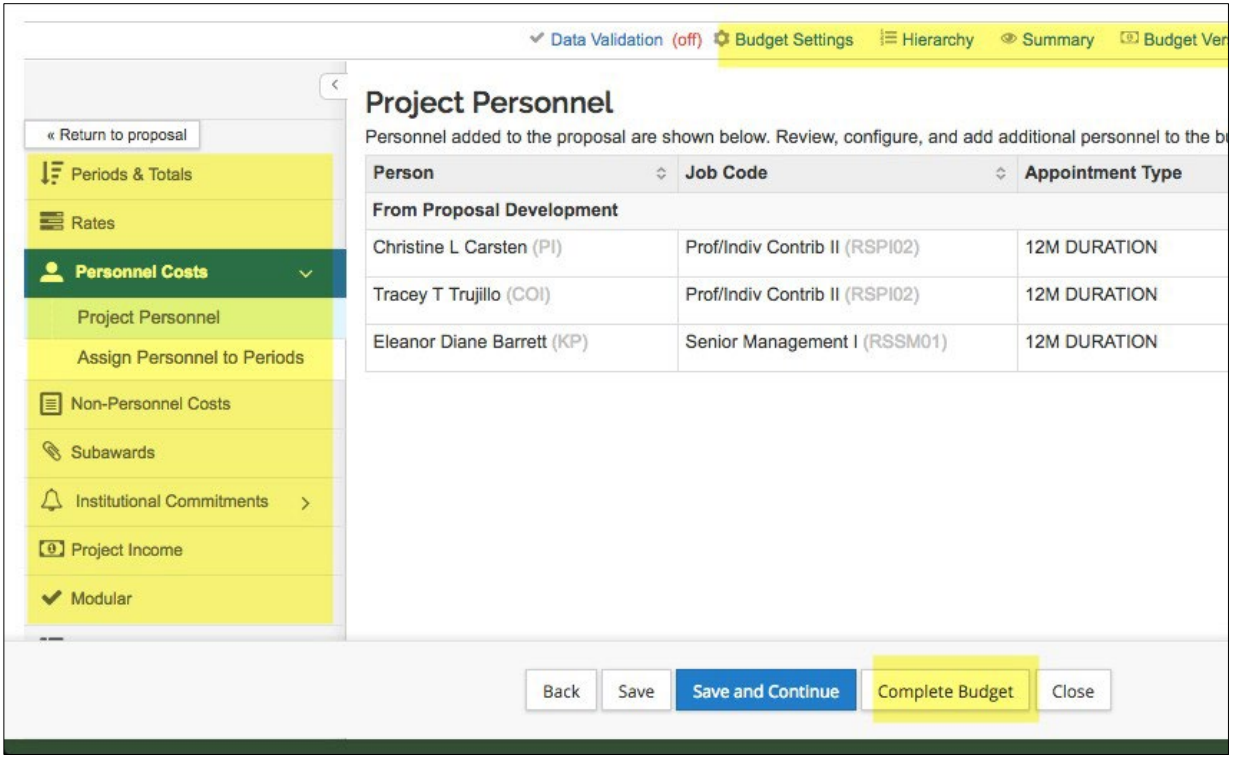

Below is a brief description of each budget section and link:

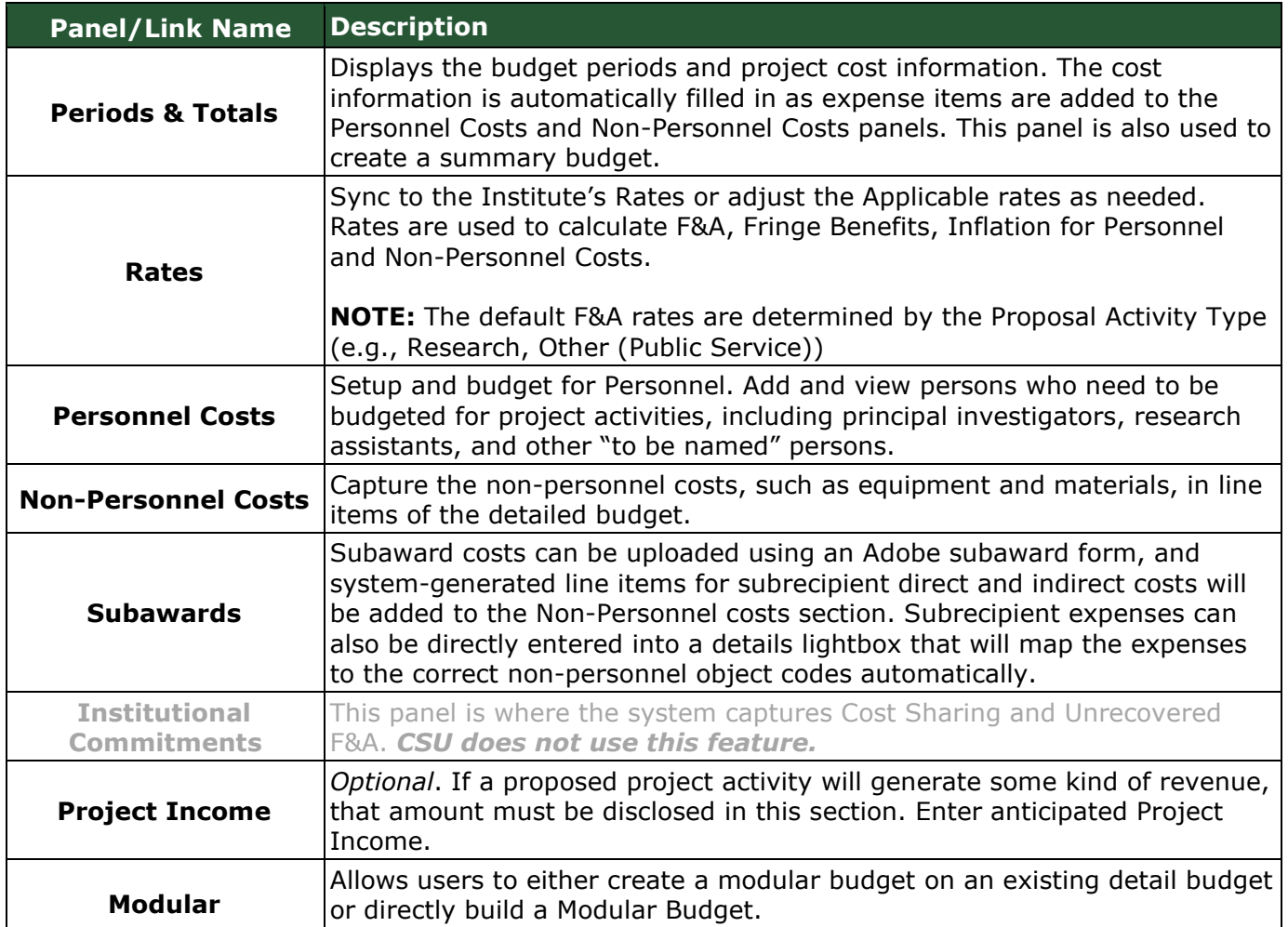

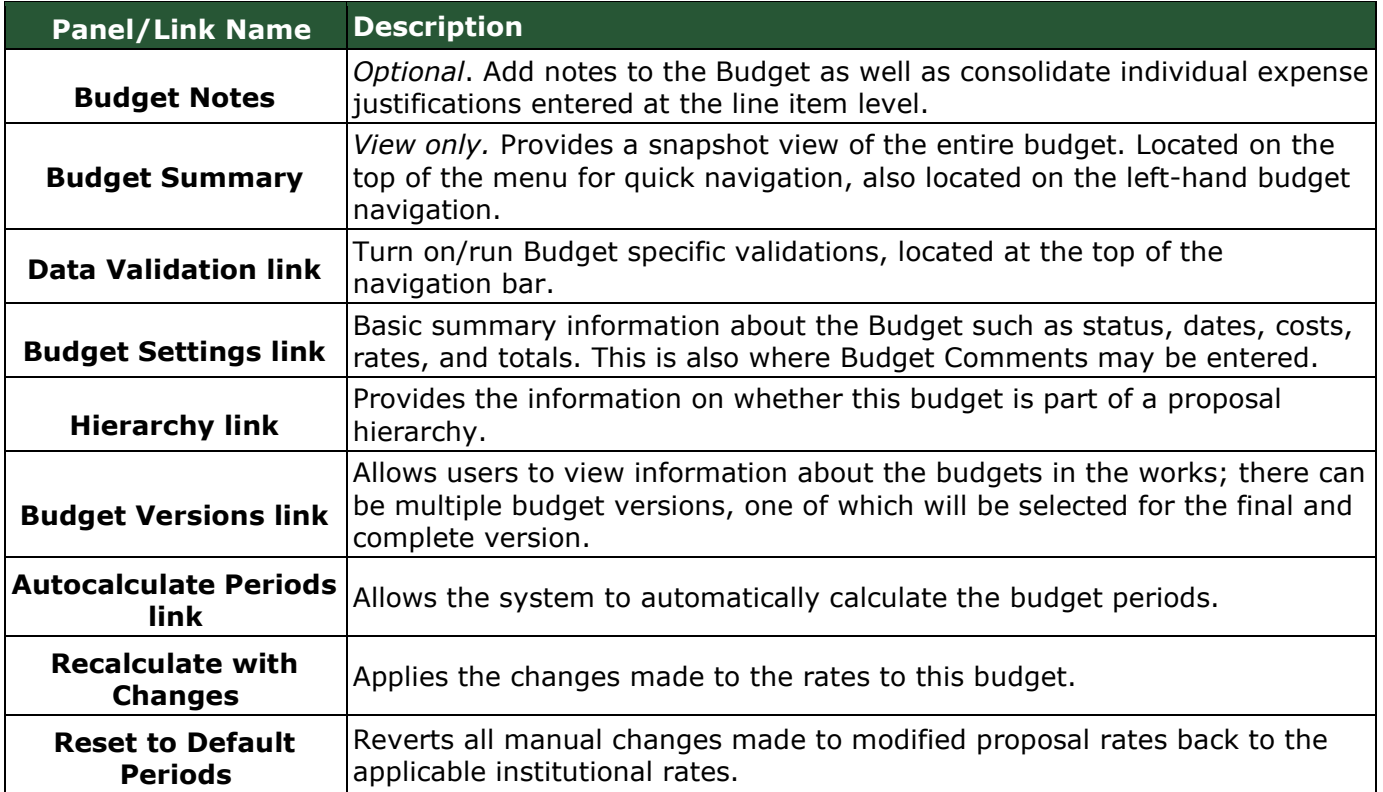

**Note**: To return to the proposal sections of the KR PD record at any time, click the Return to **Note**: To return to **proposal** button.

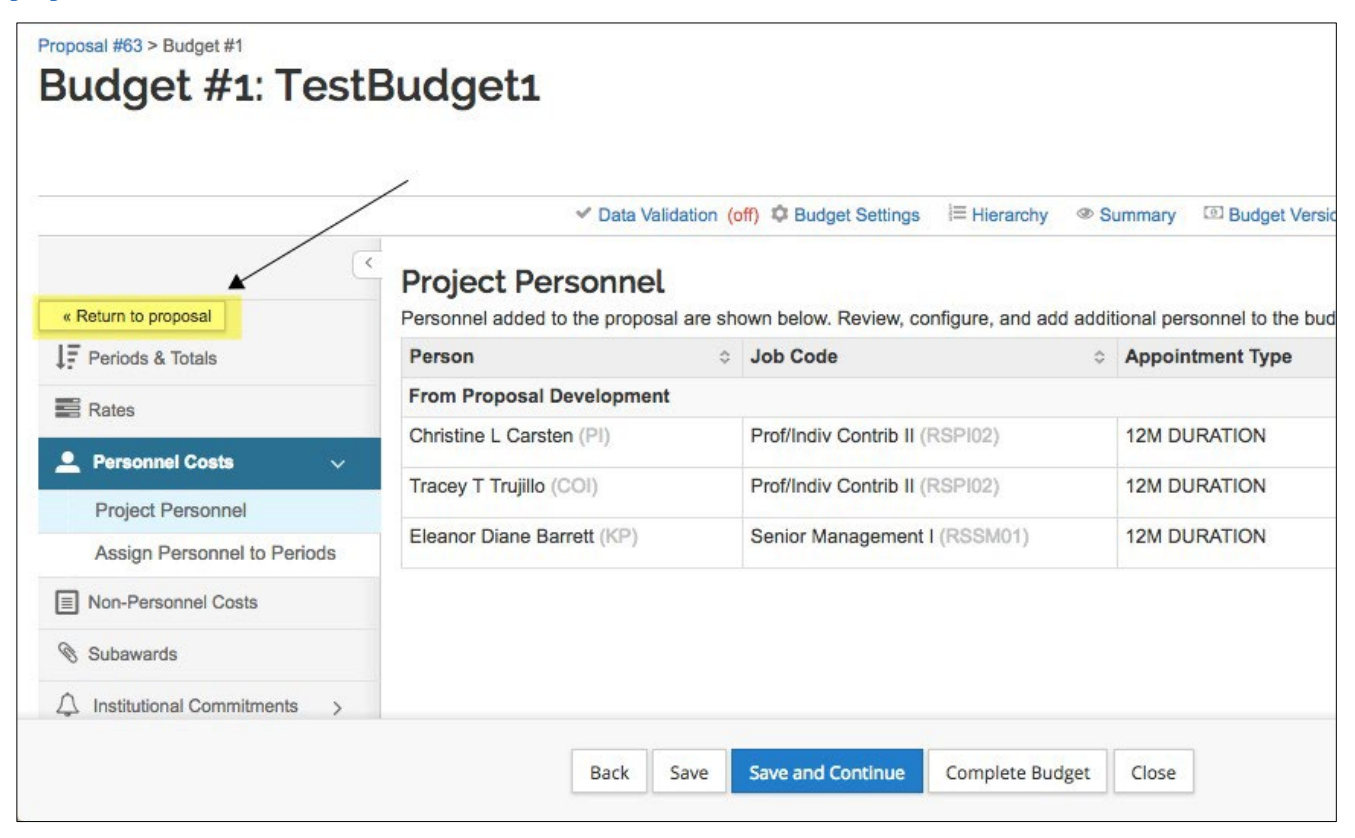

# <span id="page-15-0"></span>**Adding Personnel Budget Costs**

When a budget version is initially created, the **Project Personnel** screen will display as the default view of the budget.

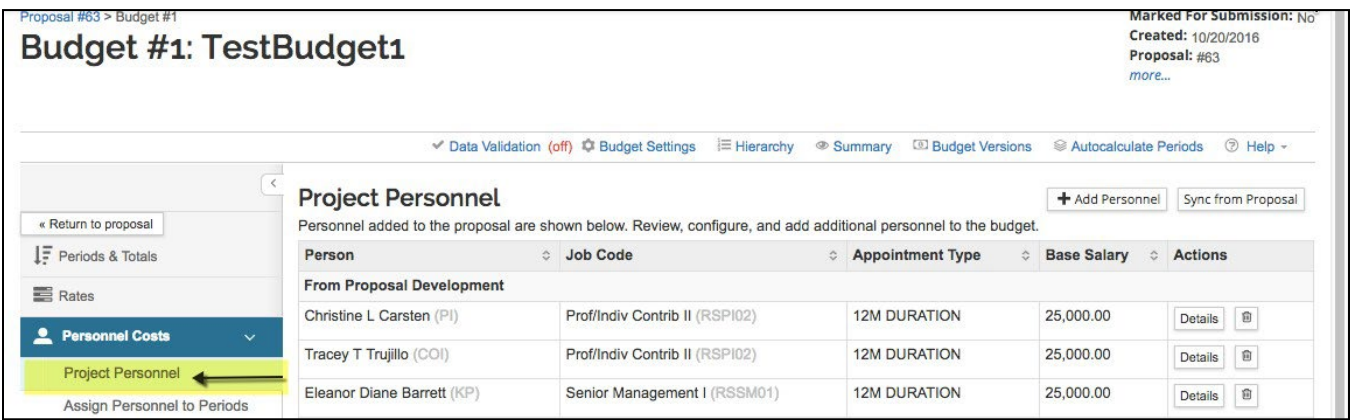

#### **Key Personnel** will automatically populate the **Project Personnel** screen.

In addition, perform the following functions in this section:

- Add people or remove people as necessary, including TBA Persons who will be named later.
- Adjust Base Salary and the Salary Effective Date. (Base salary is drawn from the HR system, and salary effective date is the project start date by default.)
- Modify individuals' Job Codes (if needed).

Personnel Cost Elements within a budget describe the salaries for individuals that will be directly funded out of the proposal award. Kuali Coeus allows you to add and budget for named persons (Investigators, Key Persons) as well as persons to be named at a later date (Postdocs, research assistants).

#### **Entering Personnel Budget Costs is a two-part process.**

- Update the **Project Personnel** list = who needs to be included in the budget
- **Assign Personnel to Periods** = add personnel line items (cost elements) to the budget

# <span id="page-15-1"></span>**Adding TBN(s) to Project Personnel**

CSU's system has been pre-loaded with a variety of "**To Be Named"** (TBN) positions, such as Post Docs, GRAs, Admin Pro, Non-student Hourly, Student Hourly, etc. This allows for granular budgeting for project personnel who are not yet hired at the time of proposal, but will be necessary to complete the project work. System functionality allows adding multiples of each type (whole number values only), to accommodate different appointment types and base salary information, which can vary by college or the intended project objective for the TBN's effort.

#### **To add TBN to Project Personnel via "To Be Named" Search:**

**1.** While in the Budget, click the **Personnel Cost** down arrow → to show the **Project Personnel** link in the **Navigation** panel. Click the link to open the **Project Personnel** section.

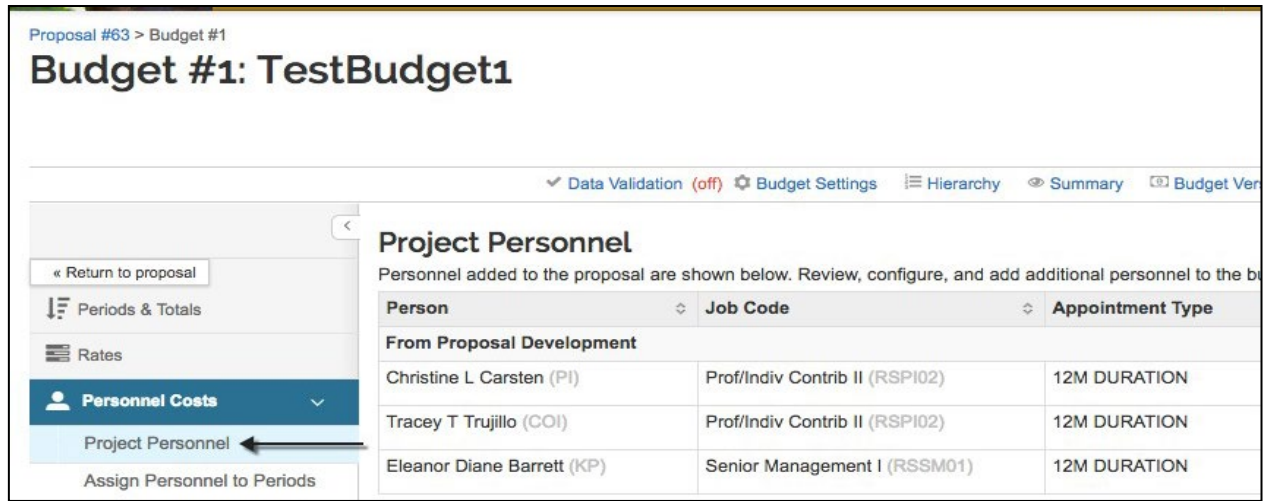

### 2. While in the **Project Personnel** subpanel, click the **Add Personnel** button.

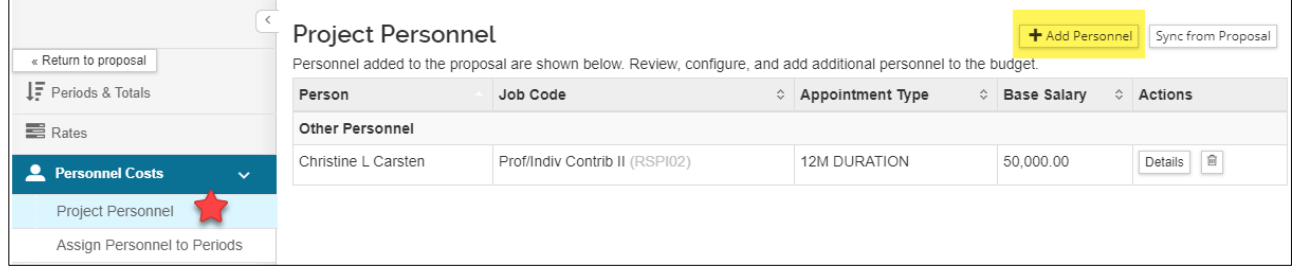

- 3. The **Add Personnel** window will open.
- 4. In the **Add Personnel** window:
	- a. From the **Search for** drop-down field, select "To Be Named".

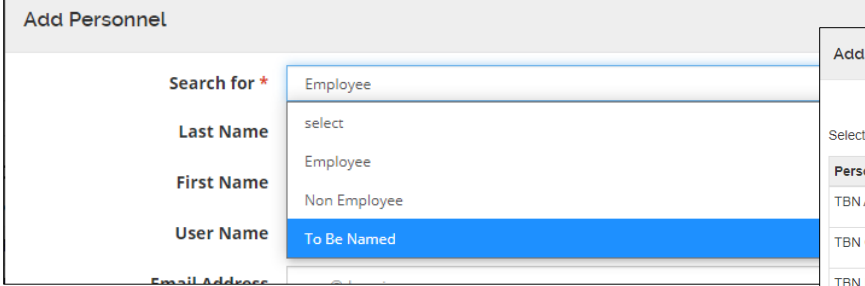

- 5. The lightbox will refresh with a list of all available TBN personnel types. Enter a number of persons of any type you want to budget for (this allows you to enter different salaries for the same type of TBN as needed).
	- $\triangleright$  Do not enter values with a decimal point (whole numbers only).
- 2. **After entering the desired quantities**, click the Add TBN Personnel to Budget button. In this example the project added (1) new TBN Post Doc.

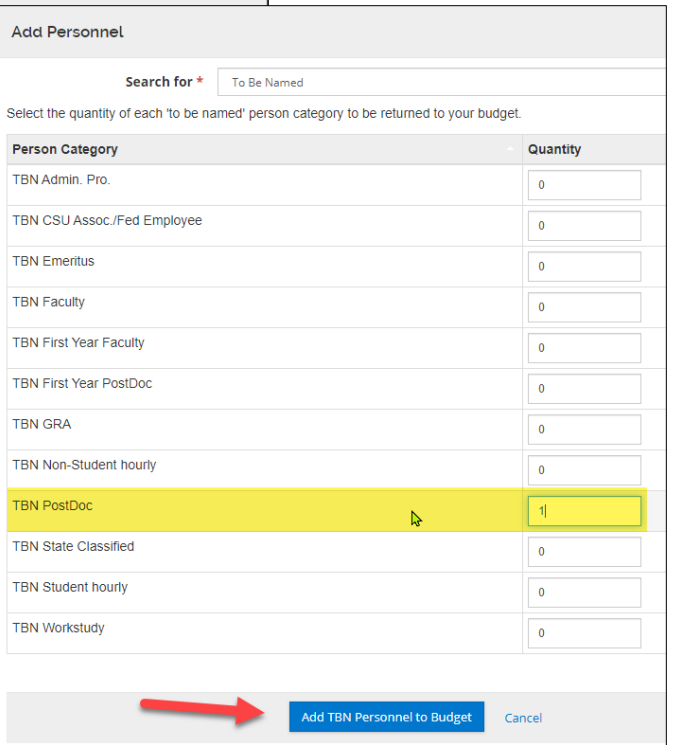

3. The selected TBN(s) will be added to the **Project**  Personnel section where you will need to update the details for each of them, if applicable, per the instructions described in the next section (**Updating Project Personnel Details**). See results below.

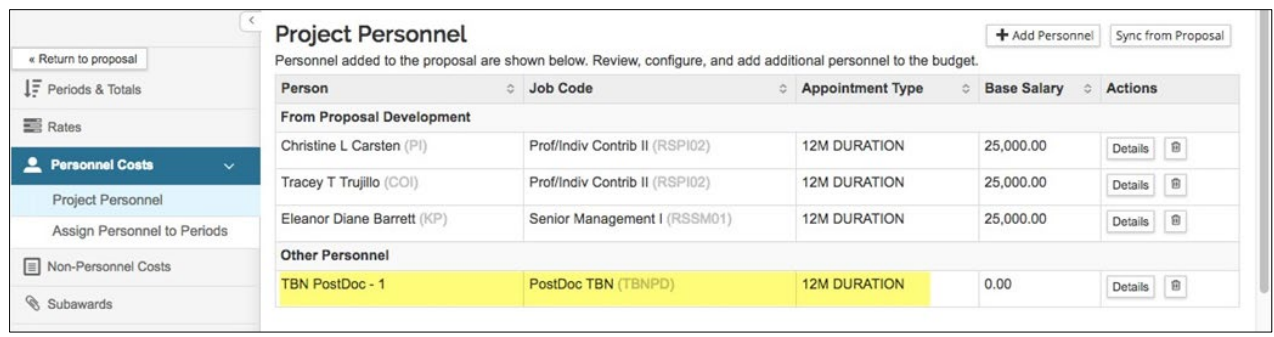

# <span id="page-17-0"></span>**Updating Project Personnel**

The Project Personnel list automatically includes people added in the proposal Key Personnel section.

 **NOTE**: If the proposal Key Personnel section is edited after the budget version was created, use the **Sync from Proposal** button to adjust the Project Personnel list for those changes:

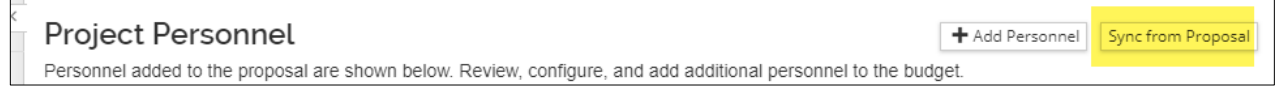

The person information on the **Project Personnel** page pulls from the HR system (HR job title, job code, appointment type, and base salary. This information can be modified in each person's **Details** lightbox as needed.

### **To update the Project Personnel information:**

1. While in the Budget, click the **Personnel Cost** panel **Project Personnel** subpanel in the **Navigation** panel. The **Project Personnel** screen will open.

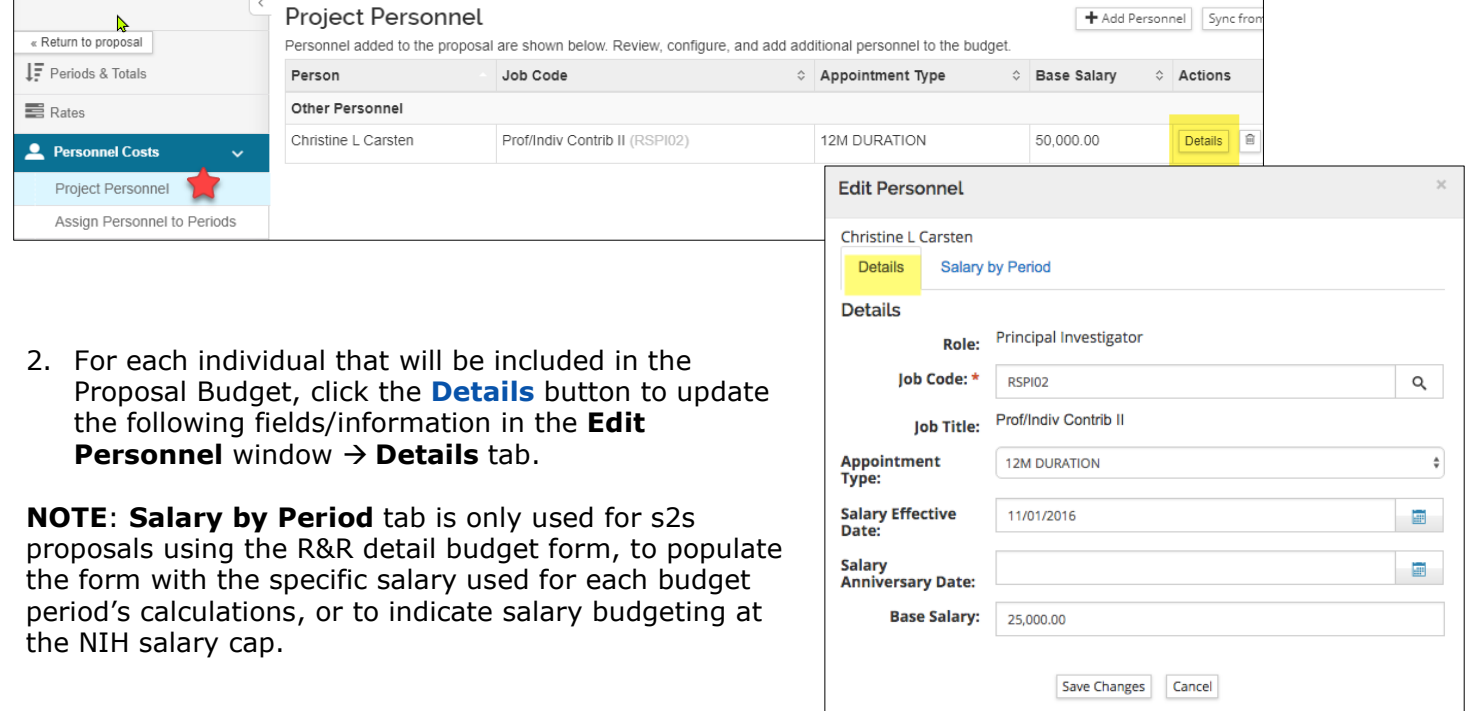

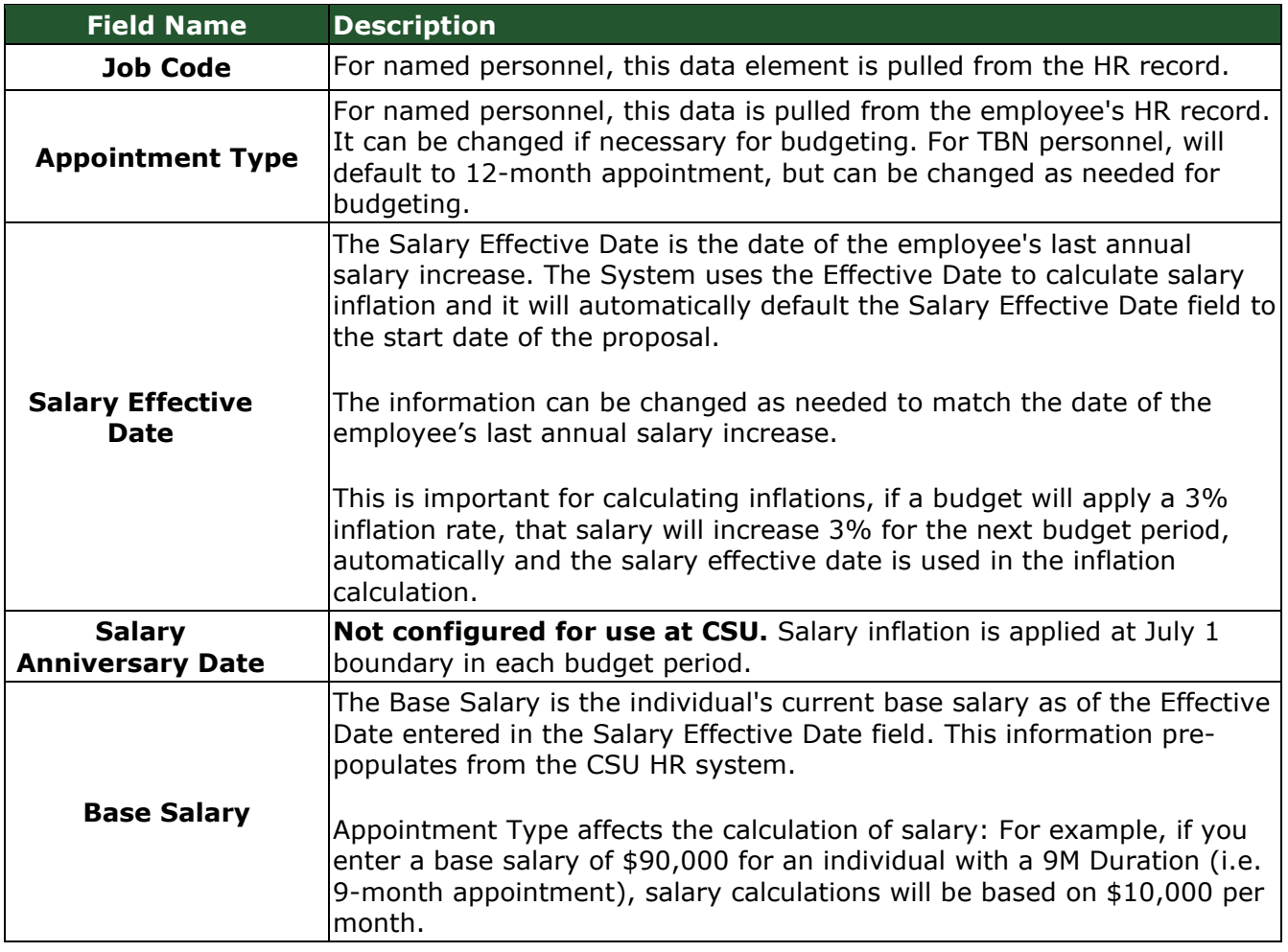

- 3. Click the **Save Changes** button to capture the changes you made to the individual's information and to close out of the **Edit Personnel** window.
- 4. Click the **Save** button at the bottom of the **Project Personnel** screen.
- 5. Repeat these steps to update the information for the other Project Personnel.

# <span id="page-18-0"></span>**Adding Personnel Cost Elements**

Once the Project Personnel information has been set-up, you are now able to budget for your personnel.

#### **To add Personnel budget line items:**

1. While in the Budget, click the **Personnel Cost Assign Personnel to Periods** in the **Navigation** panel. The **Assign Personnel to Periods** screen will open with Period tabs displayed at the top. If there are multiple budget periods, system will default to Period 1.

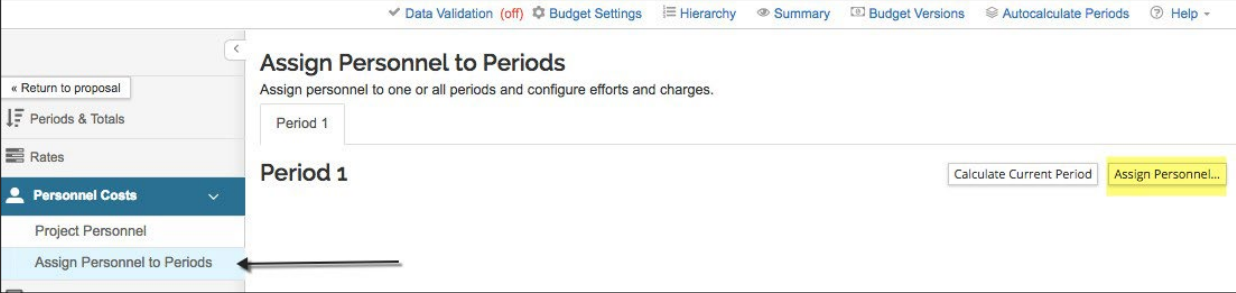

### 2. In the **Assign Personnel to Periods** screen, click the **Assign Personnel…** button.

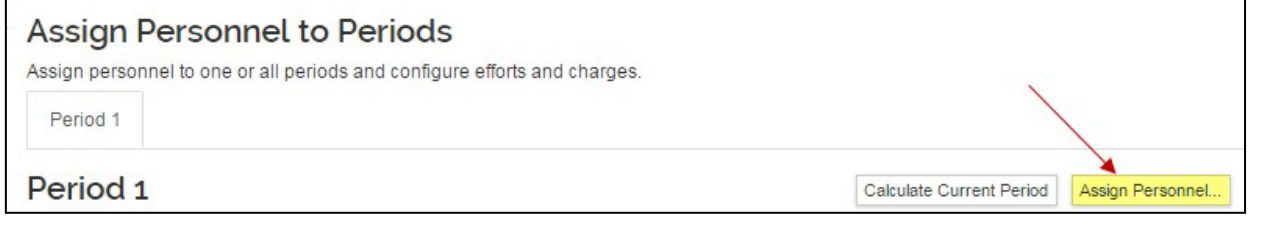

#### The **Add Personnel to Period**  lightbox will open.

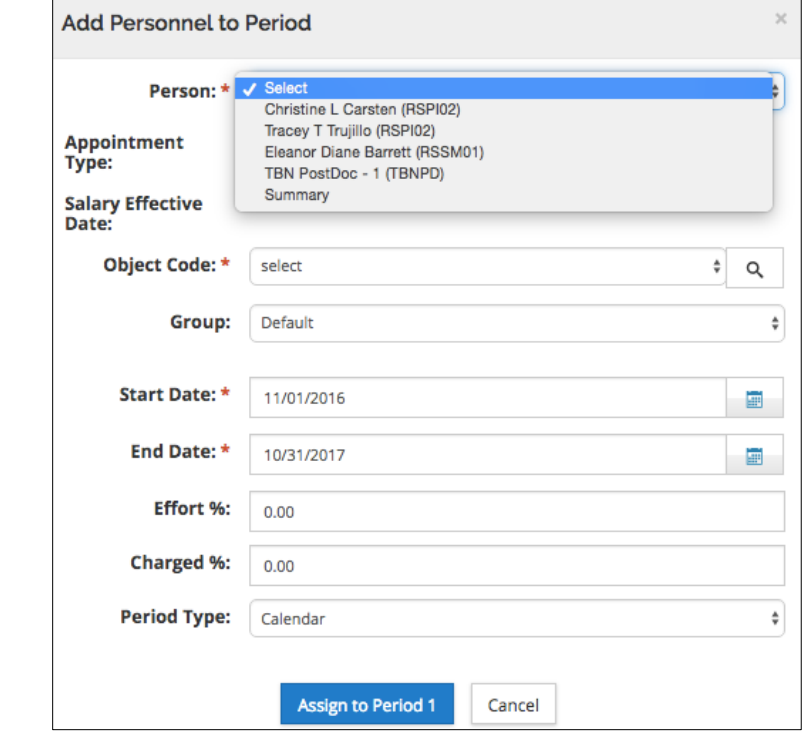

3. Complete the fields as described below:

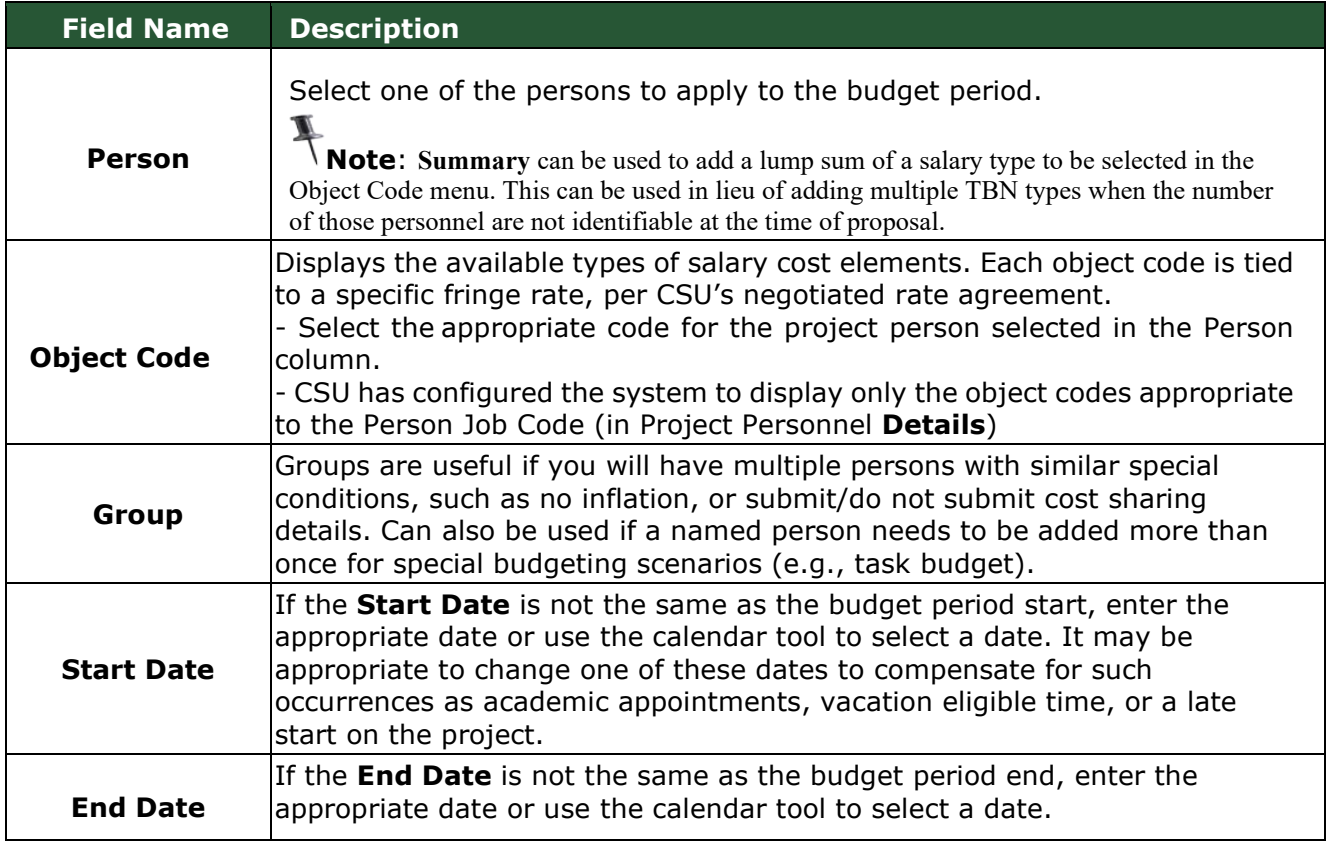

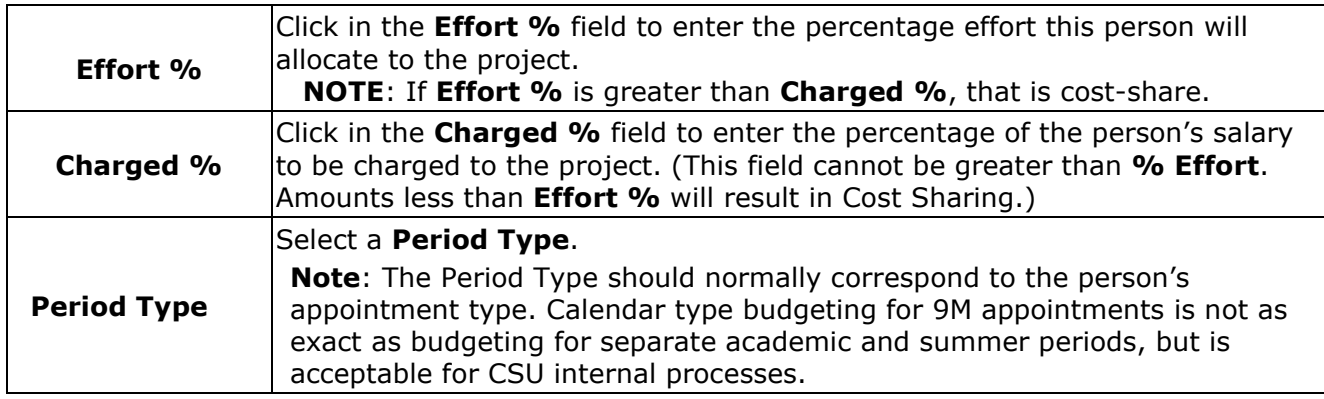

- 4. After completing the **Add Personnel to Period** window, click the **Assign to Period 1** button.
- 5. **Assign Personnel to Periods** screen will now appear and see the added individual.

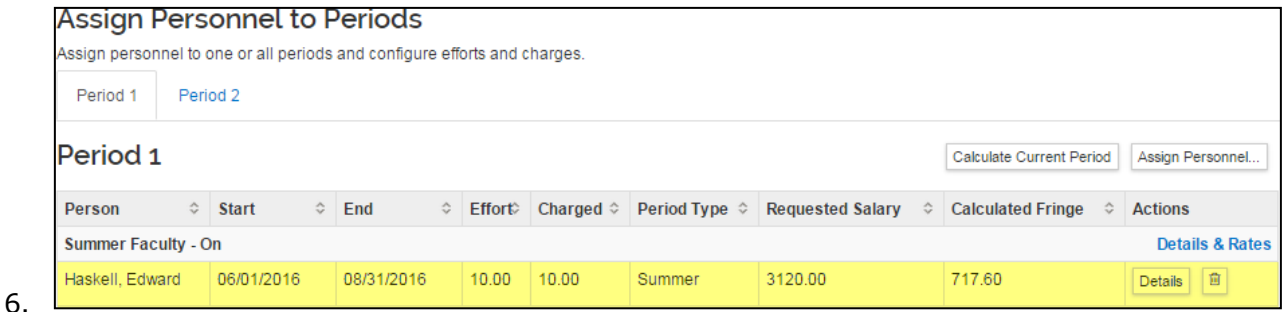

- 7. Click the **Save** button at the bottom of the **Assign Personnel to Periods** screen.
- 8. Repeat these steps to budget for additional Personnel.

# <span id="page-20-0"></span>**Adding Personnel Budget Costs – Exercise 2**

In this scenario, update the Project Personnel section of your Budget and then budget for Proposal Personnel. Enter the information, as exemplified below:

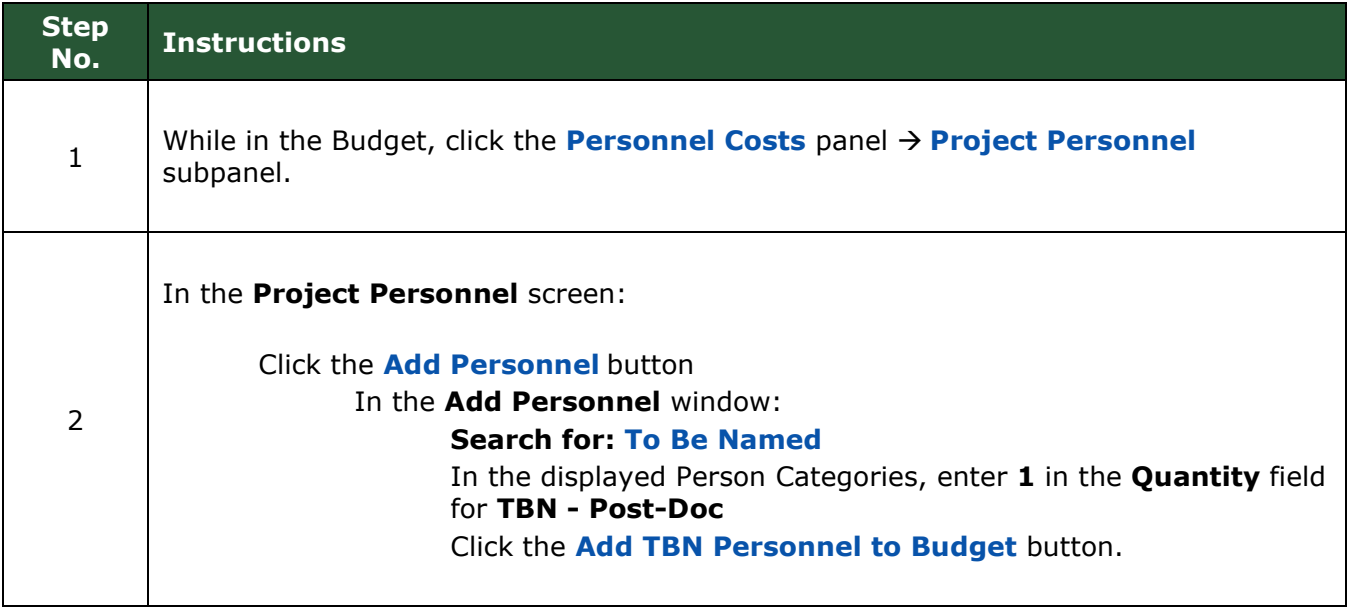

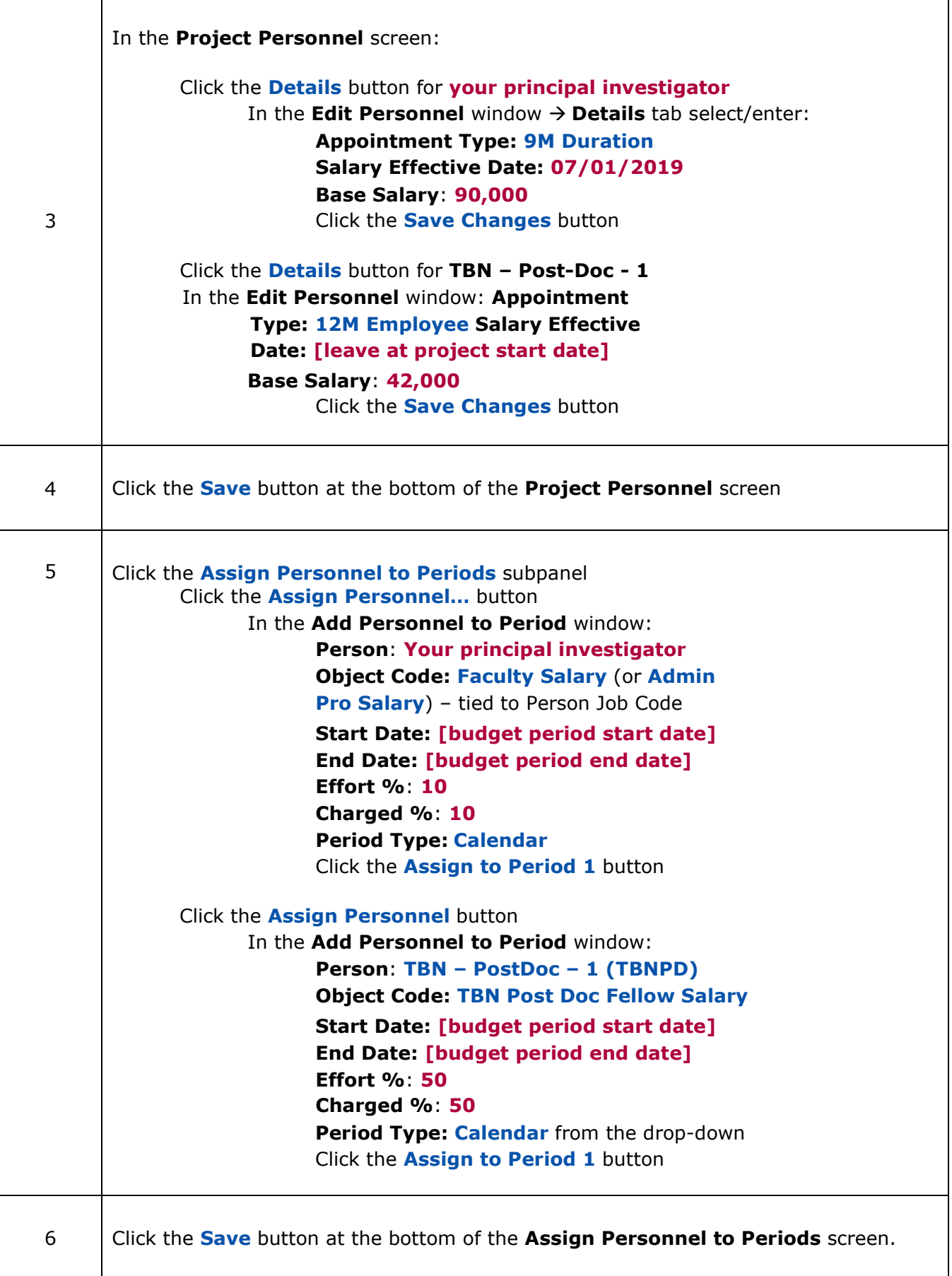

**NOTE**: CSU's Negotiated Indirect Costs Rate Agreement (NICRA) defines fringe rates for each fiscal year, for each CSU employment category. KR PD Budget restricts the available salary object code to job codes based on the appropriate fringe rate for the position (job code). There are separate fringe rates for temporary and  $1<sup>st</sup>$  year faculty, administrative professionals, and post-docs. CSU also has a negotiated leave benefit rate that applies only to CEMML and Colorado Natural Heritage Program (CNHP) proposals and their faculty/admin pro/state classified personnel.

# <span id="page-22-0"></span>**Adding Non-Personnel Budget Costs – Detailed Instructions**

Non-Personnel line items are those items within your budget that do not pay salaries or benefits to people working on the project. Non-Personnel Line Items include travel costs, supplies (such as consumables and reagents), equipment, subcontracts, and other operating expenses.

#### **Adding Non-Personnel Cost Elements**

1. While in the Budget, click the **Non-Personnel Costs** panel in the **Navigation** panel. The **Non-Personnel Costs** screen will open with the **Period** tabs displayed at the top.

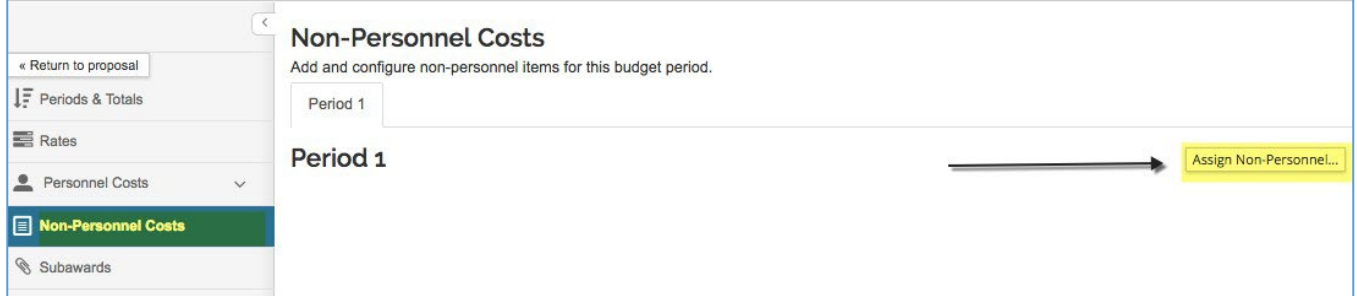

Figure 31 – Non-Personnel Cost Panel

2. In the **Non-Personnel Costs** screen, click the **Assign Non-Personnel** button. The **Add Assigned Non-Personnel** window will appear.

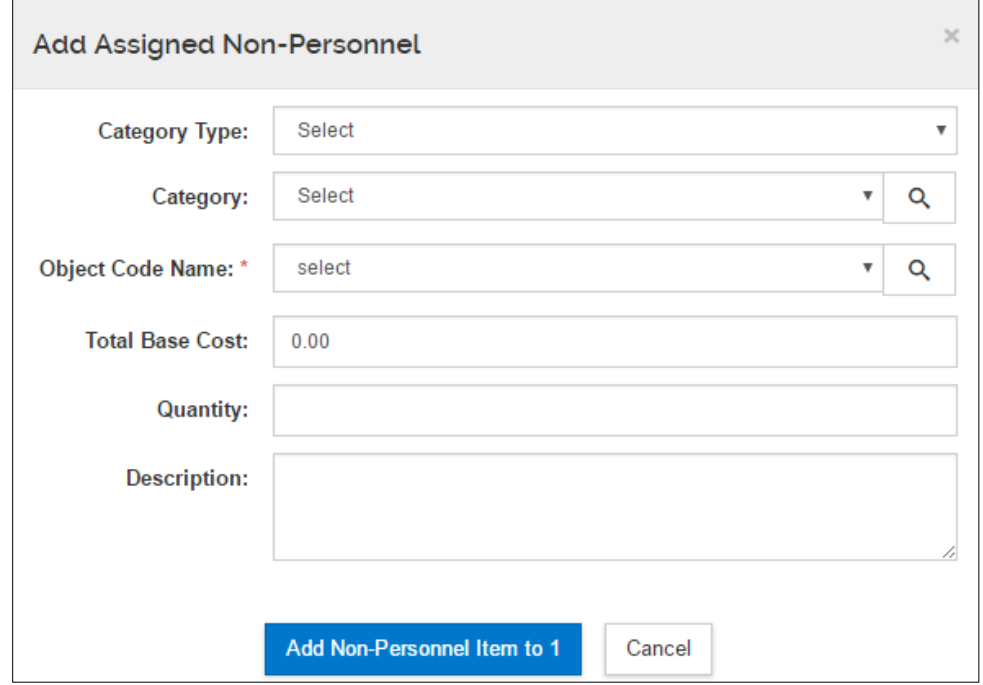

3. Complete the fields as described below:

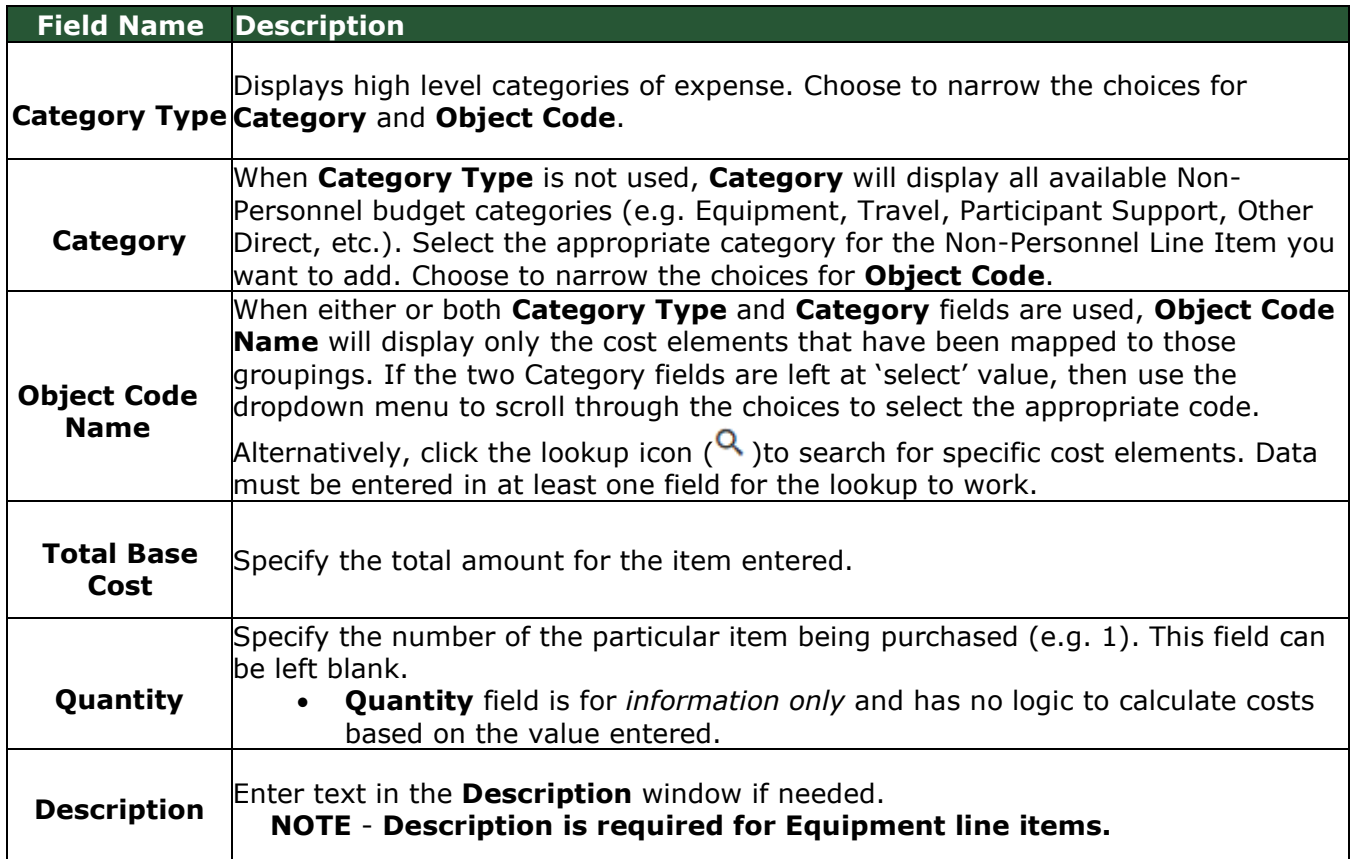

4. Click the Add Non-Personnel Item to 1 button.

The system returns to the **Non-Personnel Costs** screen where the user sees the added line item.

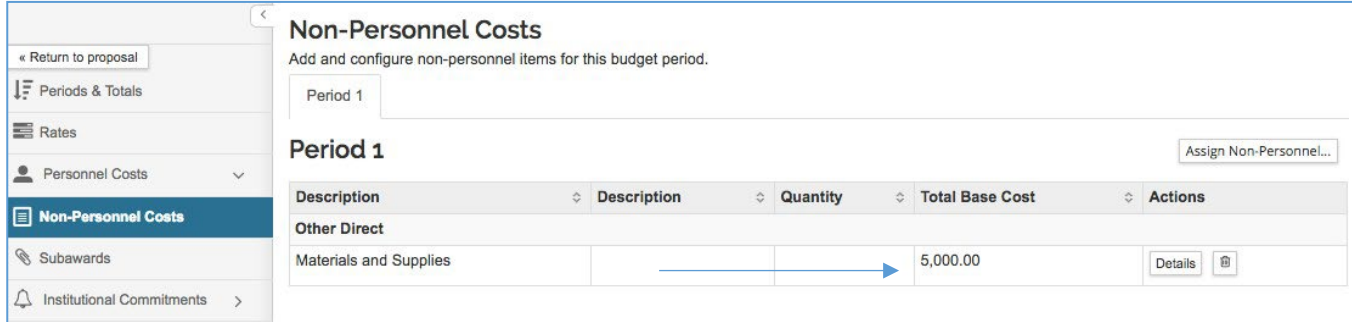

- 3. Click the **Save** button at the bottom of the **Non-Personnel Costs** screen.
- 4. Repeat these steps to budget for additional Non-Personnel budget costs.

# **Viewing/Modifying Line Item Details**

In the case where there is **Cost Sharing**, **Under-recovery**, or to modify the **On/Off Campus**  status for a non-personnel line item in your budget, navigate to the Non-Personnel Line Item **Details** section to make the necessary adjustments.

#### **To review and modify the Line Item Details for the Non-Personnel Line Item:**

1. While in the **Non-Personnel Costs** screen, click on the **Details** button in the **Actions** column for the **Line Item** where you want to modify the details. Note, in this example, there are 2 budget periods. System Defaults to Period 1.

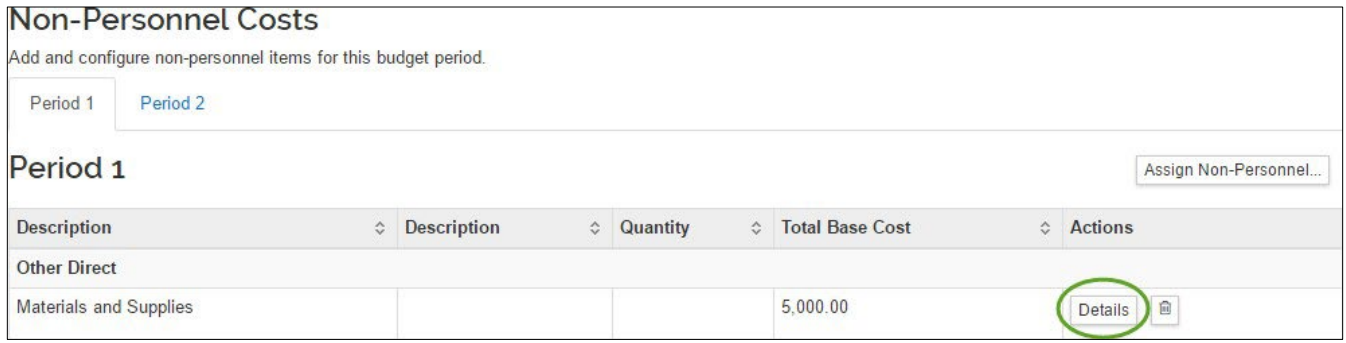

2. The **Edit Assigned Non-Personnel** window will open, with tabs (**Details**, **Cost Sharing**, and **Rates**) displayed at the top (Details tab is the default display).

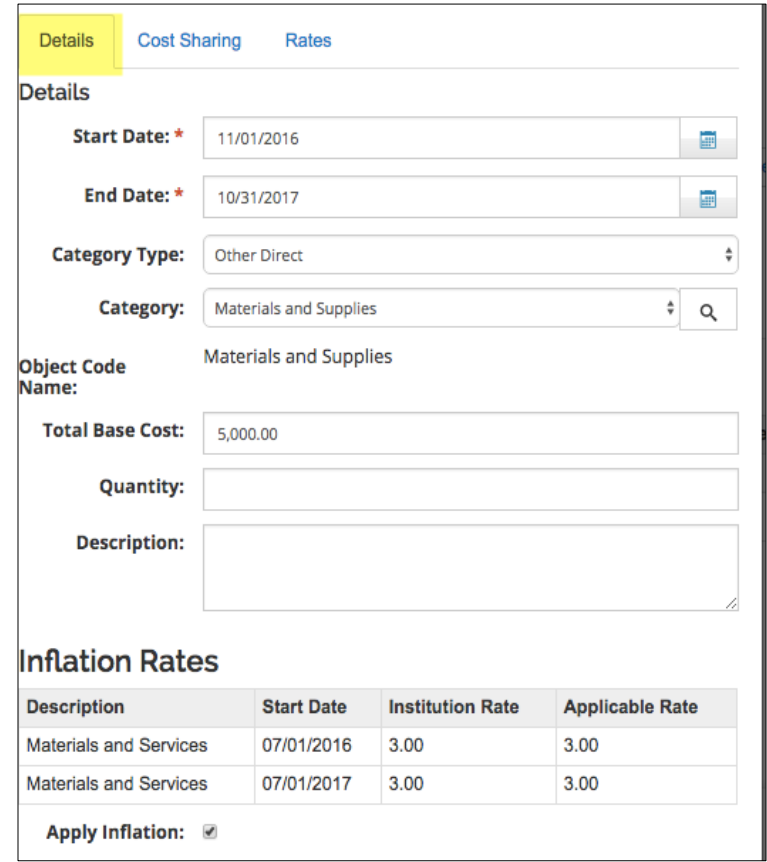

#### **Details Tab:**

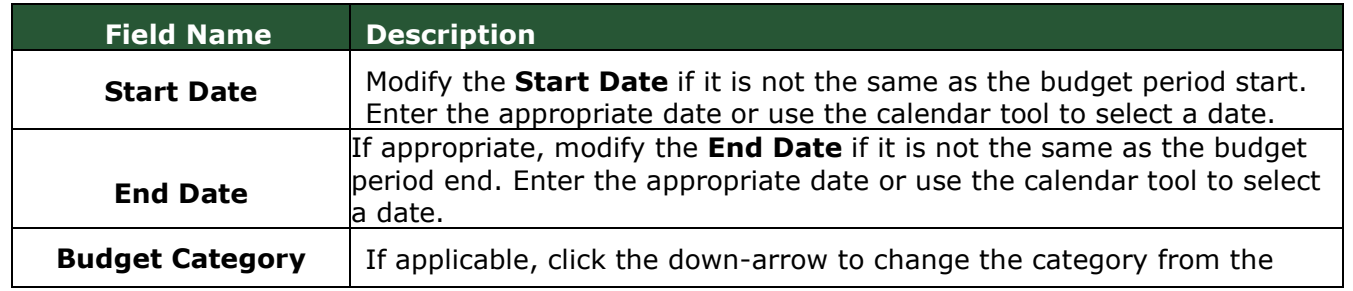

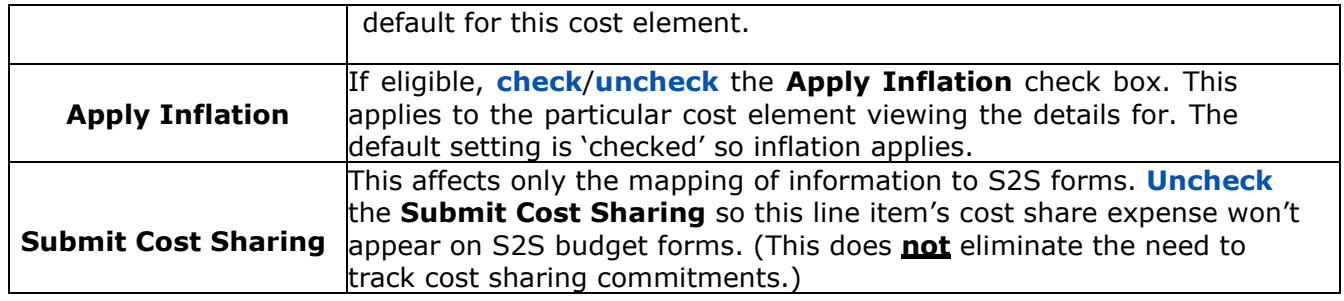

#### **Cost Sharing Tab:**

- To capture CSU contributions to the project for the specific line item, enter a dollar amount in the **Cost Sharing** field. The line item's **Description** field should be used to indicate that costshare has been entered for the item.

- For the specific **Non-CSU (3rd party) Cost-Share** Object Code, enter the amount of non-CSU contributions in the Cost Sharing field, and use the line item's **Description** field to identify the non-CSU source.

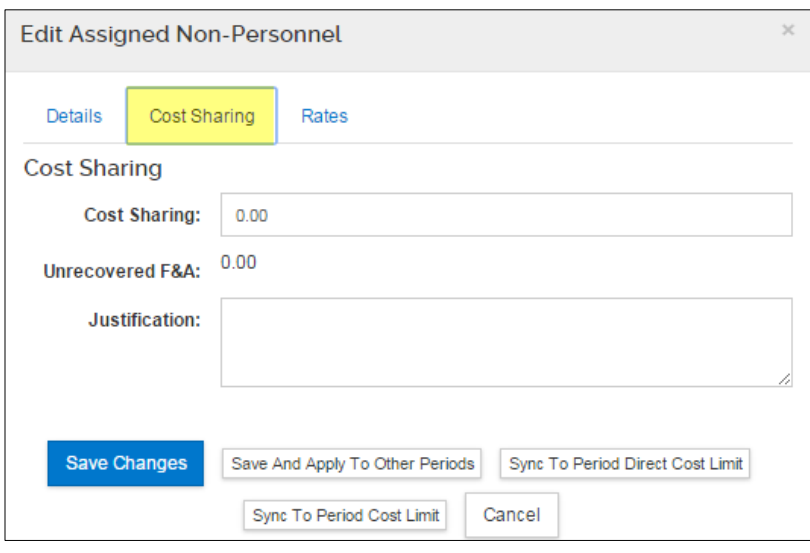

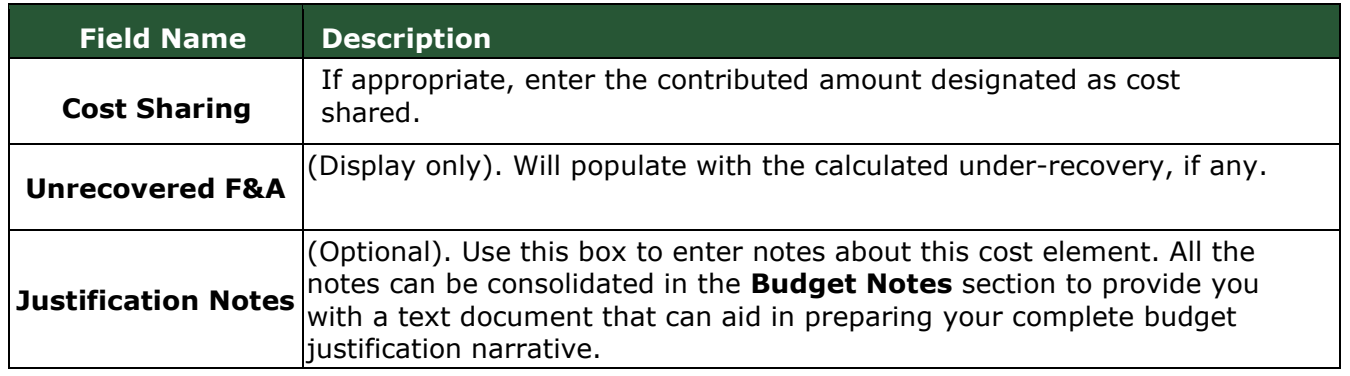

#### **Rates Tab:**

The **Rates** tab is used to view and adjust indirect and fringe rate application to the selected cost element. The columns list the rate class, type, the default application, the calculated rate, and calculated cost sharing, if applicable.

**Uncheck** the box in the "**Apply Rate?**" Column to un-apply – which may only be relevant for special submissions – **Caution: This will become F&A under-recovery.**

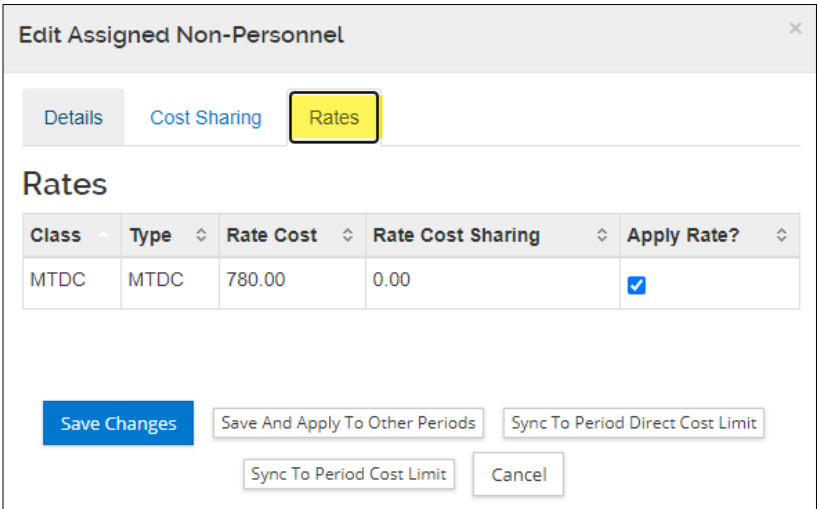

The set of buttons in the lightbox offer additional functionality:

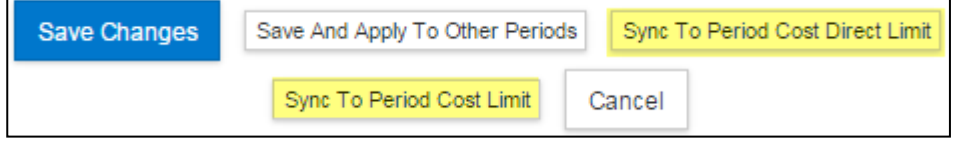

**Sync to Period Cost Limit**: If a period cost limit has been defined in the budget period line item on the **Periods & Totals** page, click this button to adjust the line item amount, and recalculate the budget, to reconcile to the value entered in the **Periods & Totals** section for this budget period. The line item amount may be increased or decreased, depending on the current budget total. You will be presented with an option to cancel this transaction.

**Sync to Period Direct Cost Limit**: If a period direct cost limit has been defined in the budget period line item on the **Periods & Totals** page, click this button to adjust the line item amount, and recalculate the budget, to reconcile to the value entered in the **Periods & Totals** section for this budget period. The line item amount may be increased or decreased, depending on the current budget total. You will be presented with an option to cancel this transaction.

- Click the **Save Changes** button to close the lightbox and apply changes only to the current line item.
- Click **Save and Apply to Other Periods** button to push the line item and/or any changes to future budget periods (if applicable).

<span id="page-26-0"></span>Adding Non-Personnel Budget Costs – Exercise 3

# **Adding Non-Personnel Budget Costs – Exercise 3**

In this scenario, budget for your Non-Personnel Budget Costs. Enter the information, as exemplified below:

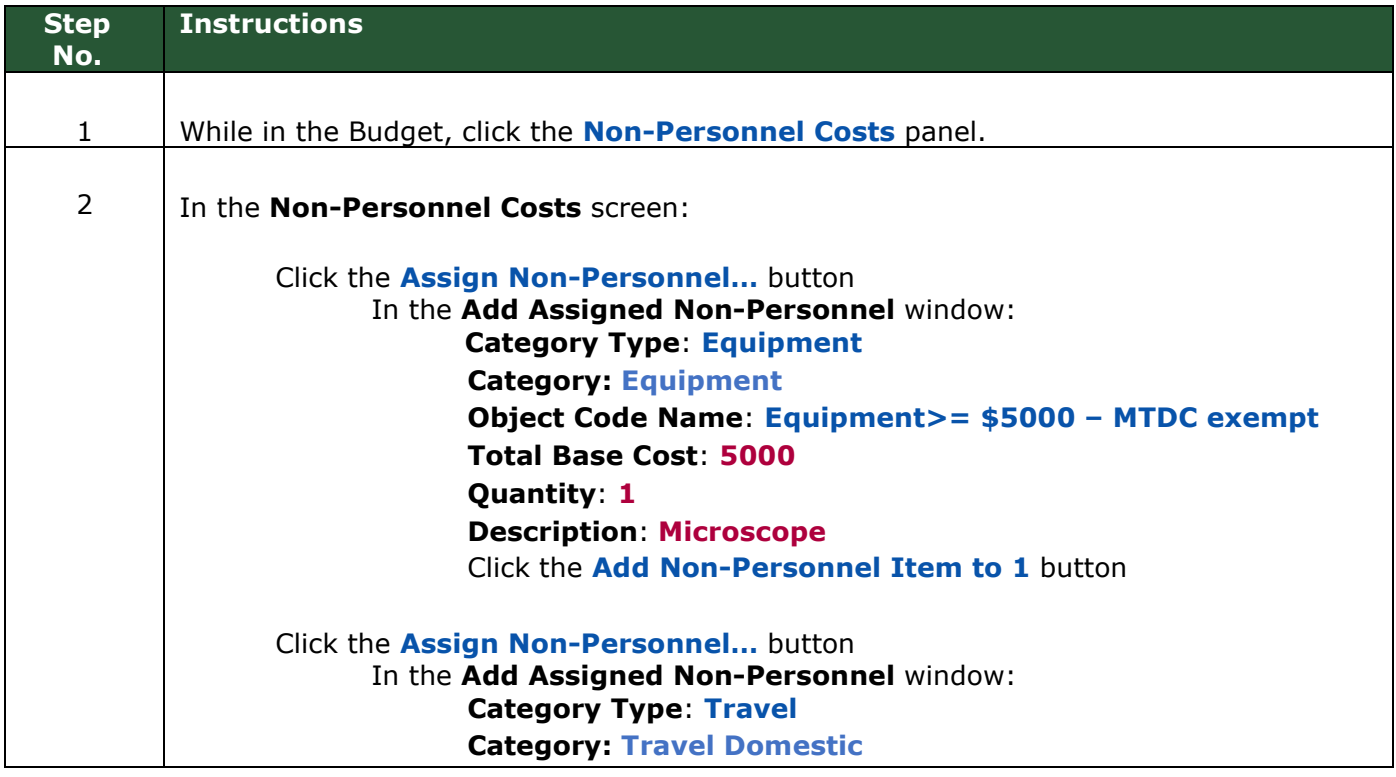

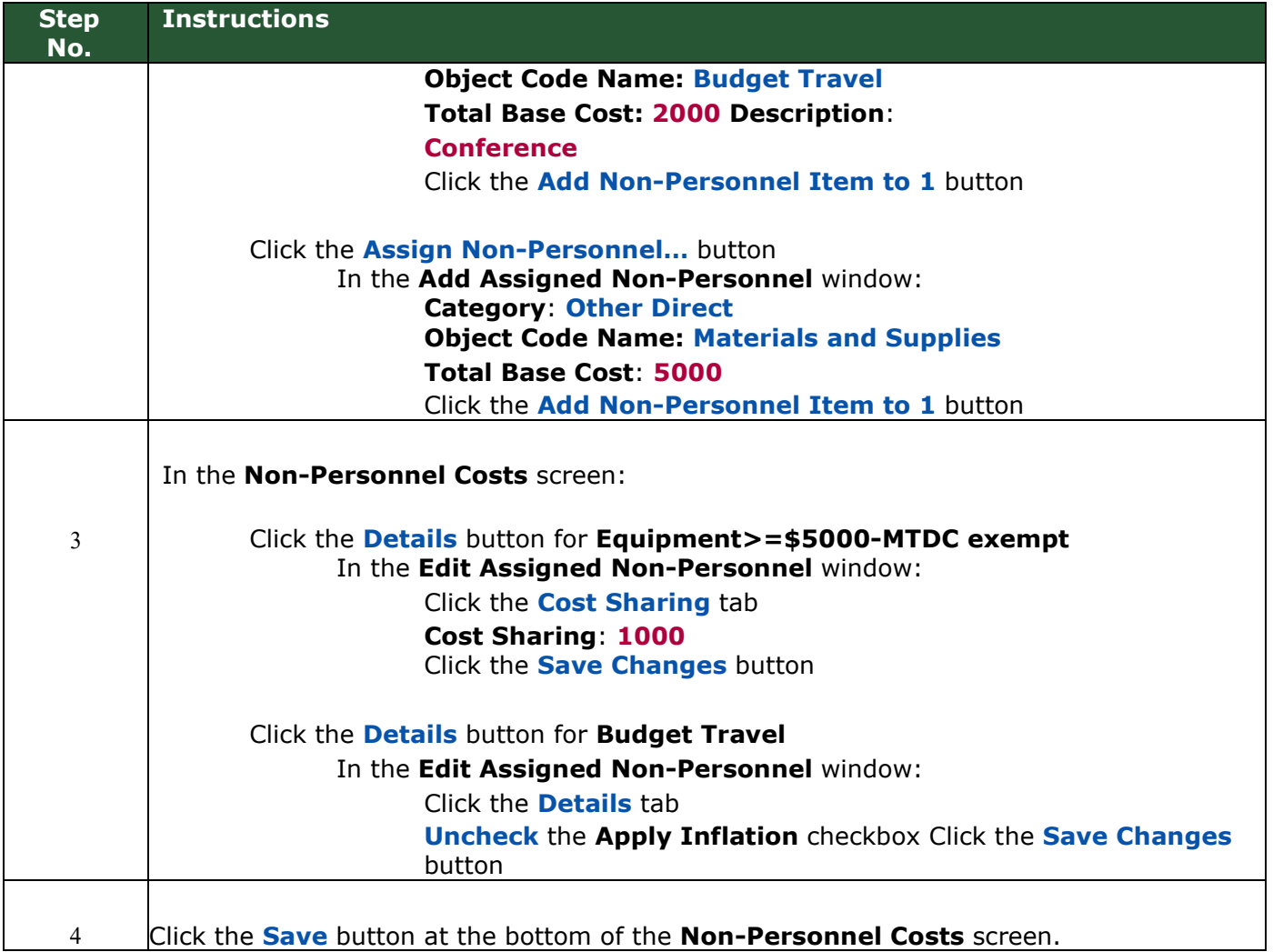

# <span id="page-28-0"></span>**Autocalculate All Budget Periods – Detailed Instructions**

After entering expenses in Period 1 of the budget that will be common to all budget periods, use the system to generate the remaining budget periods with details. The **Autocalculate Periods**  function can be performed **only once per budget version** (if you copy, create a new budget version, you can use Autocalculate Periods for that version). The rates for MTDC and Inflation that you adjusted in previous exercises will be applied when KC generates the remaining periods.

#### **To generate all Budget Periods:**

While in the Budget, click the **Autocalculate Periods** link at the top of the **Budget** screen.

#### **Autocalculate Periods (BEFORE)**

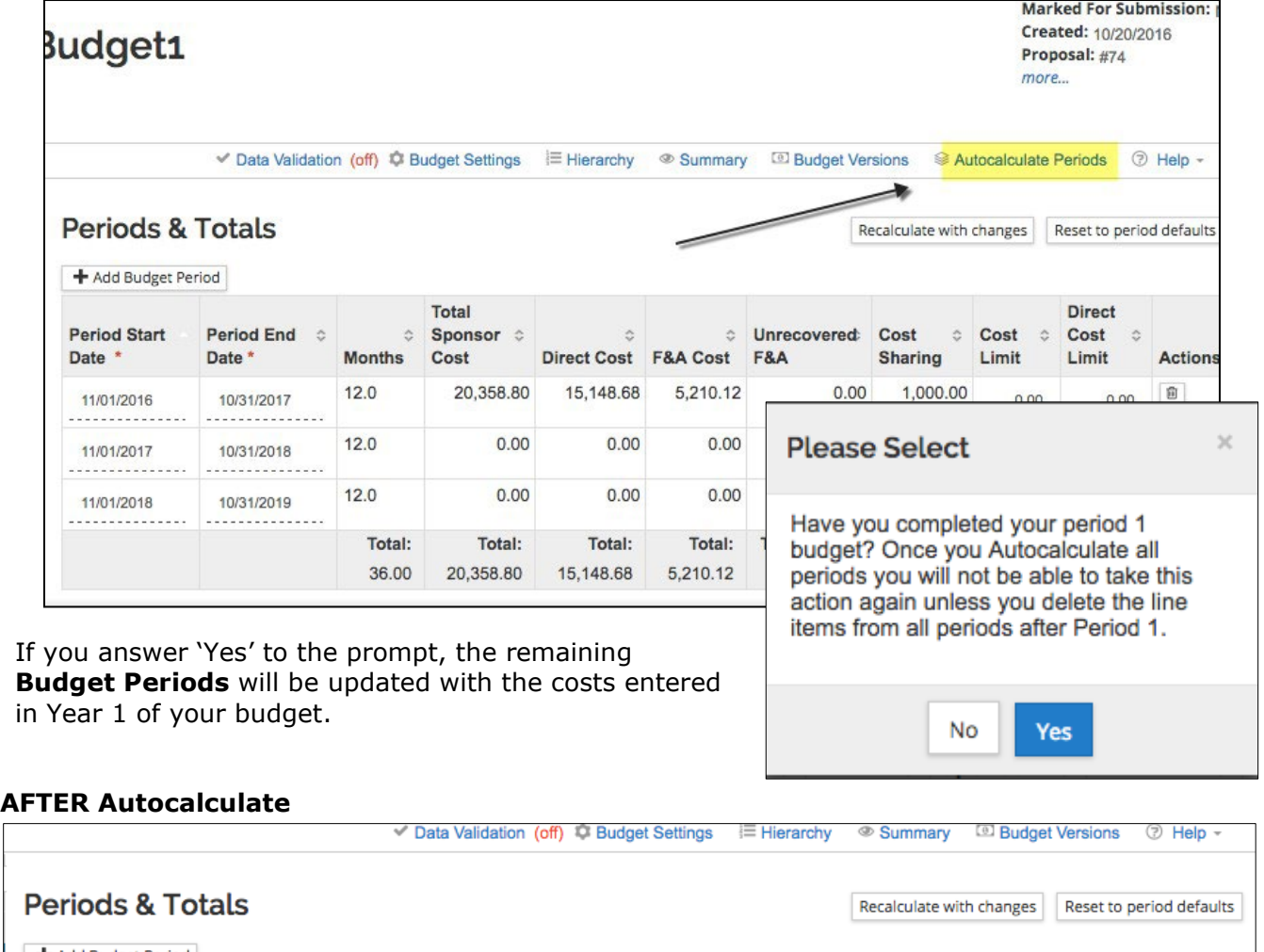

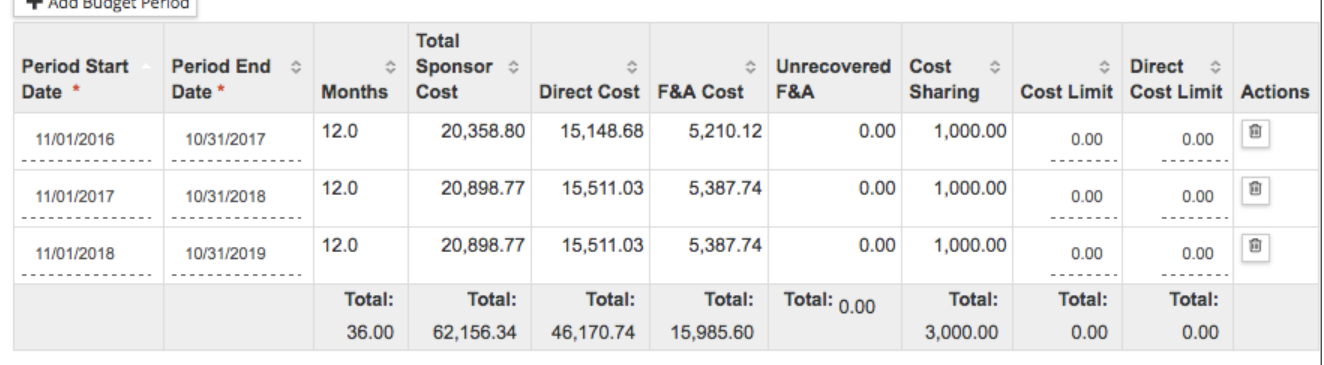

**Note**: Make sure you have completed all required information for Period 1, and not entered information in any future periods. The **Autocalculate Periods** functionality only works if there are no costs in future periods.

Once the periods have been generated, you may return to each budget section to review and make adjustments to individual line items. For example, you may:

- Add line items that occur only in a specific period
- Remove line items from periods where they don't apply
- Edit amounts for existing line items
- Adjust Personnel effort
- Add Subaward Budget

#### <span id="page-29-0"></span>Autocalculate All Budget Periods – Exercise 4

### **Autocalculate All Budget Periods – Exercise 4**

In this scenario, generate the remaining budget periods based on the expenses entered in Period 1 of the Budget. Enter the information, as exemplified below:

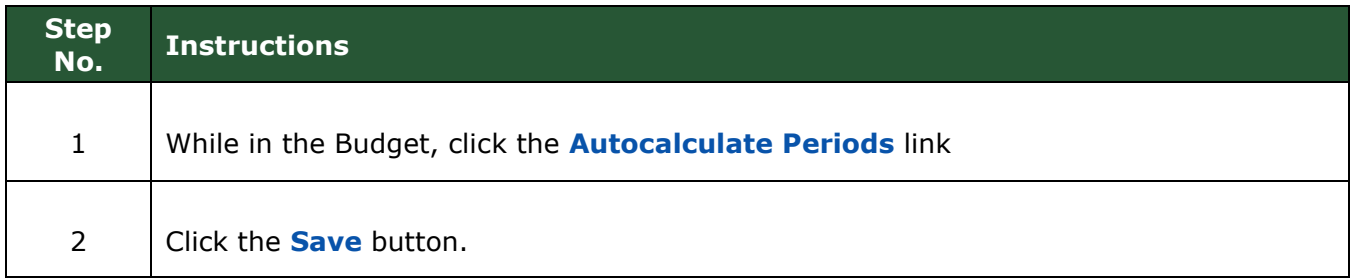

# <span id="page-29-1"></span>**Adding a Subaward**

# <span id="page-29-2"></span>**Adding Subaward Budget Costs – Detailed Instructions**

Most subcontracts are subject to Facilities and Administration (F&A) costs for only the first \$25,000 spent.

For budgets using CSU's MTDC rate(s), where the subcontract cost is greater than \$25,000, there may be up to four cost elements used:

- Sub Charge F&A
- Sub No F&A Charged
- Sub NIH F&A charge CSU F&A
- Sub NIH F&A no CSU F&A Charged

Functionality in the **Subawards** section offers two ways to enter subrecipient costs so that F&A is applied accurately per CSU's rate agreement for the MTDC F&A Type. The system will parse the funding data into the appropriate object codes in each budget period, including determining first \$25K, exempt from F&A, etc.

- 1. *Option 1*: upload a completed Adobe Subaward R&R Budget form this is usually only for s2s (system-to-system) proposals, but is not restricted to just that use case
- 2. *Option 2*: use the Details lightbox to enter direct, indirect, and cost-share for a named subrecipient

Values uploaded or entered in the **Subawards** section populate non-editable line items in Non-Personnel using the appropriate object code.

### **Note**: This tool automatically uses the rules for MTDC F&A Type (Modified Total Direct Costs), and assigns object codes in accordance with the NIH exclusion of subrecipient F&A from their direct costs limit.

 When the F&A rate type is TDC, all subrecipient costs should be subject to F&A, except in rare cases when they are entirely exempt. In a budget using a TDC F&A rate, line items for subrecipient costs should be added manually in **Non-Personnel** costs section, using a 'Charge F&A' object code.

#### **To add Subcontract Line Items:**

1. While in the Budget, click the **Subawards** item in the left **Navigation** menu.

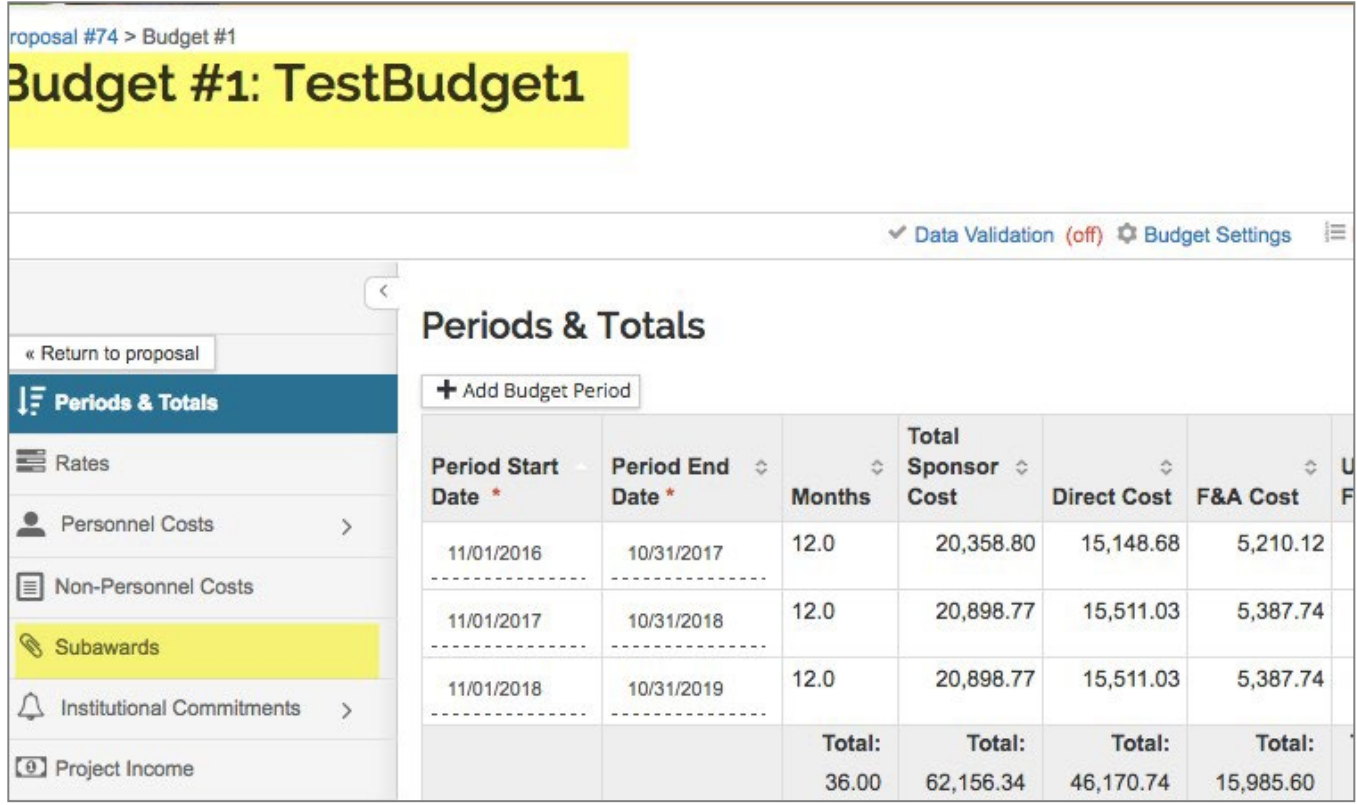

#### The **Subawards** page will open.

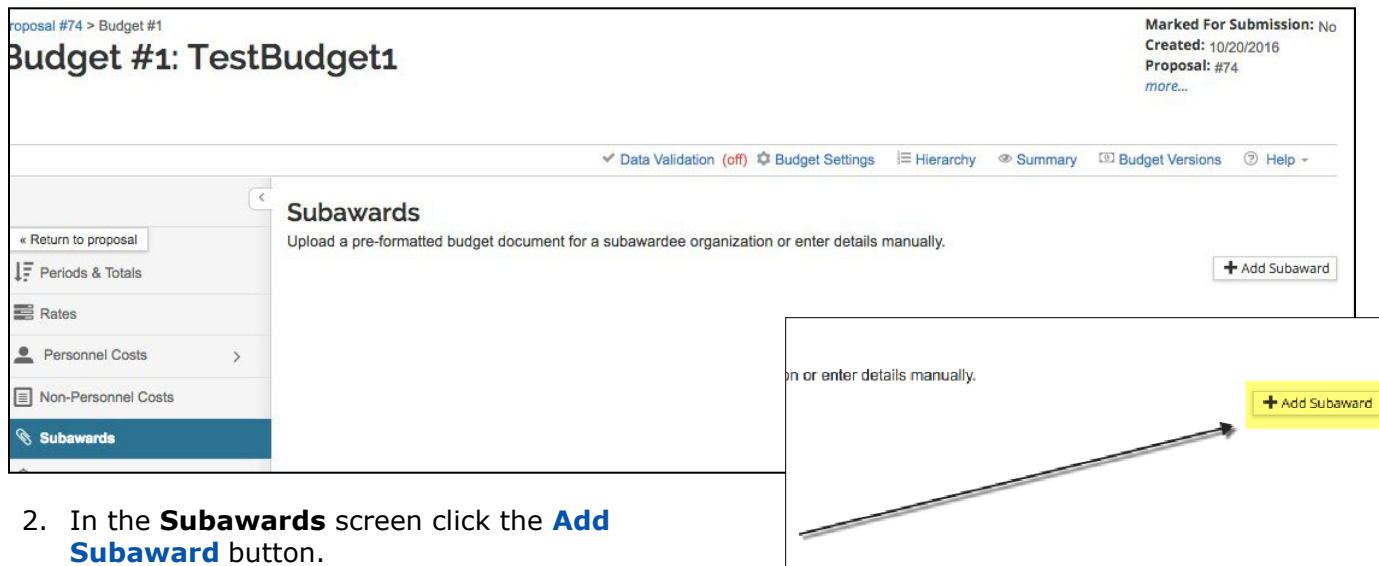

Kuali Research Proposal Budget Training Guide **Page 11 of 68** Page 31 of 68

- 3. The **Add Subaward** lightbox will open.
	- a. In the **Organization Id** field, click the **lookup icon** to search for and return the Subaward Organization. For non-S2S Proposals, **DO NOT** click the Choose File button.

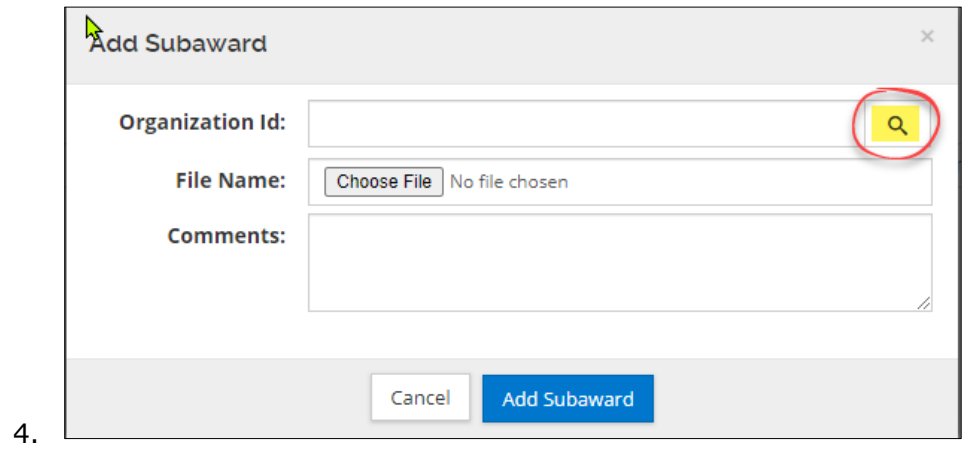

**Note:** If Organization is not found in the search, use the **Request New Organization** 'quick link' on the Kuali Research Home page. This will create a ticket for you to provide the information needed to create a new organization in the system. Once the organization record has been created, you can then add the subrecipient's budget to the proposal.

- a. Use the *optional* **Comments** field to insert notes about an uploaded file.
- 5. Click the **Add Subaward** button. The page will refresh with the added subrecipient.
- 6. Click the **Details** button to display the **Subaward Details**.

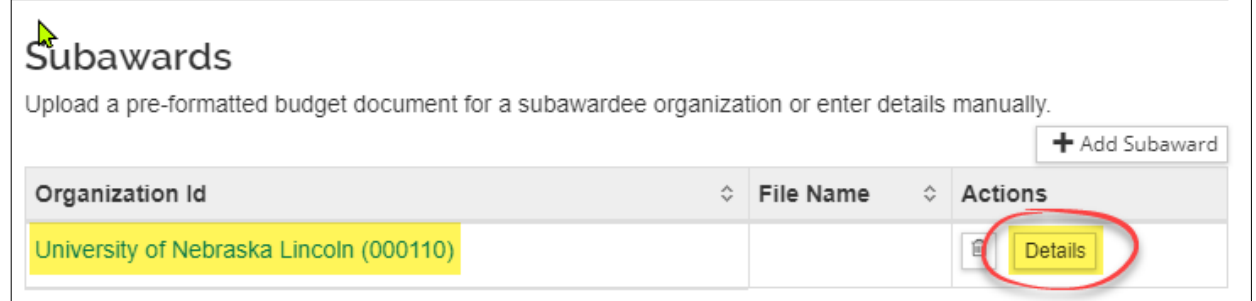

7. If doing the data entry directly (*Option 2*) , enter the **Subaward Direct**, **F&A**, and **Cost Sharing** Costs (if applicable) for each **Budget Period** in the applicable fields and then click the **Save Changes** button.

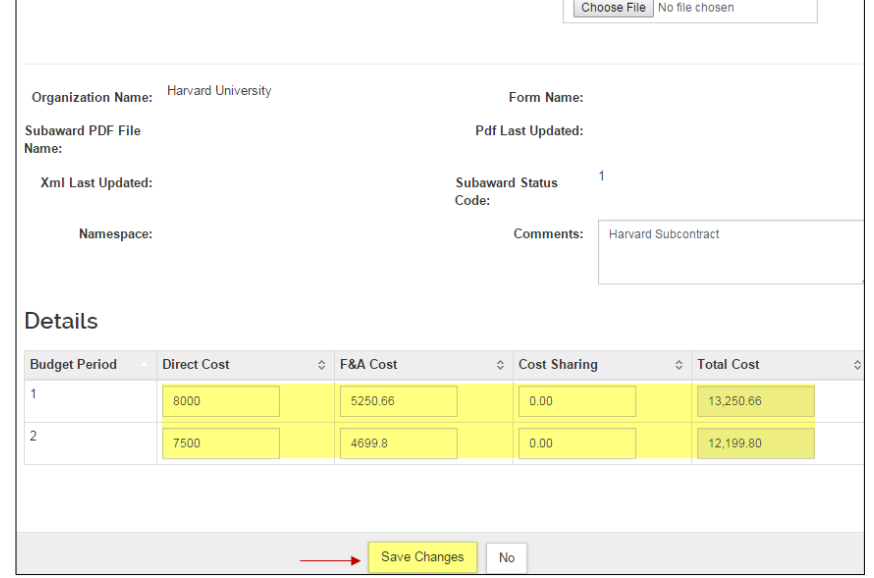

- a. For **NIH proposals,** use both the Direct Cost and F&A cost fields. Amounts entered in the F&A field will be excluded from CSU's direct costs for determining compliance with NIH direct costs limits.
- b. For *non-NIH proposals*, use only the Direct Cost fields for the full amount for each period. The system will allocate into 'charge F&A' and 'no F&A charged' amounts automatically.

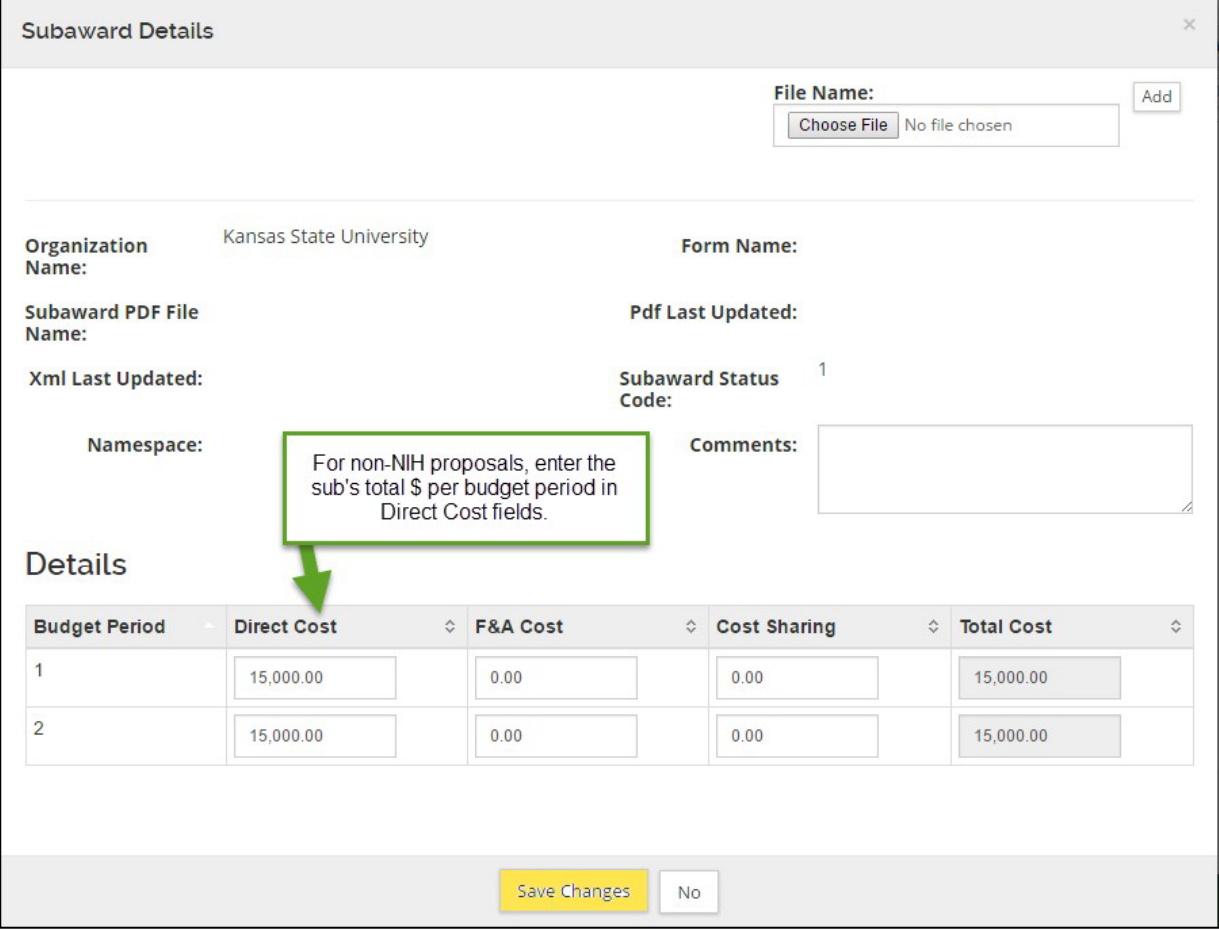

- 8. Repeat these steps to add other Subaward Budget Costs.
- 9. Navigate to the **Non-Personnel Costs** panel to view the subaward Cost Elements automatically added by the system.

#### **NIH rules applied to subaward amounts entered in direct and indirect costs fields:**

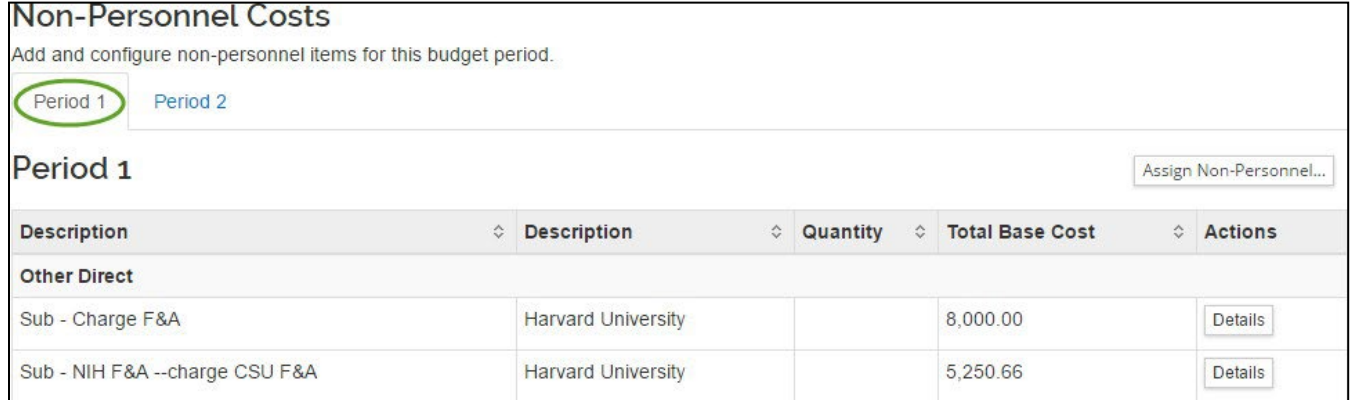

#### **Non-NIH rules applied to subaward costs entered in Direct Costs fields only:**

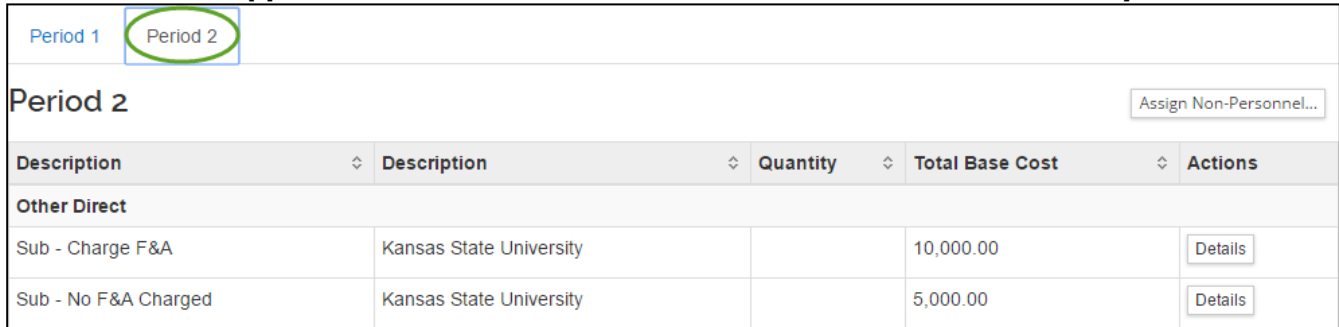

## <span id="page-33-0"></span>**Adding Subaward Budget Costs – Exercise 5**

In this scenario, since the Co-Investigator is located at another institution, budget for the Subaward Costs. Enter the information, as exemplified below:

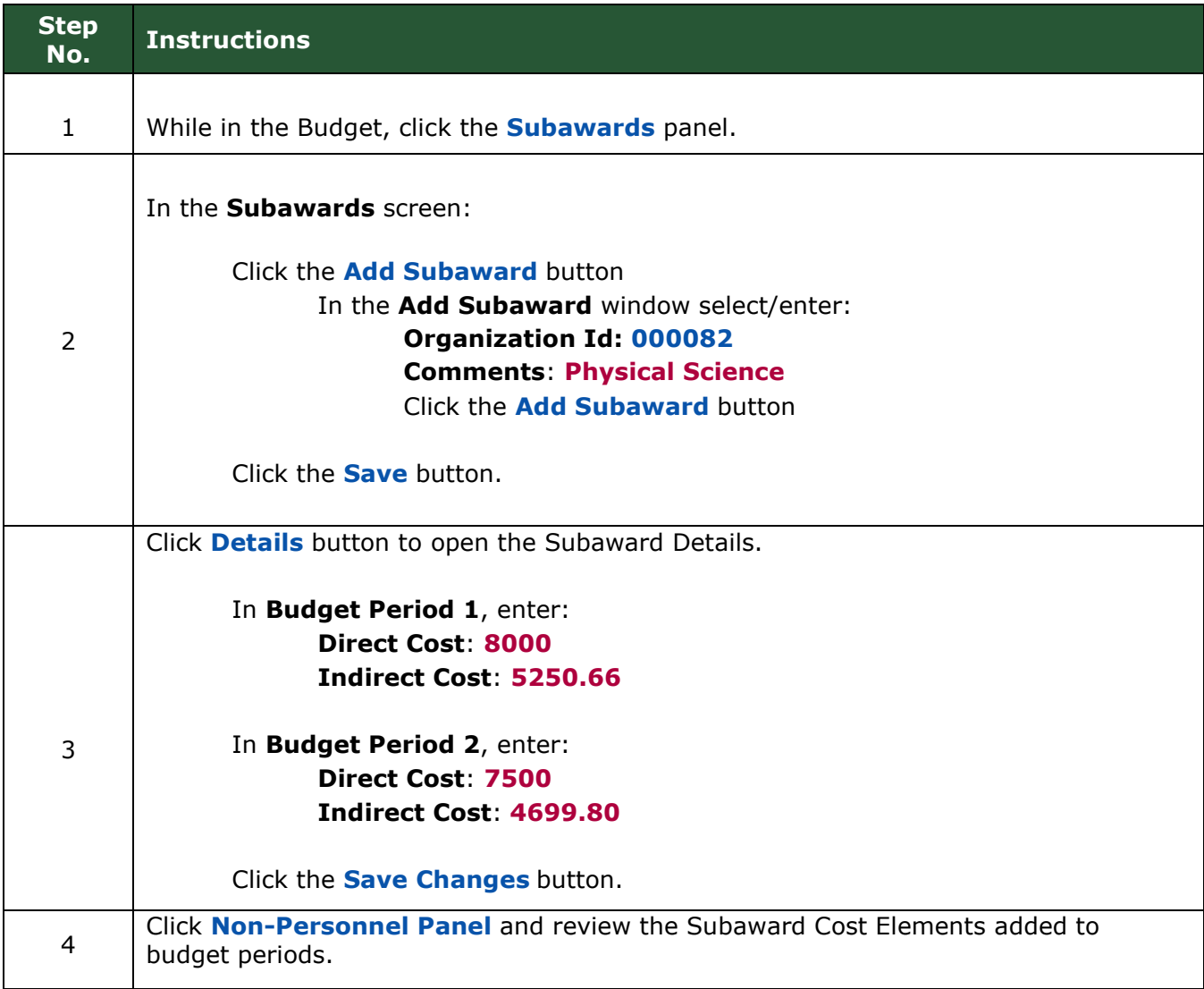

For additional subaward budgeting scenarios, go to the **Subaward Budgeting - Multiple Scenarios** section at the end of this document.

# **Institutional Commitments:**

### <span id="page-34-1"></span><span id="page-34-0"></span>**Functionality currently not active:**

**Cost-share** expenses are entered in the Detailed budget, but this section for allocation to specific accounts is not being used in CSU KR PD budget.

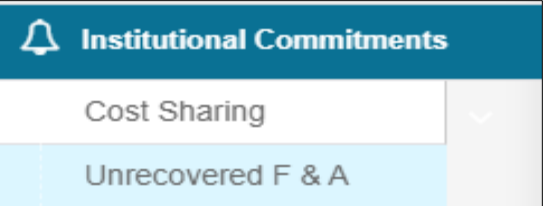

**Unrecovered F&A** calculates automatically when the F&A Type is not MTDC, or the applicable rates for MTDC are less than the institutional rate. This section for allocating unrecovered F&A to specific accounts is not being used in CSU KR PD budget.

- Negative under-recovery is calculated when MTDC-exempt expenses are entered in a budget using TDC, S&W, or No Indirect Costs F&A Rate Type

# <span id="page-34-2"></span>**Project Income**

Project Income (aka 'program income') is revenue (incoming funds from sources other than the sponsor) as a result of project activity during the period of performance. Examples include registration fees for a sponsored workshop or conference, providing materials created by the project for a fee (e.g., nutrition guidance, food use v. waste chart), or revenue for a project deliverable shared during the project performance period (e.g., video, software).

If you have questions about Project Income, contact your OSP Senior Research Administrator.

# <span id="page-34-3"></span>**Entering Project Income – Detailed Steps**

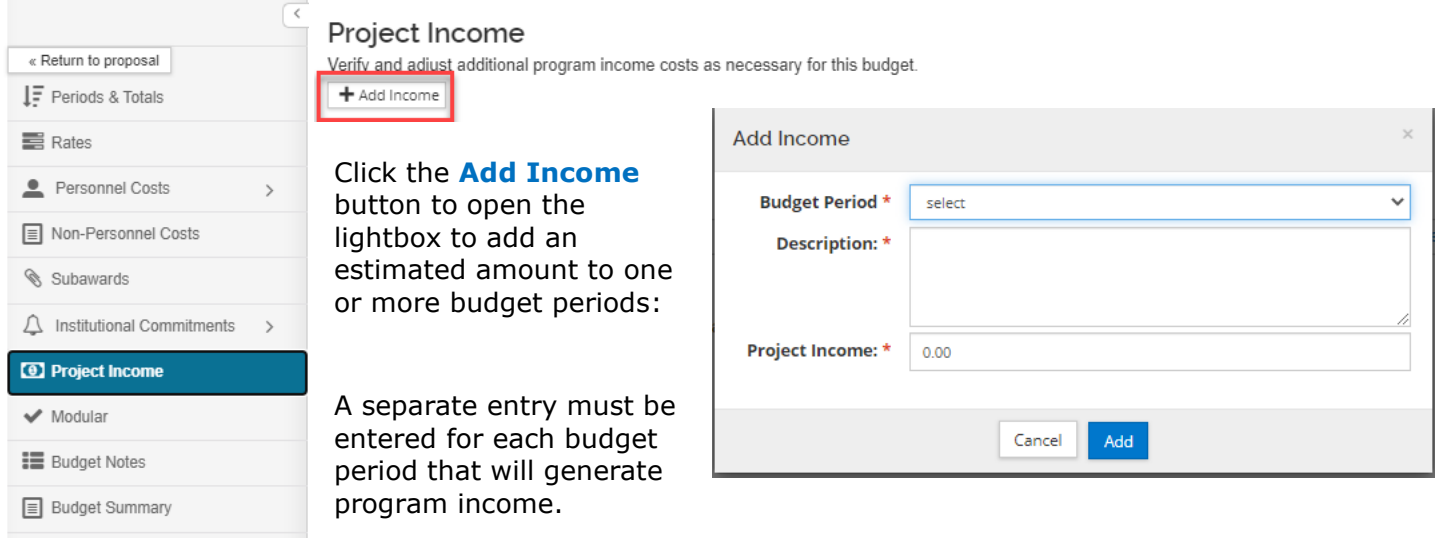

**NOTE:** To make sure that the Project Income is reviewed by OSP, enter a **Comment** in **Budget Settings** lightbox to indicate that the **Program Income** section has been used.

# <span id="page-35-0"></span>**Modular budget**

KR PD budget's **Modular** section is designed to calculate and map an accurate module-based budget to the Modular Budget form used for NIH s2s (system-to-system) proposal submissions. NIH modular budgets are calculated in \$25K increments.

For more information about NIH's modular budget use cases and instructions, go to their Modular Budget website (link current as of August 2020): [https://grants.nih.gov/grants/how-to-apply](https://grants.nih.gov/grants/how-to-apply-application-guide/format-and-write/develop-your-budget/modular.htm)[application-guide/format-and-write/develop-your-budget/modular.htm](https://grants.nih.gov/grants/how-to-apply-application-guide/format-and-write/develop-your-budget/modular.htm)

The Modular section should be used for any NIH proposal that will be submitted with a modular budget, regardless of submission method, to ensure that the CSU Institutional Proposal budget matches what was submitted to the sponsor.

The standard way to use modular budget is to create a detailed budget with personnel, non-personnel, and subaward expenses, then sync on the **Modular Budget** page.

#### Before sync:

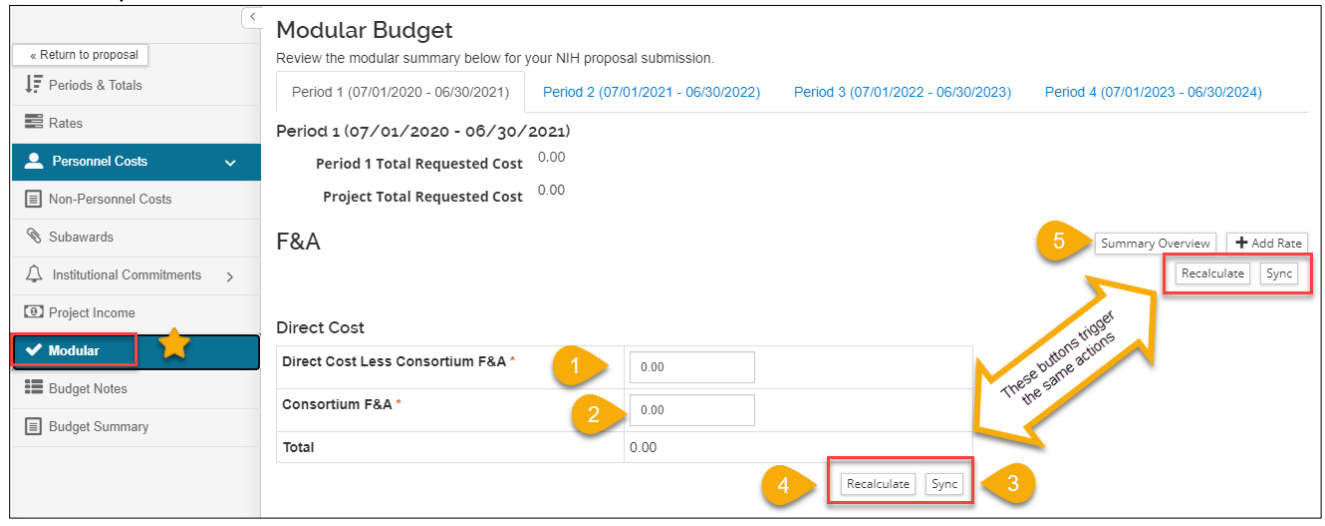

- 1. **Direct costs** for the specified period, less any subaward (consortium) F&A, rounded UP to the next \$25K module;
- 2. **Subaward (consortium) F&A**, which is a CSU direct cost, but is excluded by NIH from their Direct Costs Limit;
- 3. **Sync** button brings the detailed budget amounts into the Modular budget data table. Sync is a one-way action; although editing is allowed in the Modular section for certain data fields, changes are not pushed back to the detailed budget;
- 4. **Recalculate** button is used if manual changes to any editable field are made on the Modular page (not standard process);
- 5. **Summary overview** button: Once the budget is sync'd, a table of all periods with the indirect costs base and requested amount will open in a lightbox (modal) for easy reference.

There are two **Recalculate** and **Sync** buttons. They perform the same action.

NOTE: To get accurate calculation of modules -- IMPORTANT BUDGET SETTING:

**Exclude Subcontract F&A from Direct Cost Limit** – Found in the **[Budget Settings](#page-40-2)** lightbox (using the link on the top horizontal menu). This box should be checked for NIH budgets, per the sponsor's policy of excluding subrecipient F&A expenses from their direct costs limits. (Shows as 'yes' in view mode.)

Training exercises for [Modular Budget concepts](#page-59-0) are located at the end of this document.

# <span id="page-36-0"></span>**Syncing Modular Budget – Detailed Steps:**

- 1. After all line items have been entered in the detailed budget sections (Personnel, Non-Personnel, Subawards), navigate to **Modular** section
- 2. Click either of the **Sync** buttons
- 3. Answer **OK** to the question in the lightbox:

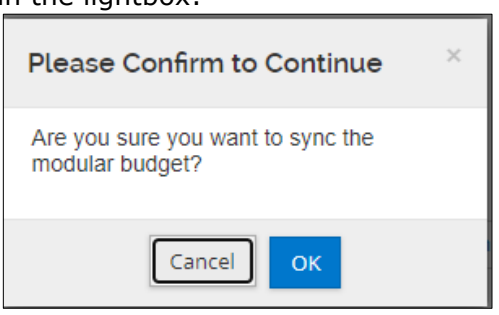

4. Review the Direct Cost and F&A section information

#### After sync:

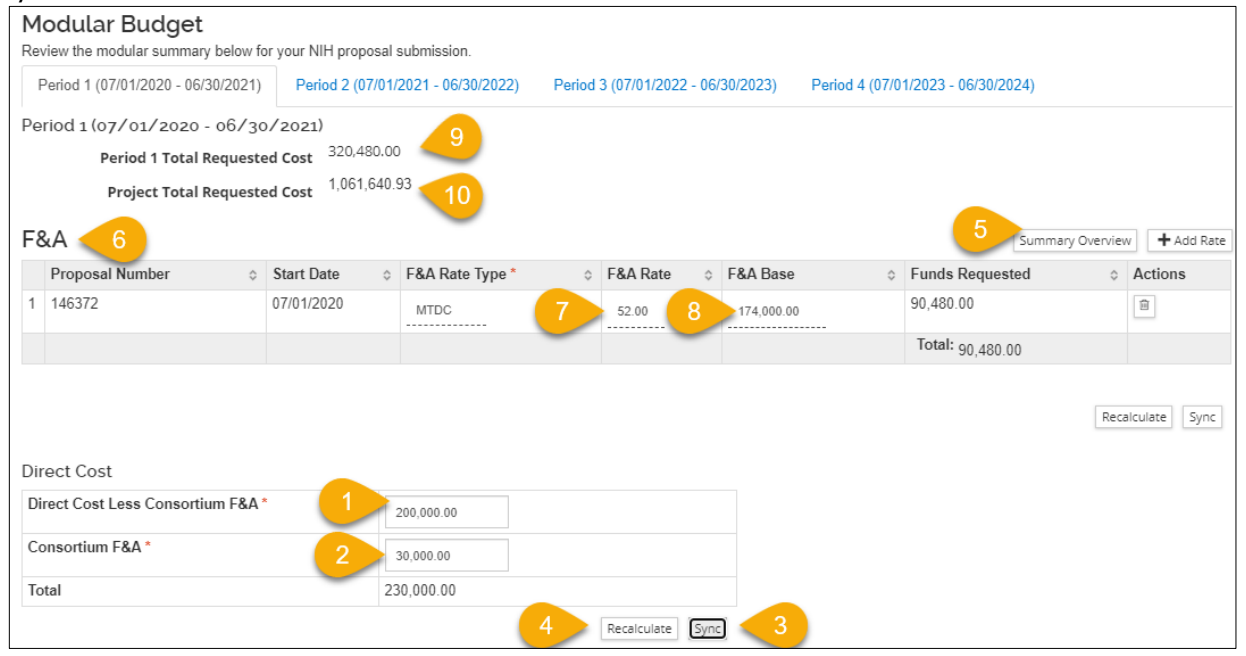

- 1. **Direct costs** for the specified period, less any subaward (consortium) F&A, rounded UP to the next \$25K module (per NIH requirements);
- 2. **Subaward (consortium) F&**A, which is a CSU direct cost, but is excluded by NIH from their Direct Costs Limit;
- 3. **Sync** button brings the detailed budget amounts into the Modular budget data table. Sync is a one-way action; although editing is allowed in the Modular section for certain data fields, changes are not pushed back to the detailed budget;
- 4. **Recalculate** button is used if manual changes to any editable field are made on the Modular page (not standard process);
- 5. **Summary overview** button: Once the budget is sync'd, a table of all periods with the indirect costs base and requested amount will open in a lightbox (modal) for easy reference.
- 6. **F&A** section shows the calculation of indirect costs;
- 7. **Rate** (from the Rates section);
- 8. **Base** = the direct costs minus CSU exemptions in the budget (e.g., tuition, equipment, subaward costs > \$25k for each subrecipient);
- 9. **Period** total request = Direct + Indirect for the displayed period. Click the period tabs across the page to see each period's information.
- 10. **Project** (all periods) total request

**NOTE:** If any changes are made to the Detailed Budget line items, the sync action must be performed again on the **Modular** page.

#### **To adjust for module amount determination that exceeds sponsor limits:**

Option 1 (expedient, but not optimal)**:** 

- 1. Enter the desired **Direct Cost Less Consortium F&A** amount in an increment of \$25k.
- 2. Click **Recalculate** button.

Option 2 (more accurate, but requires more effort):

- 1. Use **Period Direct Costs Limit** fields on **Periods & Totals** page to set the maximum direct costs allowed for each budget period
	- a. Click **Save** at the bottom of the page
- 2. Navigate to **Non-Personnel Costs** page
	- a. Choose one or more line items that have sufficient budget to be reduced to the direct costs limit, and open **Details** lightbox
		- i. Manually adjust dollar amounts OR
		- ii. Click **Sync to Period Direct Costs Limit** button
		- iii. Click **Save Changes** button

b. Click **Save** at the bottom of the page

3. Return to **Modular** section and use **Sync** button.

#### **Compare Modular Summary Overview to detailed budget summary and period direct cost limits:**

- Calculation of modules is Direct Costs minus Subrecipient F&A that is excluded from Direct Costs limit, rounded UP to the next \$25k increment.
- $\triangleright$  Calculation of F&A is based on the module amount, not the detail budget base.

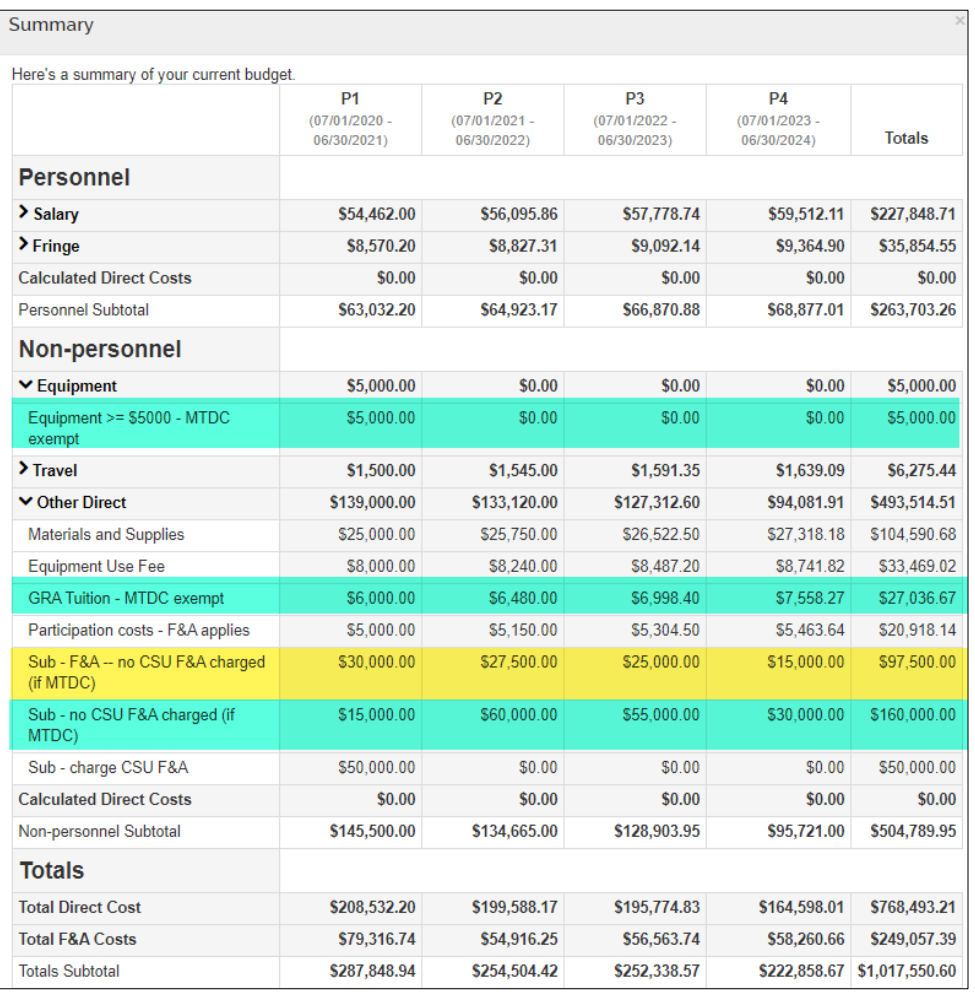

**Green** = exempt from CSU base for IDC

**Yellow** =  $\text{Sub F8A}$ excluded from Direct Costs limit

Period 1 Module calculation is  $$208,532 - 30000 =$ \$178,532 *Rounds up to \$200k*

Period 2 Module calculation is \$199,288.17 – 27500 = \$172,088.17 *Rounds up to \$175K*

Period 3 Module calculation is \$195,774.83 – 25000 = \$170,774.83 *Rounds up to \$175k*

Period 4 Module calculation is \$164,598.01 – 15000 = \$149,598.01 *Rounds up to \$150k*

#### Direct Costs adjusted for Subrecipient F&A are all within the limits entered on **Periods & Totals** page:

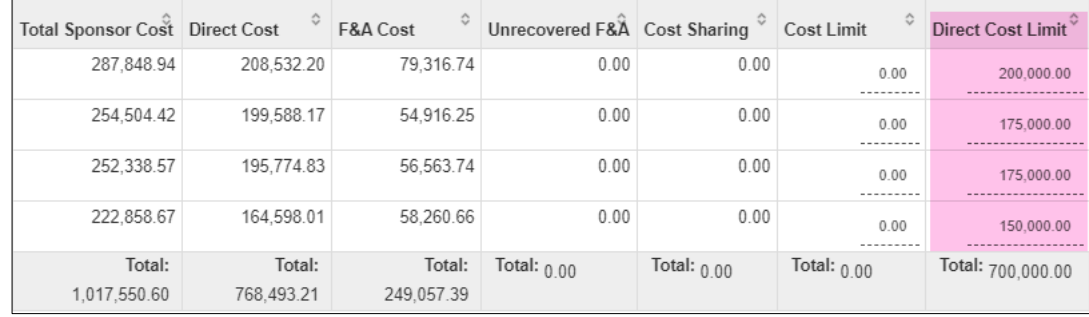

After the module amount is determined, MTDC exempt expenses are subtracted to get the F&A base:

Period 1 Direct Costs Module amount = \$200k • F&A Base =  $200,000 - 26,000$ Period 2 Direct Costs Module amount = \$175k • F&A Base =  $175,000 - 66,480$ Period 3 Direct Costs Module amount = \$175k • F&A Base =  $175,000 - 61,998.40$ Period 4 Direct Costs Module amount = \$150k • F&A Base =  $150,000 - 37,558.27$ 

**Modular Summary Overview** Project Start Date 07/01/2020 Project End Date 06/30/2024 1.061.640.93 **Total Funds Requested** F&A Show 10  $\overline{\mathbf{v}}$  entries  $\mathsf{c}\mathsf{s}\mathsf{v} \parallel \mathsf{x}\mathsf{m}\mathsf{l} \parallel \mathsf{x}\mathsf{l}\mathsf{s}$ F&A Rate Type  $\Rightarrow$  F&A Rate  $\Rightarrow$  F&A Base  $\Rightarrow$  Funds Requested Ő. 90,480.00 52.00 174,000.00  $1$ **MTDC**  $\overline{2}$ 52.00 108,520.00 56,430.40 **MTDC** 58,760.83 3 52.00 113,001.60 **MTDC** 58,469.70  $\overline{4}$ 52.00 112.441.73 **MTDC** Total: 264,140.93 Showing 1 to 4 of 4 entries First Previous 1 Next Last **Total Direct Cost** 700,000.00 **Direct Cost Less Consortium F&A** Consortium F&A 97,500.00 797,500.00 **Total Direct Cost** 

If transferring budget information to another system (instead of using KR PD s2s), the information from each period's Direct Cost section and the line item for F&A directly corresponds to the PHS Modular Budget form used in both ASSIST and Workspace:

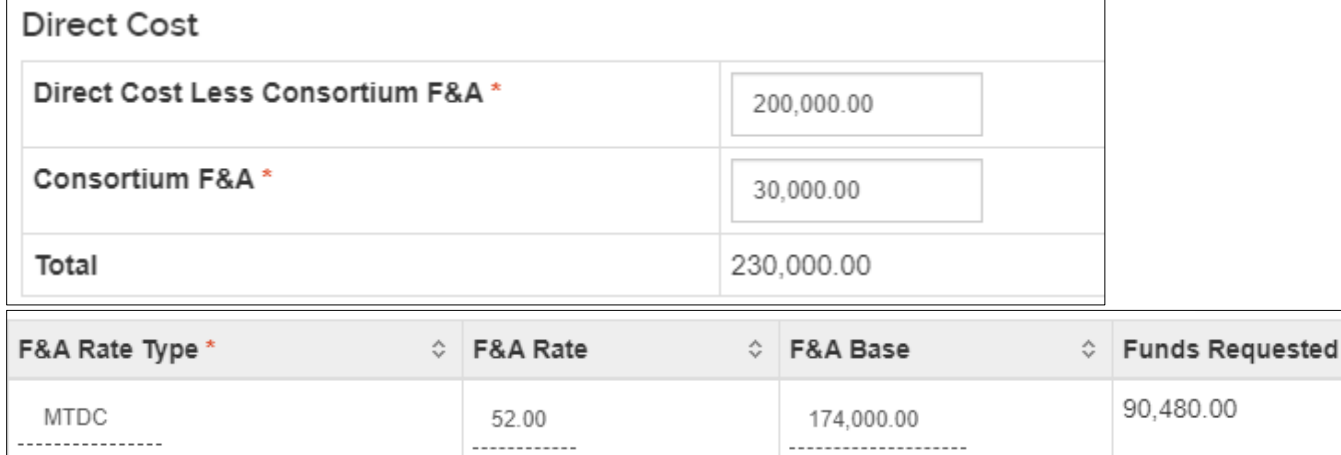

# <span id="page-39-0"></span>**Budget Notes – Optional**

Budget Notes functionality is intended to aggregate short notes entered for detailed budget line items as a starting point for the budget justification document required by most sponsors.

The text box on the page is *not* used for direct data entry.

#### Before 1<sup>st</sup> consolidation

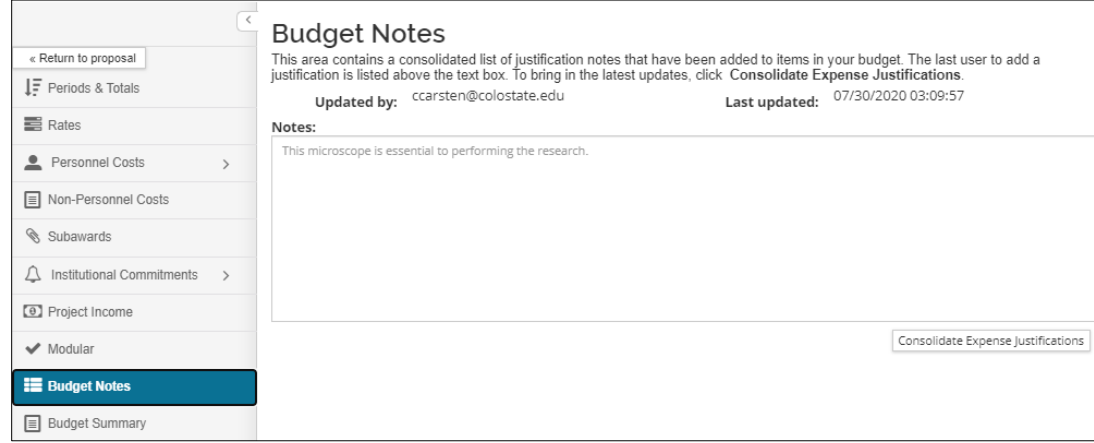

### <span id="page-39-1"></span>**Adding Budget Notes – Detailed Instructions**

For any Personnel or Non-Personnel budget line item that will need to be described in a Budget Justification (aka Budget Narrative) document:

1. Open the **Details** box for a line item:

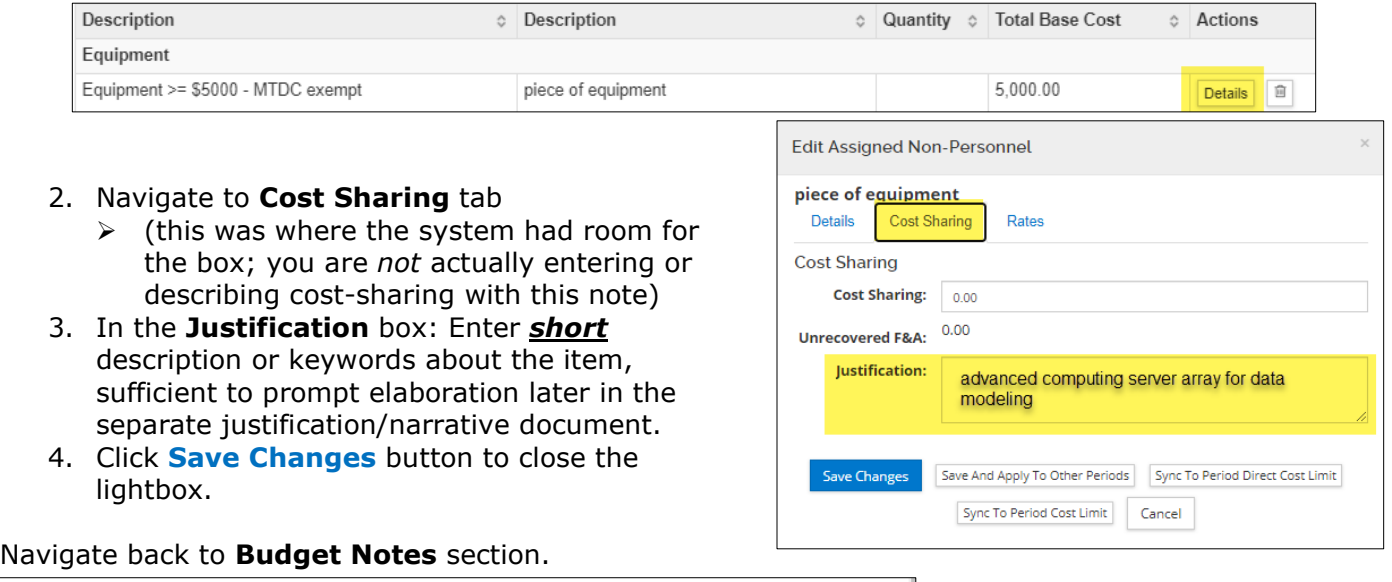

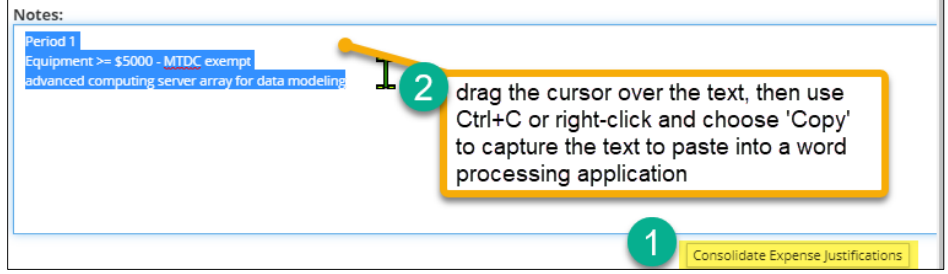

- 1. Click the **Consolidate Expense Justifications** button
- 2. Note that all Justification text entered in a line item is loaded to the **Notes** box.

From here the text can be copied/pasted into a word processing application to create a Budget Justification/Narrative document.

# <span id="page-40-0"></span>**Changing Settings, Budget Periods, or Rates**

# <span id="page-40-1"></span>**Reviewing/Modifying Budget Settings – Detailed Instructions**

The **Budget Settings** section gives the ability to confirm (and modify if needed) the F&A Rate Type (the rate allowed by the sponsor) and the Unrecovered F&A Rate Type (the normal rate type for project/activity), add or modify total direct cost and total cost limits, change the on/off campus indicator, change the modular budget indicator, and toggle the submit cost-sharing indicator (for S2S submissions).

Additionally, users can enter comments in this section that will be helpful while working on the budget, and collaborating with other users.

#### <span id="page-40-2"></span>**To Review/Modify Budget Settings:**

1. While in the Budget, click the **Budget Settings** link at the top of the page.

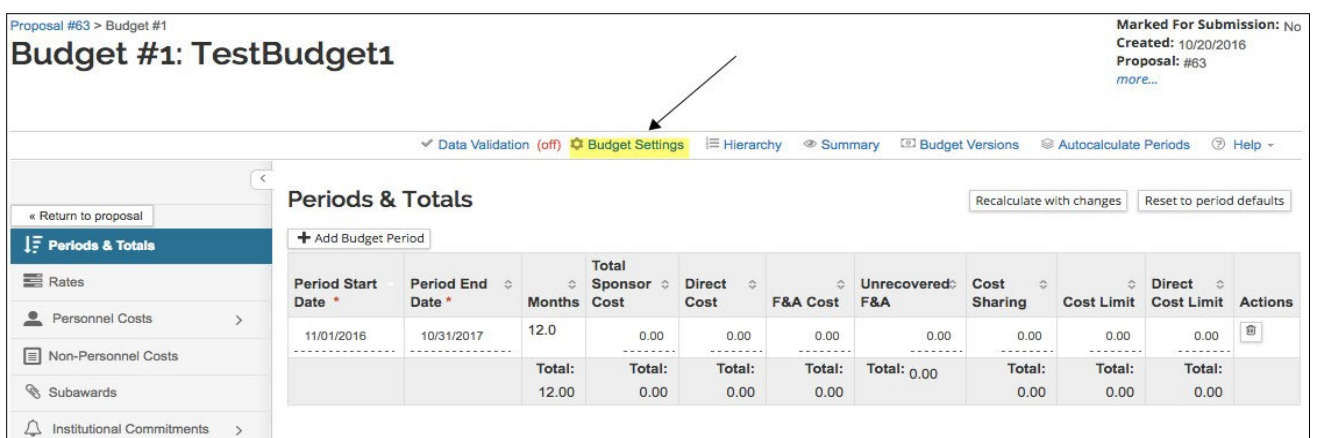

The **Budget Settings** window will open.

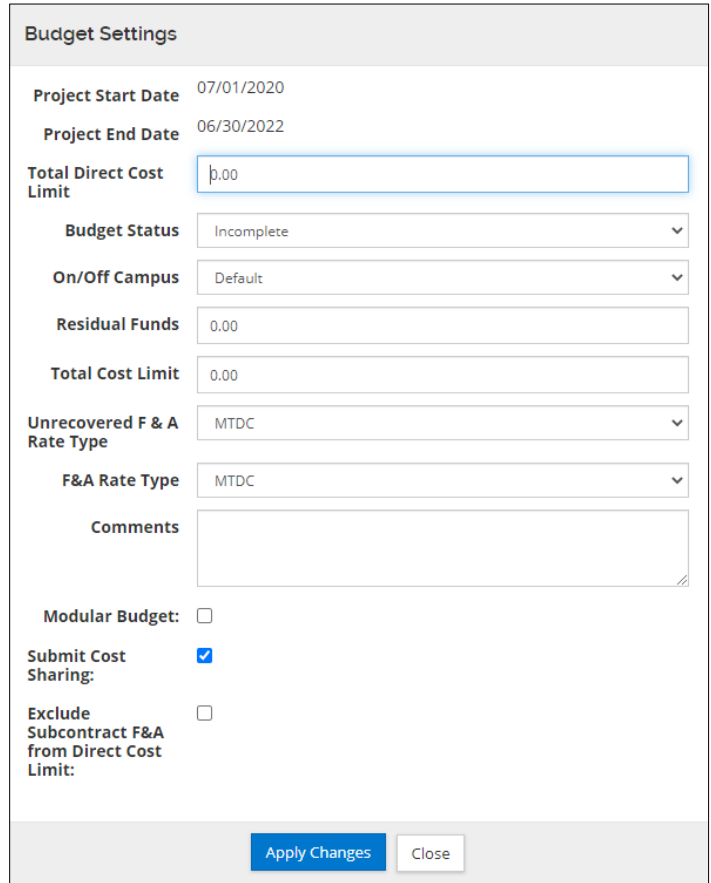

2. Review and complete the fields in the **Budget Settings** window as needed:

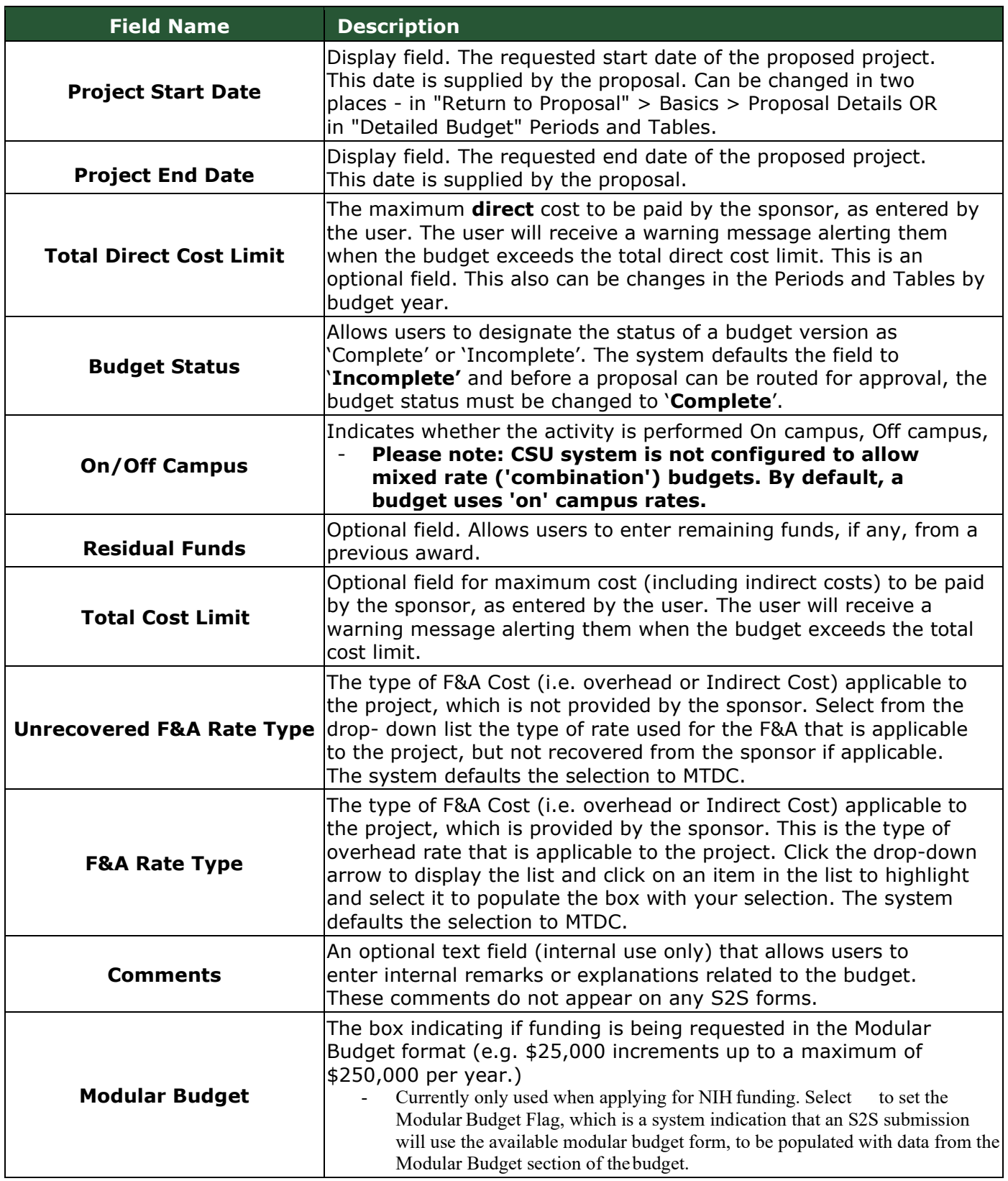

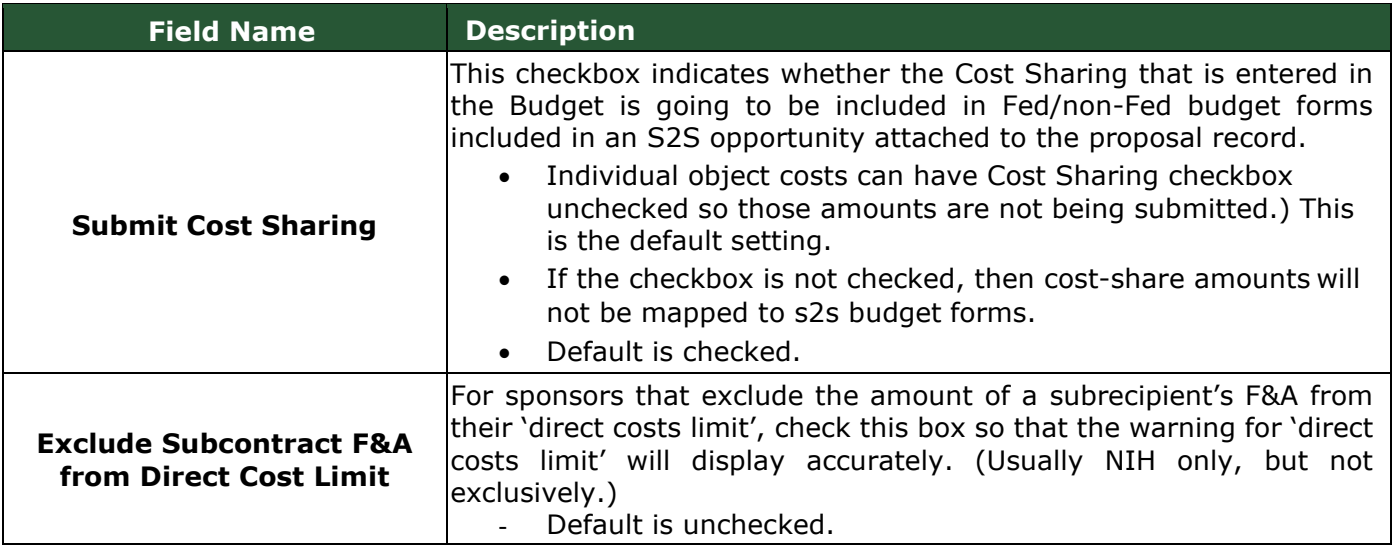

**Note**: If you change the F&A Rate Type, a message appears stating that you should recalculate the budget since the new rate type will change the Indirect Costs for the budget.

3. Click the **Apply Changes** button to apply the modifications you made to the settings and to close out of the **Budget Settings** window.

# <span id="page-42-0"></span>**Adjusting Budget Period Boundaries – Detailed Instructions**

By default, the system divides the project into 12-month periods. However, if needed, modify the start and end dates for the periods, or add/delete budget periods as long as they are within the Project Start and End Dates.

#### **To adjust Period boundaries:**

1. While in the Budget, click the **Periods & Totals** panel on the **Navigation** panel. The **Periods & Totals** screen will display.

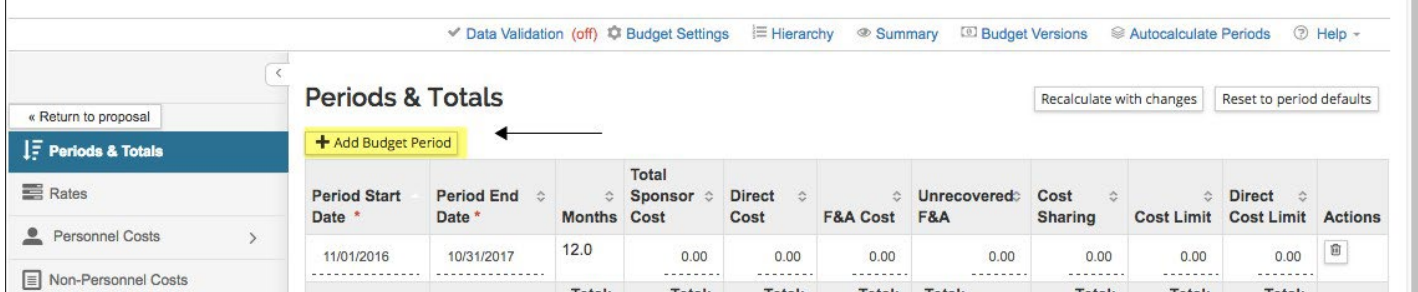

- 2. To add a **Budget Period**, click the **Add Budget Period** button.
- 3. To delete a **Budget Period**, click the **in** in the **Actions** column for the Period to remove.
- 4. To edit information for any Project Period (e.g. **Period Start** and **End Dates**, **Cost Limit**, **Direct Cost Limit**, **etc.)**, click in the field you want to edit the information. The field will become editable.

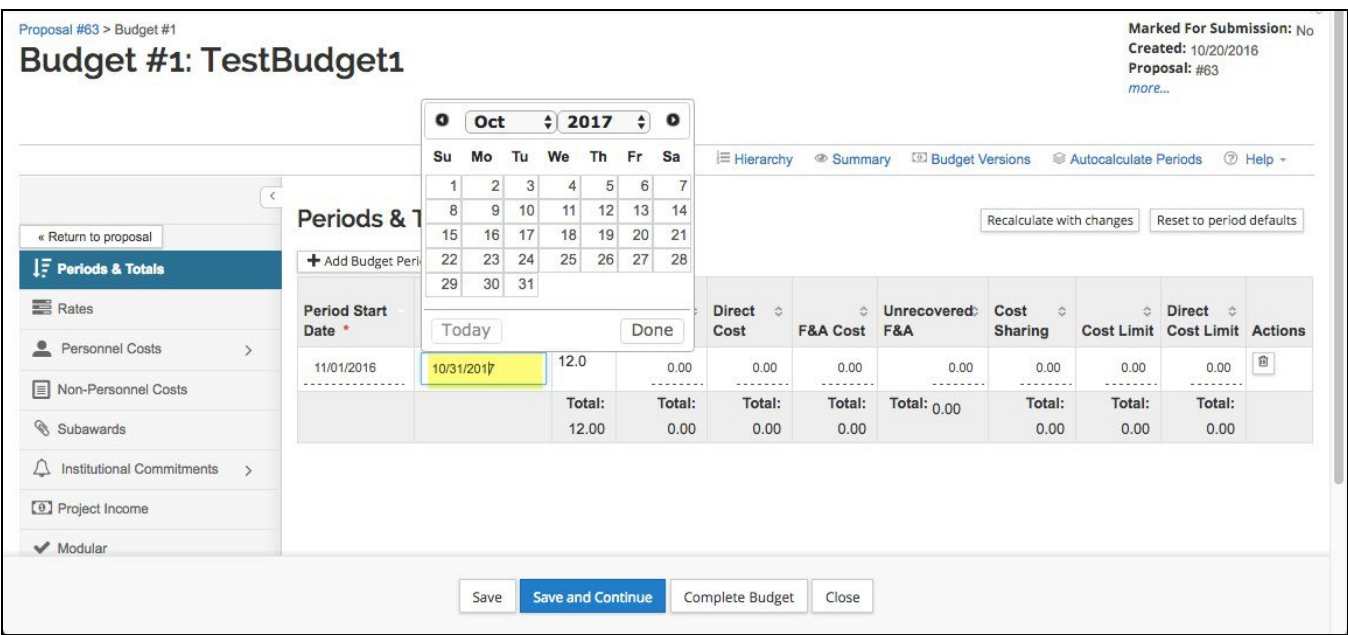

# <span id="page-43-0"></span>**Modifying Proposal Rates – Detailed Instructions**

Kuali Research allows you to synchronize (sync) your proposal rate table to the institute rate table by clicking the **Sync to Current Institutional Rates** or the **Sync All Rates** buttons in the **Rates**  panel. You may also make manual adjustments to the rate table when needed.

Here are details for these buttons:

**Sync to Current Institutional Rates** – Sets this budget to the current default institutional rates. This is required when copying an old proposal from a prior fiscal year to a new proposal. This sync function will insure that the rates are for the current fiscal year. Using this feature also overrides any data entered in the fields for 'applicable rate'.

**Sync All Rates** - Re-sets all rate sections to match Institutional rates.

**Refresh All Rates** – Re-sets all values entered in 'applicable rate' fields to match the rates listed in the 'institute rate' fields, within all the rates sections. Different from sync, because it doesn't bring in current institutional rates.

**Reset to Default Rates** – This function erases any data entered in 'applicable rate' fields, resetting the rates back to the default institutional rates.

#### **To Review/Modify Proposal Rates:**

2. While in the Budget, click the **Rates** panel on the **Navigation** panel.

The **Rates** screen will open displaying three tabs across the top **Research F&A**, **Fringe Benefits** and **Inflation** with the default display of **Research F&A** tab.

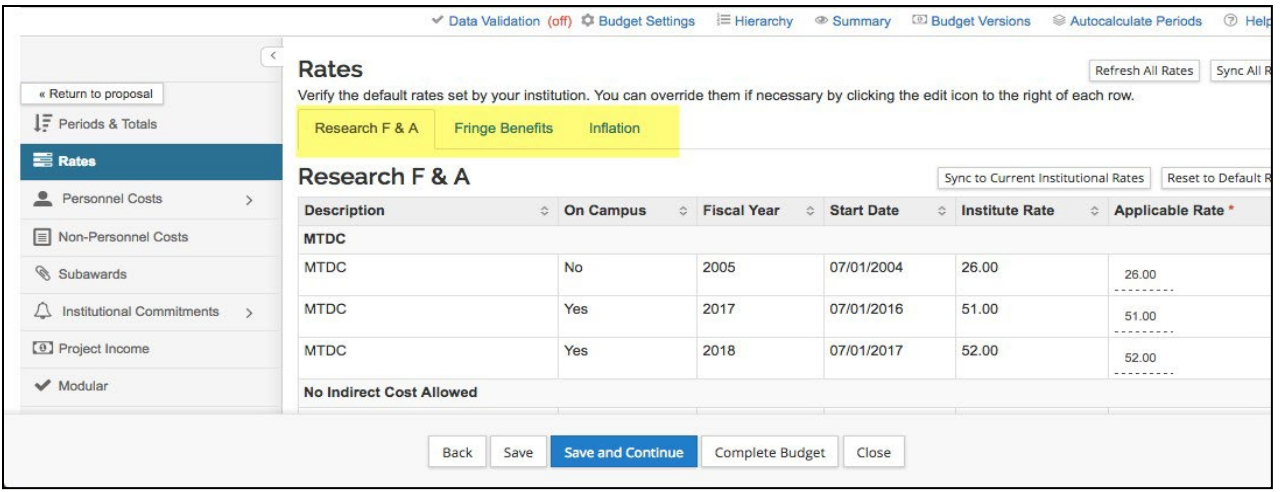

To be sure the budget is using the most up-to-date indirect, employee benefit, and inflation rates, synchronize (Sync) the **Proposal Rates** table to the **Institute Rates** table.

If using a copied proposal, **this action is imperative**; a newly generated proposal's rates should be valid, but a copied proposal may *have old rates* that require synchronizing.

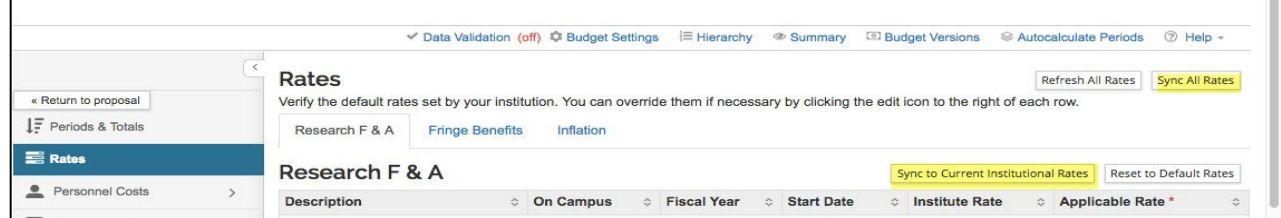

The **Refresh All Rates** button and **Reset to Default Rates** button (within each Rate Class), allows you to revert **ALL** manual changes to the **Applicable Rates** in one click.

The system resets the values within the **Applicable Rate** fields to match the rates listed within the **Institute Rate** fields (whether or not the institute rates are current) within the rates sections.

3. To modify the pre-populated rates, click the tab for the rates you want to modify (e.g. Organized Research F&A) and then click on the rate you want to modify in the **Applicable Rate**  column. The **Rate** field will become editable.

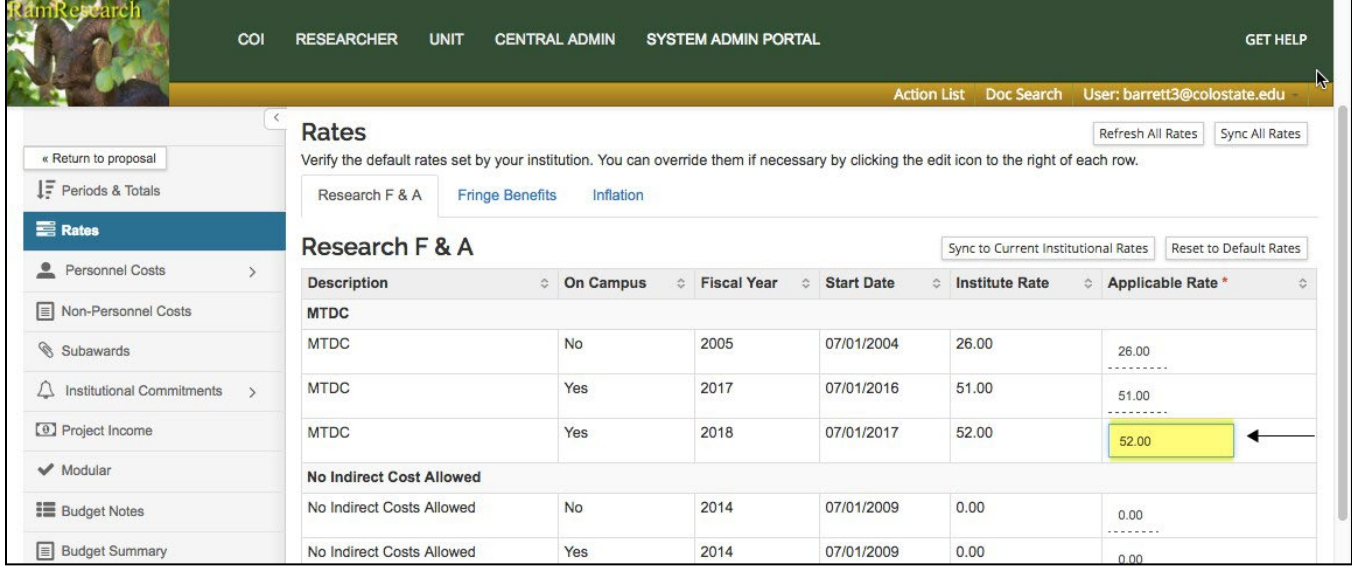

- 4. Enter the rate to be applied to the Proposal in the **Applicable Rate** field.
- 5. Repeat these steps to modify all the needed rates.
- 6. Click the **Save** button.

Instructions for non-MTDC budget scenarios are covered in more detail in the **F&A Type not MTDC** budget exercises at the end of this document.

### <span id="page-45-0"></span>**Modifying Proposal Rates – Exercise 6**

In this scenario, modify the MTDC rate to 0% (both On and Off Campus) and modify the Inflation rate for Faculty Salaries for all FY to 4% (both On and Off Campus). Enter the information, as exemplified below:

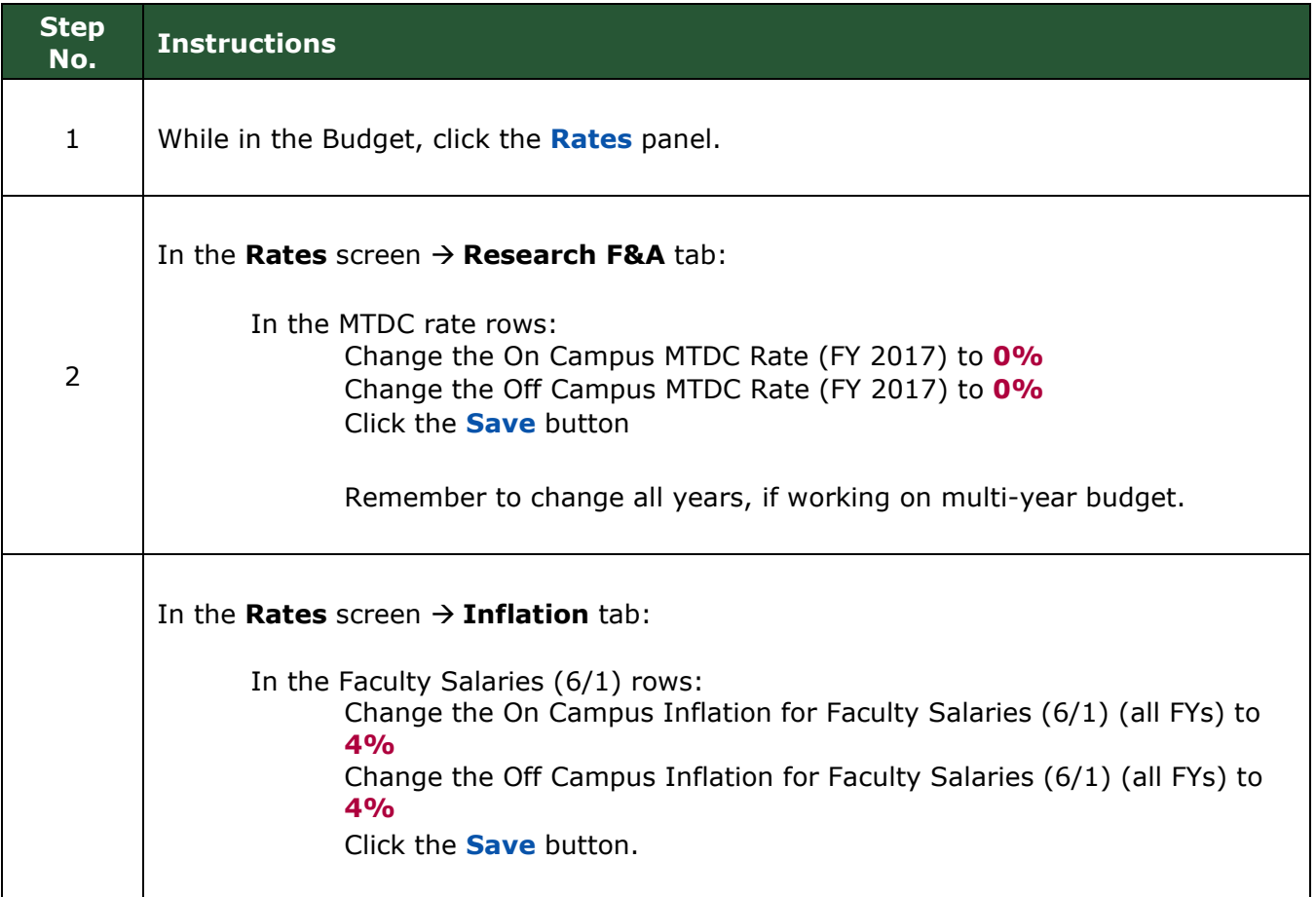

# <span id="page-46-0"></span>**Reviewing the Budget Summary Information – Detailed Instructions**

The **Budget Summary** panel provides a means to review the entire budget in one screen. It displays the totals of each expense area (personnel and non-personnel) with the details displayed under them for each budget period.

The totals expense of each line item for every budget period, the calculated expenses for each period, and the budget period total are all displayed as well.

**Personnel**: Display-only listing of personnel expenses by line item with period amounts and totals.

- **Calculated Direct Costs** – will display only for proposals whose lead units have personnel covered by the Leave Benefit Rate ('Fringe 2')

**Non-Personnel**: Display-only listing of non-personnel expenses by line item with period amounts and totals.

- CSU has not defined any Non-Personnel Calculated Direct Costs

**Totals**: Display-only column totals by period and a grand total of expenses and calculated expenses.

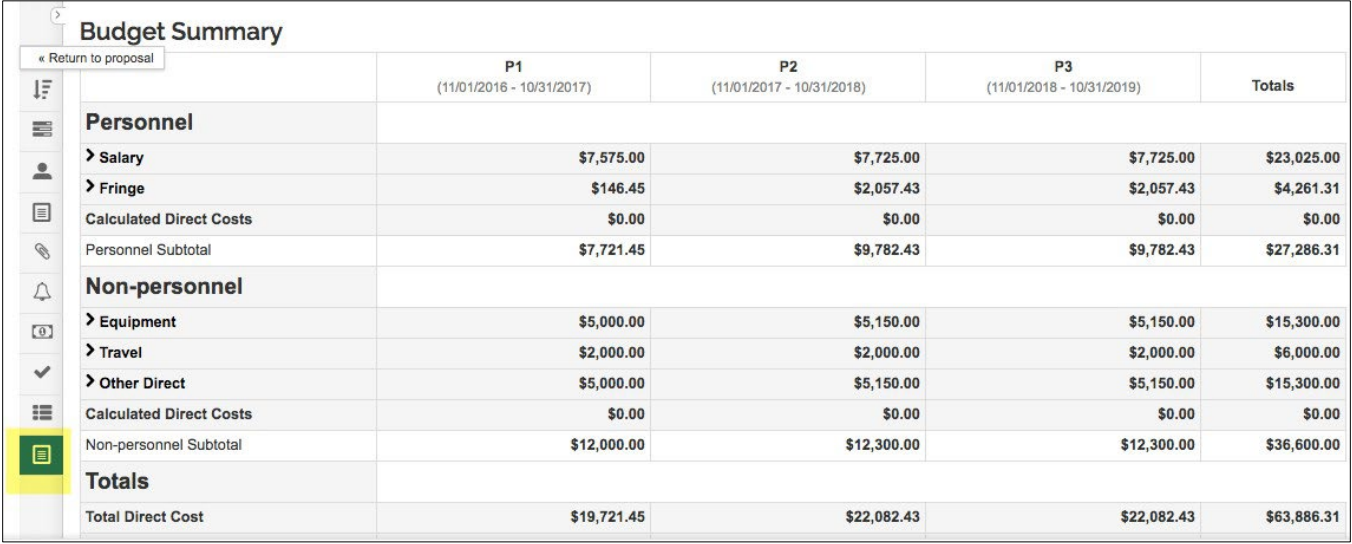

**Note**: Clicking the **Summary** link located at the top of the budget screen can access the similar **Budget Summary** screen.

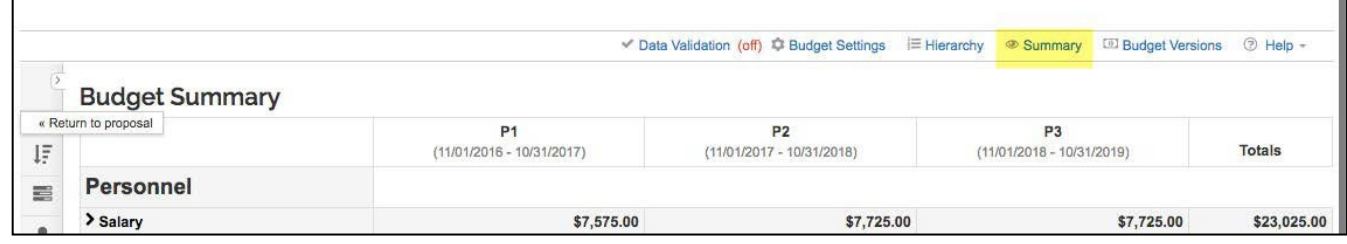

# <span id="page-47-0"></span>**Validating The Budget- Detailed Instructions**

Finalize your proposal before submitting it for approval routing. To finalize the proposal, do the following:

- If the proposal contains a budget, your budget status is **Complete** and '**include for submission**'
- Make sure Investigators and Key Personnel have completed **Certification** and **COI** (as needed)
- **Validate** for any issues and review for proposal completeness
- **Submit** for Review.

#### **To run the Proposal Validation checks:**

- 1. While in the **Proposal** screen, click the **Data Validation** link located at the top of the screen.
- 2. The **Data Validation** window will open. If you see a message in the window that states, "**Data Validation is currently off**" click the **Turn On** button.

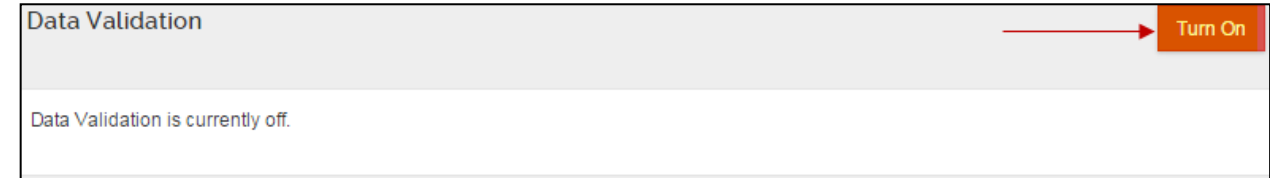

#### 3. If Errors and/or Warnings on the proposal, they will be displayed.

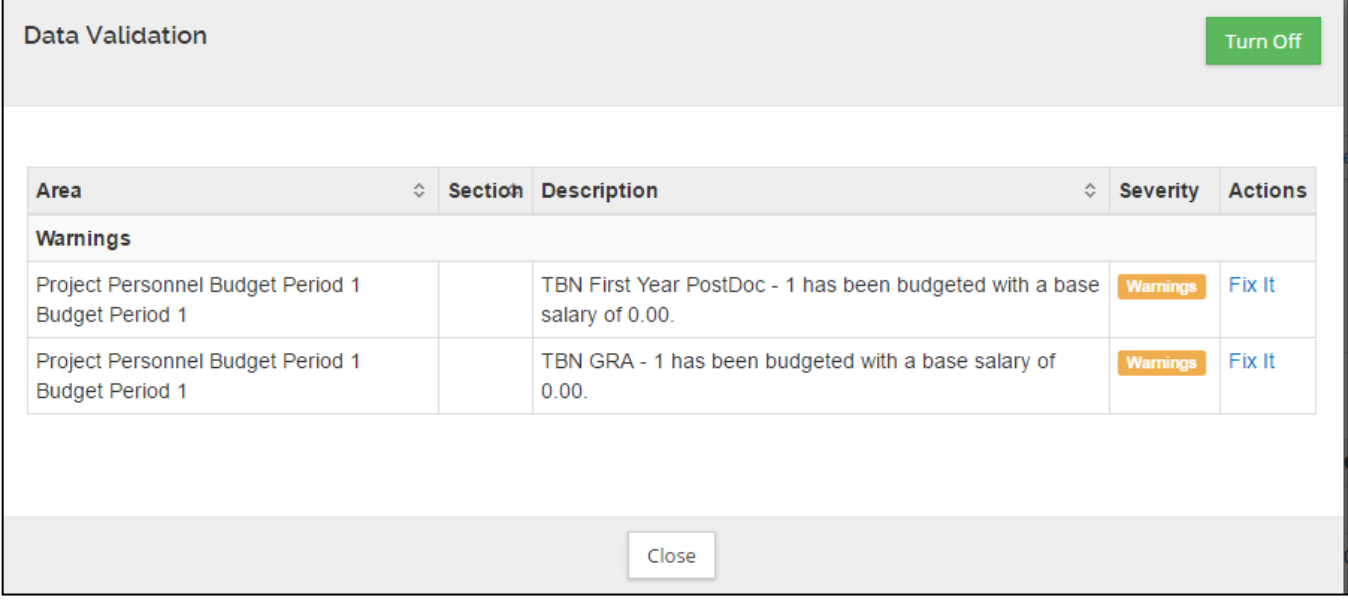

Next to each Error/Warning you will see a **Fix It** link that appears in the **Actions** column, when you click **Fix It**, it will bring you to the section of the Proposal where the error/warning is appearing.

If you receive **Error(s)**, user **must make corrections** and validate again to confirm the error has been fixed. You will not be allowed to submit a proposal with an error.

If you receive **Warning(s)**, review to see if there are corrections that can be made. Proposals can be submitted with warnings.

**Note**: Validations also take place when you click the **Submit for Review button.** 

# <span id="page-48-0"></span>**Validating the Proposal ( with Budget) – Exercise 7**

In this scenario, set data validation to "on" for your proposal. Enter the information as show below:

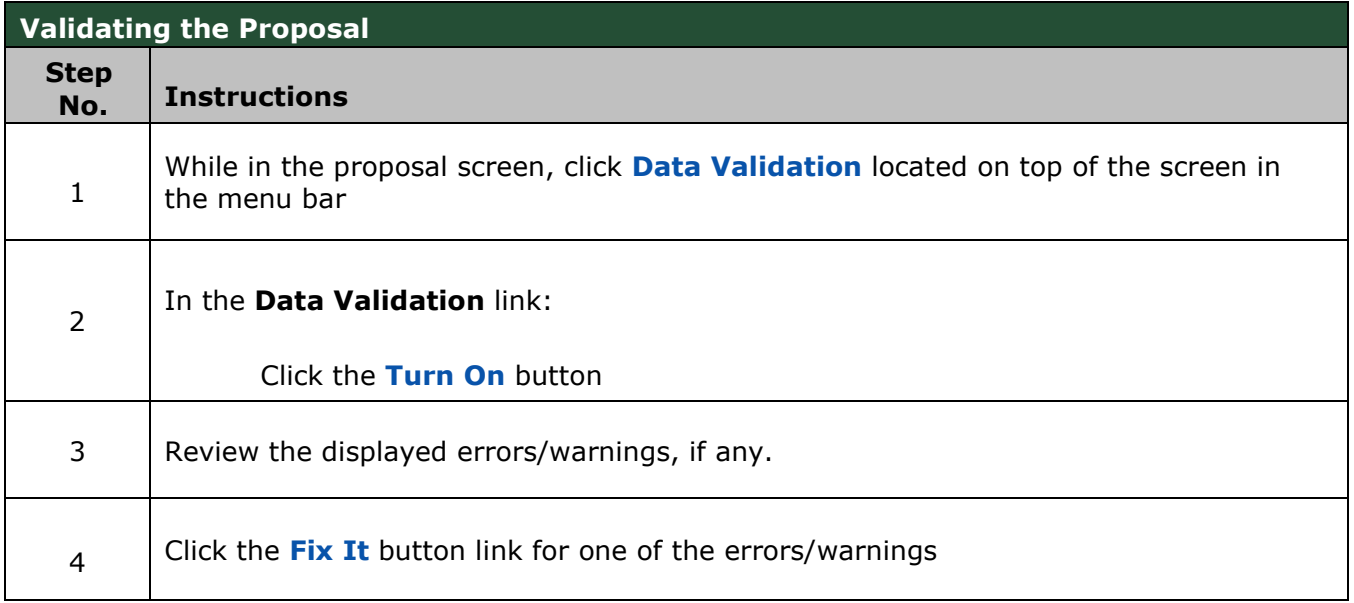

# <span id="page-48-1"></span>**Mark Budget Version Complete & Include for Submission**

# <span id="page-48-2"></span>**Marking Budget Version as 'Complete' – Detailed Instructions**

A user can work on many different budget versions within a proposal in Kuali Research. One version must be chosen for OSP review and marked as 'include for submission' as the final approved budget that will be submitted to the sponsor.

*At least one budget must be marked as 'Complete'. Please note more than one budget version may be marked as 'Complete'.*

There are 3 options for changing a budget status to Complete:

- 1. **Budget Settings** lightbox
- 2. **Action** dropdown in the list of Budget Versions
- 3. **Complete** button that displays on the pages within the Budget

#### To complete your budget from the **Budget Settings** link in the **Budget** screen:

- 1. While in the Budget Version, click the **Budget Settings** link at the top of the budget screen. The **Budgets Settings**  window will open.
- 2. In the **Budget Settings** window, select **Complete** from the **Budget Status** dropdown.
- 3. Click **Apply Changes**

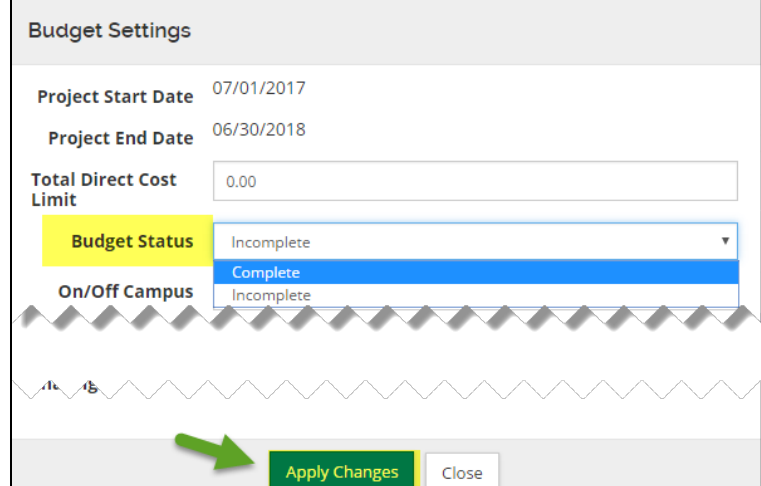

 **Use** the **Complete Budget** selection from the **Action** drop-down in the **Proposal Budget** panel

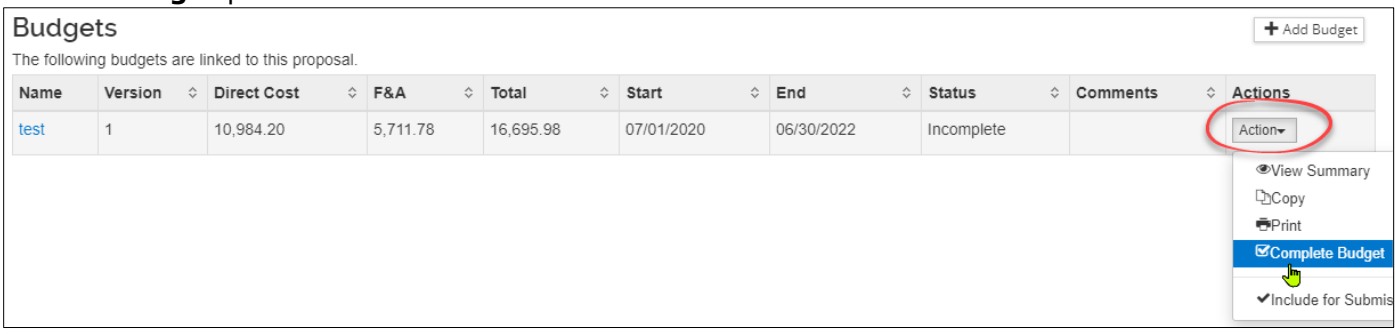

Click the **Complete Budget** button found at the bottom of any section within the **Budget.** 

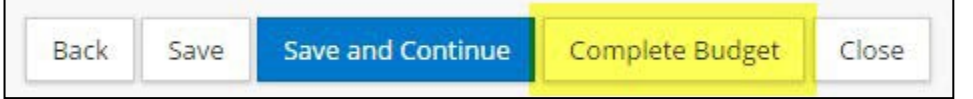

**Note**: Once the budget is marked 'Complete', the **Budget Version** will now be display only (not-editable). To make changes or corrections to this particular budget version, you will need to navigate back to the **Budget Settings** screen and set the Budget Status back to **Incomplete**.

# <span id="page-49-0"></span>**Marking Budget Version as 'Complete' – Exercise 8**

In this scenario, mark budget version as '**Complete**'. Enter the information, as exemplified below:

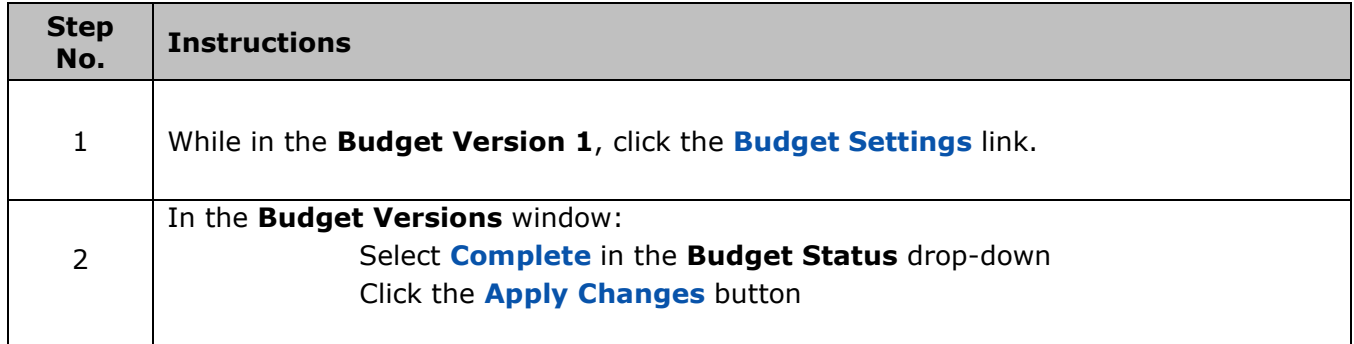

# <span id="page-49-1"></span>**Setting Budget Version to 'Include for Submission' – Detailed Instructions**

Once the budget version has been marked as '**Complete**' users can set that budget to be '**submitted**' with the proposal.

- 1. While in the **Proposal** screen, click the **Budget** panel on the **Navigation** panel. The Budgets screen will display with the list of Budget Versions created for your proposal.
- **2.** For the Budget Version that has a Status of '**Complete**', click the **Action** button in the **Actions** column and select **Include for Submission**.
- **3.** The budget version that was marked for submission will now have **(for submission)** appear in the **Name** field and the Budget Version row will be highlighted in green.

| <b>Budgets</b><br>+ Add Budget<br>The following budgets are linked to this proposal. |                |                               |                     |                   |                    |            |                    |                            |                |  |
|--------------------------------------------------------------------------------------|----------------|-------------------------------|---------------------|-------------------|--------------------|------------|--------------------|----------------------------|----------------|--|
| <b>Name</b>                                                                          | Version        | Direct Cost $\Leftrightarrow$ | <b>F&amp;A</b><br>õ | <b>Total</b><br>õ | <b>Start</b><br>÷. | End<br>õ   | <b>Status</b><br>õ | Comments $\Leftrightarrow$ | <b>Actions</b> |  |
| TestBudget1<br>(for submission)                                                      |                | 63,886.31                     | 23,871.19           | 87,757.50         | 11/01/2016         | 10/31/2019 | Complete           |                            | Action-        |  |
| <b>Copied Budget</b>                                                                 | $\overline{2}$ | 15,148.68                     | 5,210.12            | 20,358.80         | 11/01/2016         | 10/31/2019 | Incomplete         |                            | Action-        |  |

Figure 62 – Budget Version Marked for Submission

**Note:** The **Budget Version** will now be display only. If you need to make more modifications to this particular budget version, you will need to navigate to the **Budget panel** and select '**Remove from Submission**' option from the Action drop-down list options.

**Submit Budget with Proposal – Exercise 11**

In this scenario, you will set the '**Complete**' budget version for submission with your proposal. Enter the information, as described below:

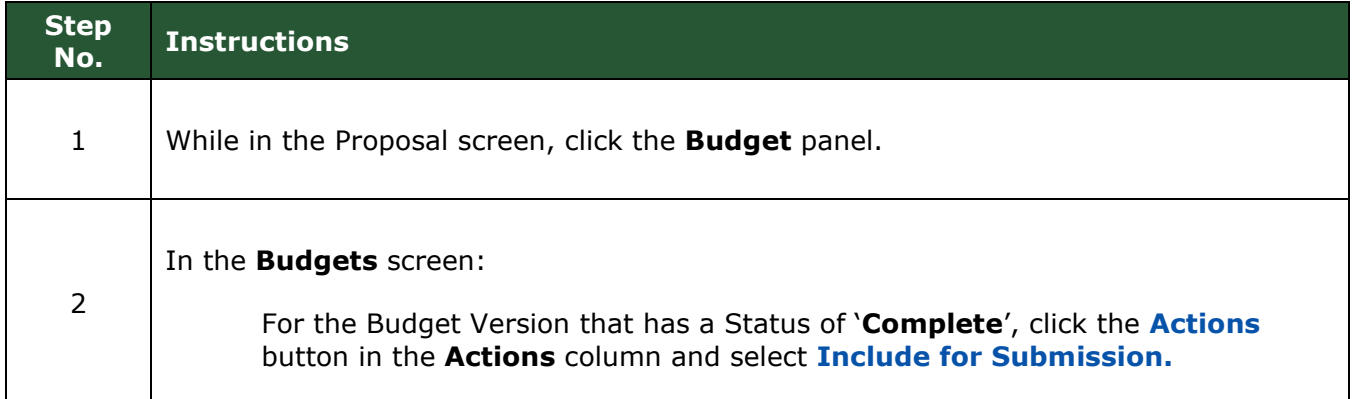

# <span id="page-50-0"></span>**Copying a Budget – Detailed Instructions**

In the proposal development process, the user may need to draft several versions of a budget in order to determine the best fiscal options for the proposal. Kuali Research allows the user to copy an entire proposal budget (with all periods within that particular budget) or copy ONLY a budget with only the period 1 budget period and its cost elements. There is also an option to Copy all the periods.

#### **To copy a budget:**

1. While in the Budget, click the **Budget Versions** link at the top of the budget screen. The **Budgets** window will open displaying all the Budget Versions.

| <b>Budgets</b><br>The following budgets are linked to this proposal. |         |                   |           |    |              |   |              |    |            |   | + Add Budget  |  |                 |                |  |
|----------------------------------------------------------------------|---------|-------------------|-----------|----|--------------|---|--------------|----|------------|---|---------------|--|-----------------|----------------|--|
| <b>Name</b>                                                          | Version | Direct Cost © F&A |           | ÷. | <b>Total</b> | ÷ | <b>Start</b> | e. | End        | ô | <b>Status</b> |  | <b>Comments</b> | <b>Actions</b> |  |
| TestBudget1                                                          |         | 46,170.74         | 15,985.60 |    | 62,156.34    |   | 11/01/2016   |    | 10/31/2019 |   | Incomplete    |  |                 | Action-        |  |

Figure 64 – Budget Versions

2. Click the **Action** button in the **Actions** column for the Budget Version you want to copy.

3. From the **Action** drop-down that appears, select **Copy**.

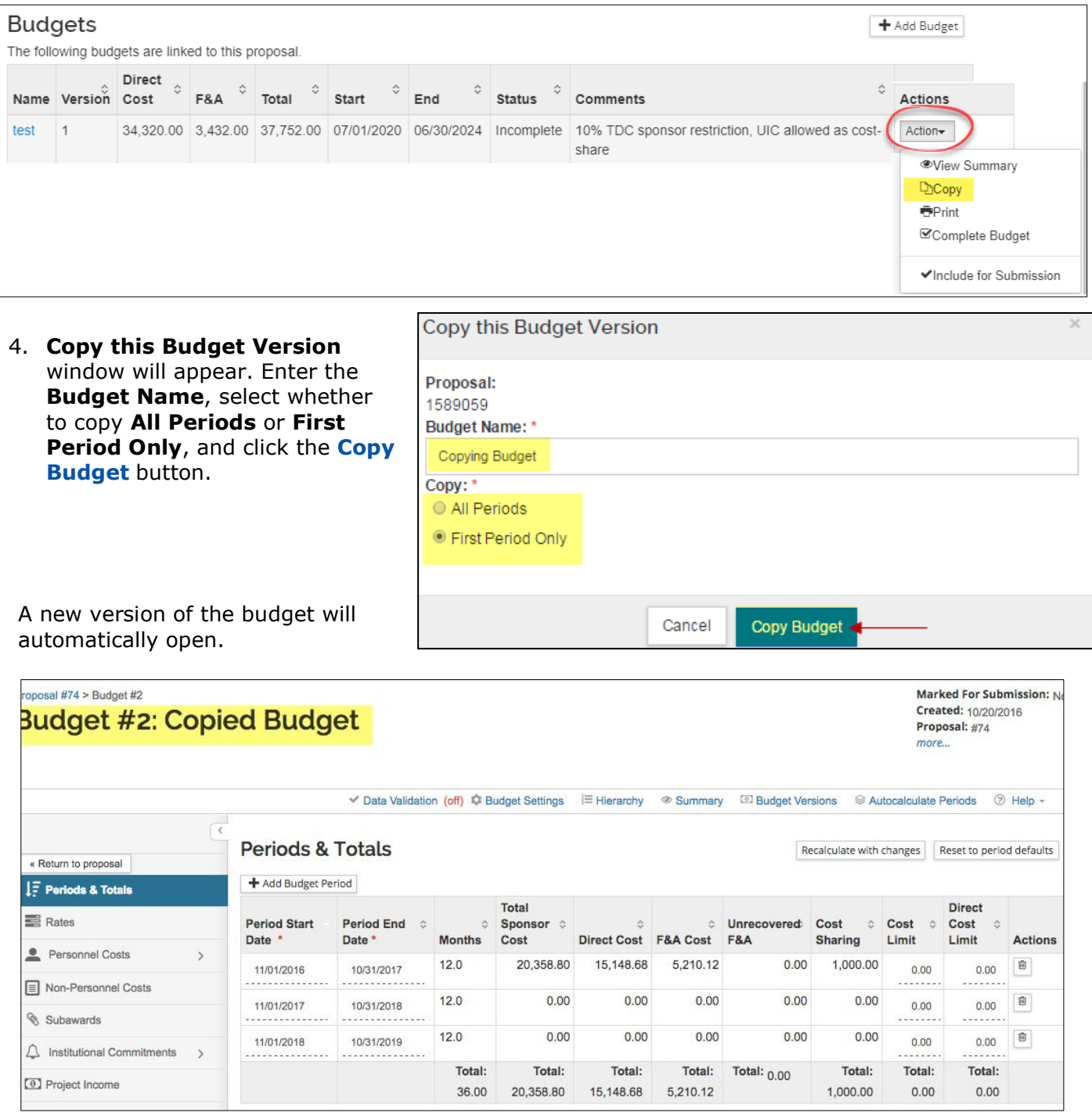

View the list of budgets using the **Budget Versions** link, or by using **Return to Proposal** to see the **Budget** section overview page:

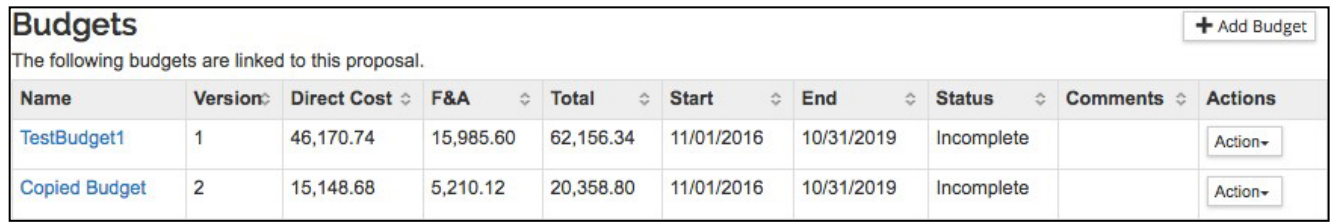

# <span id="page-52-0"></span>**Copying a Budget – Exercise 9**

In this scenario, create a new budget version by copying a budget created in the previous exercises. Enter the information, as exemplified below:

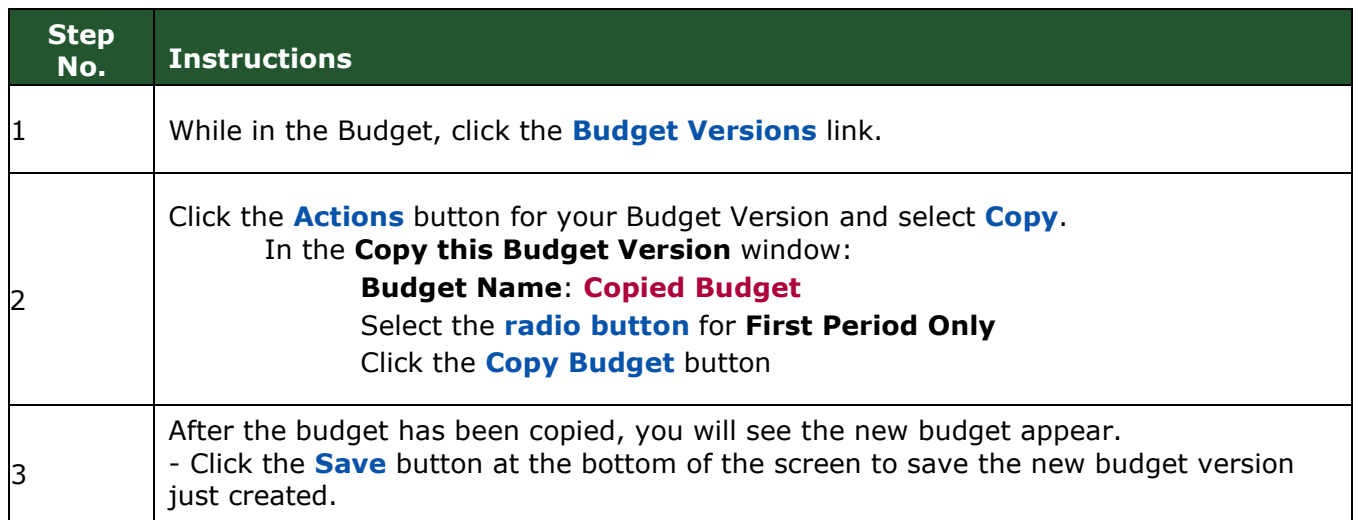

# <span id="page-53-0"></span>**Exercises for Advanced Budget topics**

- Cost-share
- F&A Type not MTDC
- Modular budget (NIH)
- Subrecipients

## <span id="page-53-1"></span>**Adding Cost-share to a budget**

Use an existing budget in your proposal, or create a new detailed budget.

### <span id="page-53-2"></span>**Creating a Detailed Budget – Exercise 1**

In this scenario, you will create a new detailed budget for a previously created proposal. Enter the information, as exemplified below:

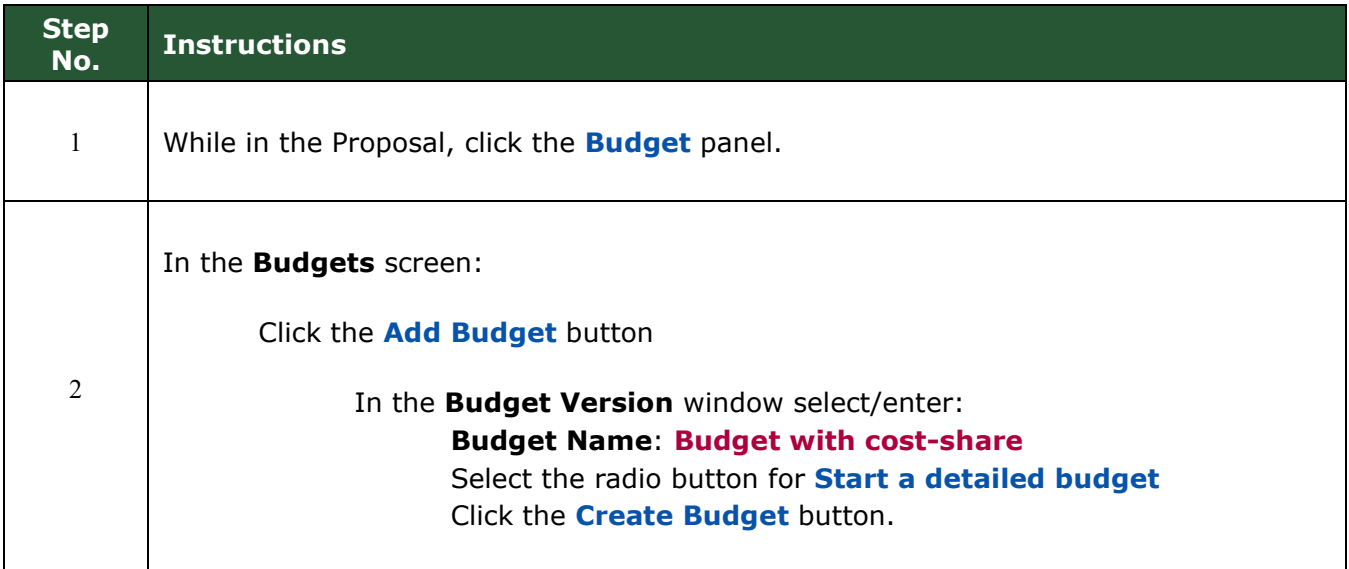

# <span id="page-53-3"></span>**Personnel: Cost-shared salary/fringe – Exercise 2**

In this scenario, add a person who will provide cost-shared salary:

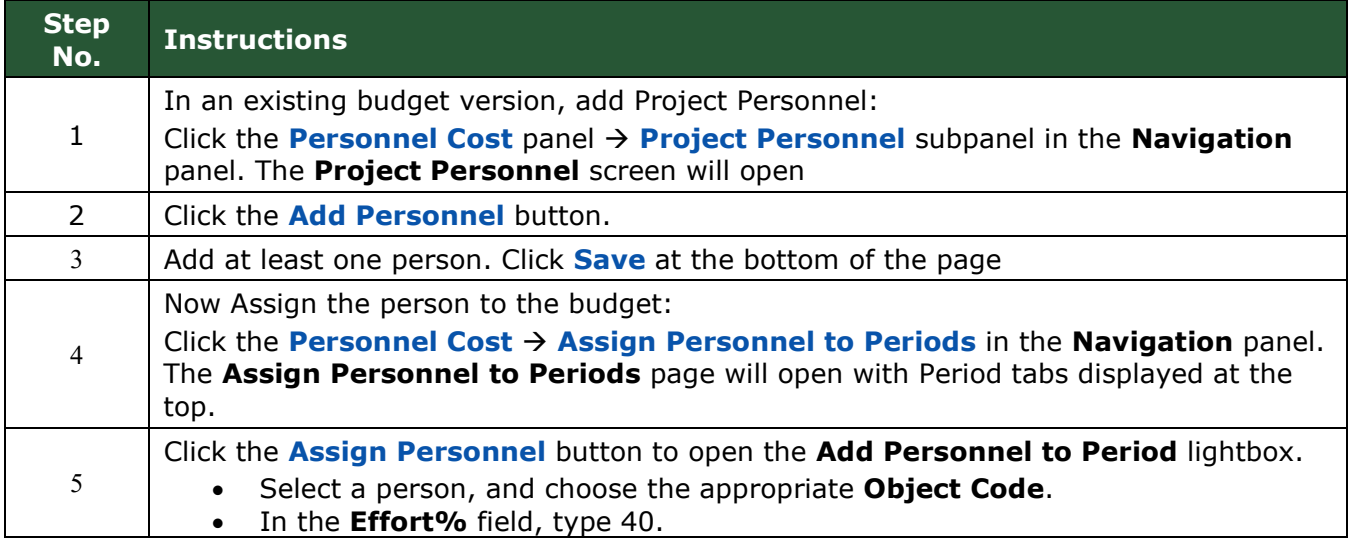

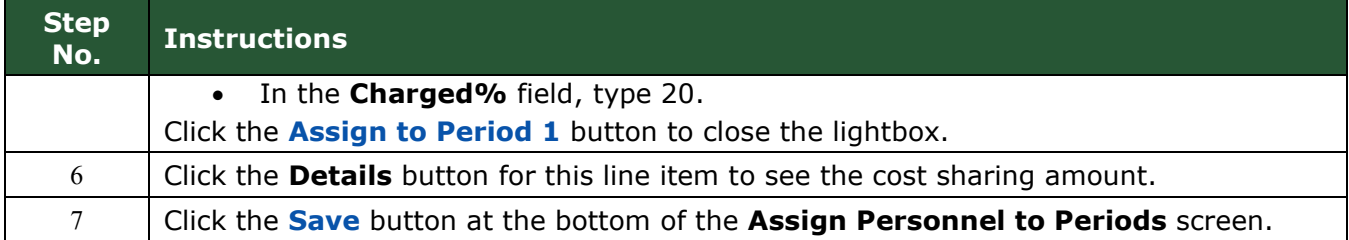

# <span id="page-54-0"></span>**Add Non-Personnel line item for cost-share – Exercise 3**

### In this scenario, part of a Non-Personnel line item expense will be cost-shared:

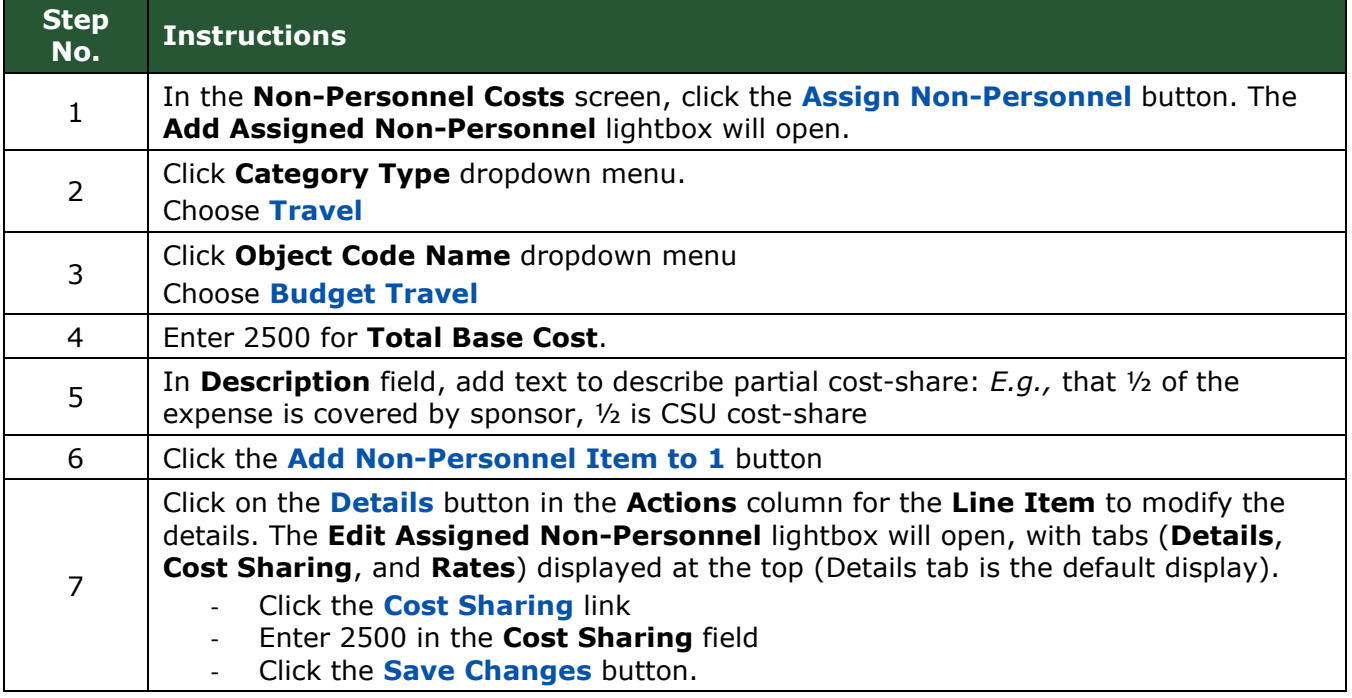

# <span id="page-54-1"></span>**Adding 3rd party cost-share – Exercise 4**

In this scenario, add a Non-Personnel line item for 3<sup>rd</sup> party cost-share:

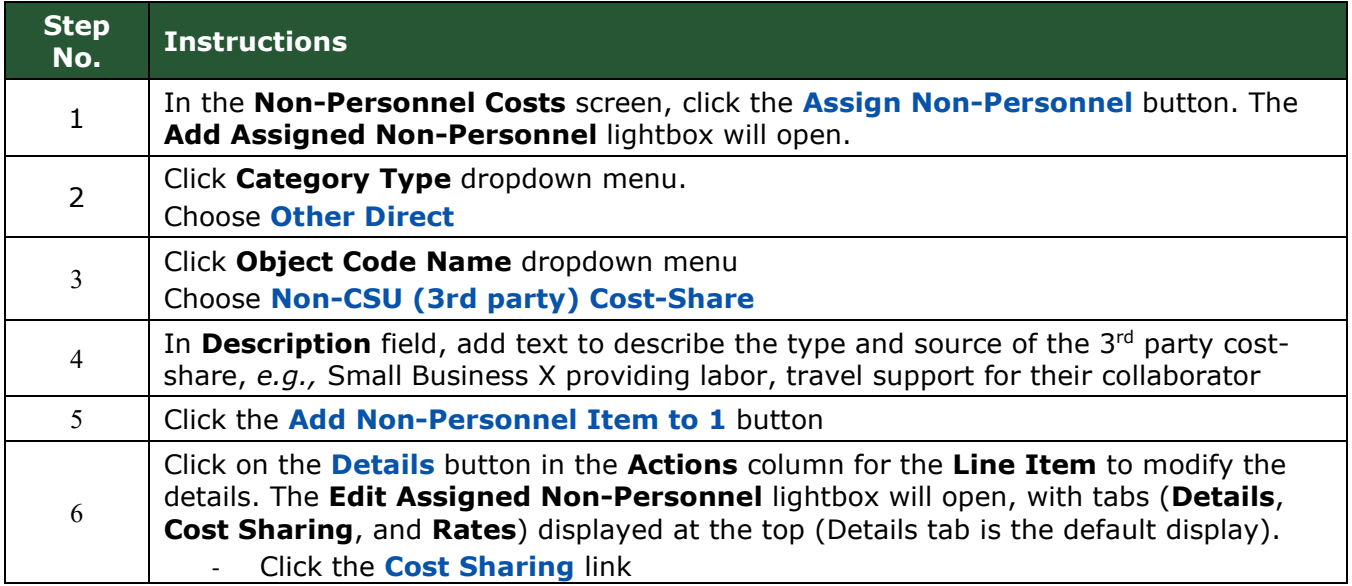

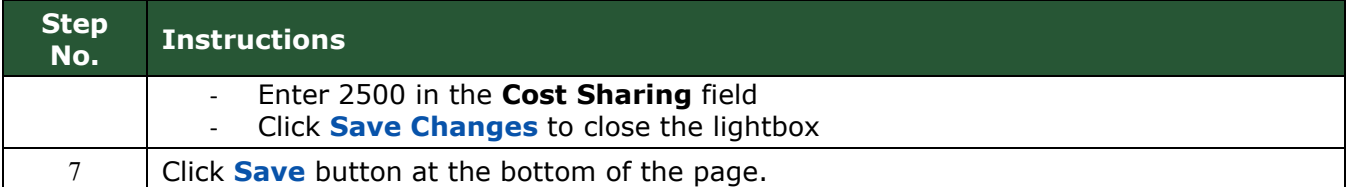

# <span id="page-55-0"></span>**Viewing Cost-Share amount detail – Exercise 5**

In this scenario, use the Cost-Sharing printed report to see the detail of cost-share expenses.

**NOTE**: The Periods & Totals section of the budget, Cost-share column aggregates cost-share amounts from line items in both Personnel and Non-personnel sections, and applies the Applicable F&A rate. No detail will appear in any of the online summary views.

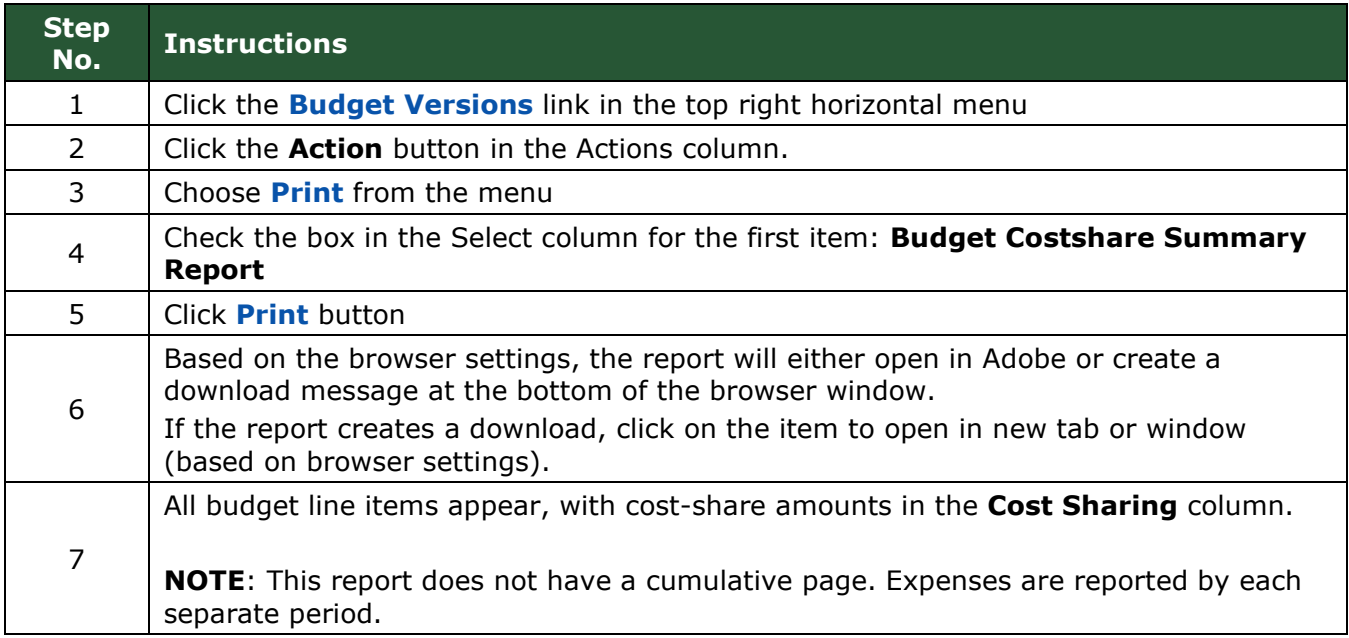

\*\*\* End of Cost-share Training Exercises \*\*\*

# <span id="page-56-0"></span>**F&A Type is not MTDC**

Use an existing budget in your proposal, or create a new detailed budget.

### <span id="page-56-1"></span>**Creating a Detailed Budget – Exercise 1**

In this scenario, you will create a new detailed budget for a previously created proposal. Enter the information, as exemplified below:

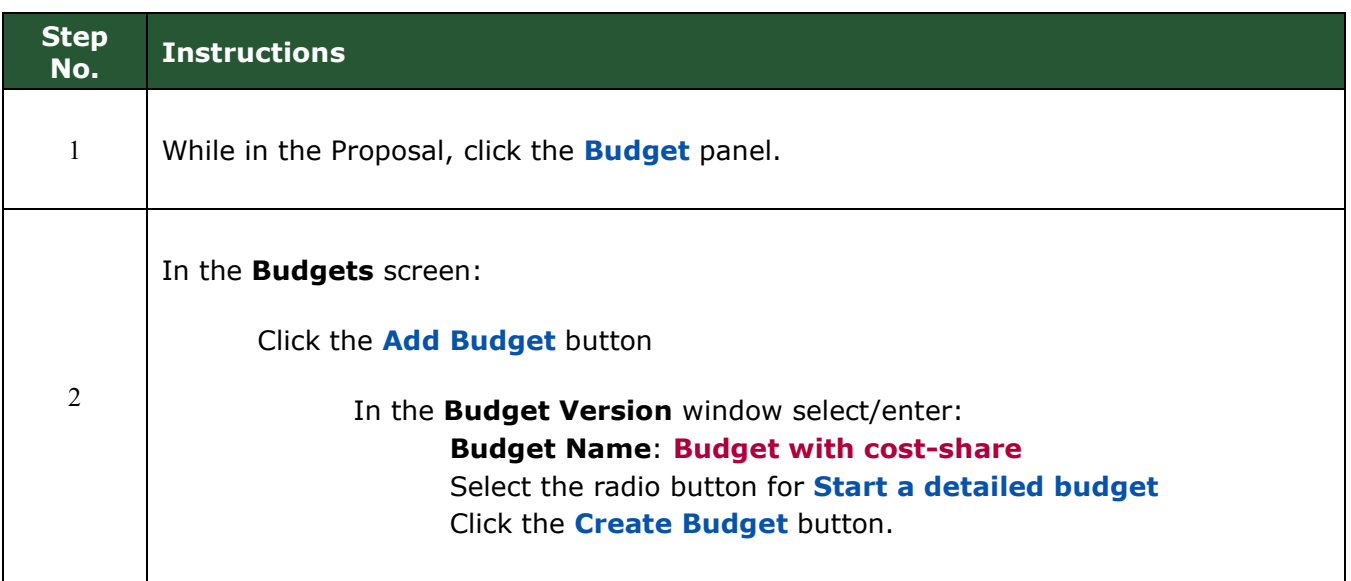

## <span id="page-56-2"></span>**Modifying Budget Settings – Exercise 2**

In this step, you will change the applicable F&A Rate Type to TDC (total direct costs).

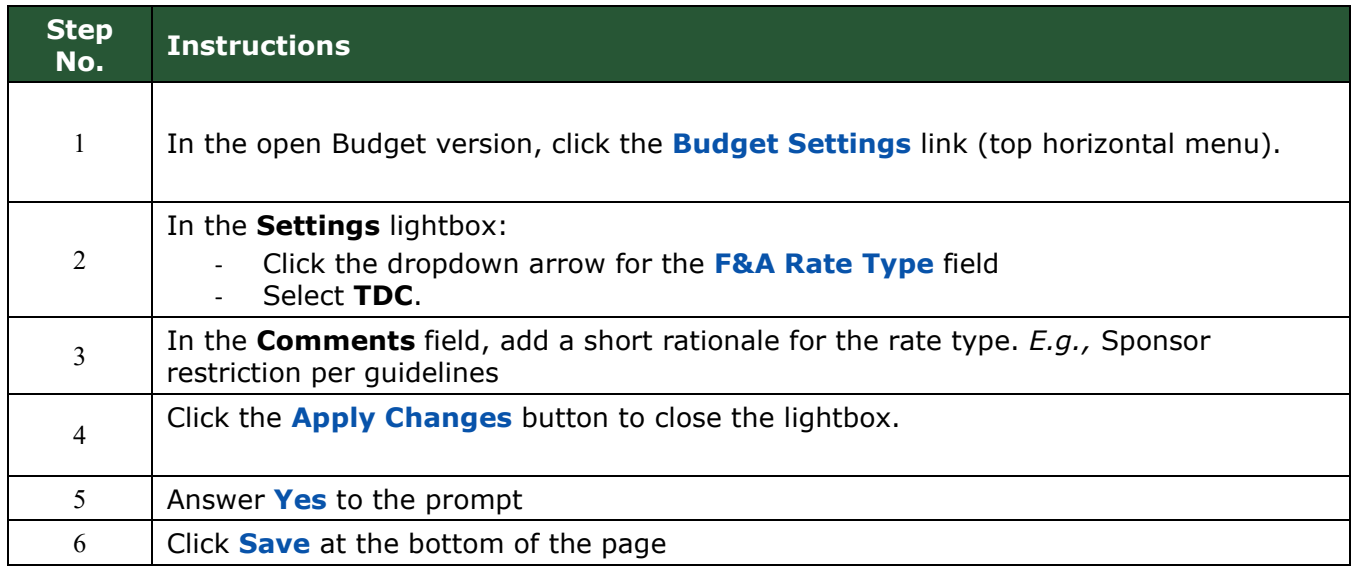

# <span id="page-57-0"></span>**Changing Applicable Rates – Exercise 3**

Once a TDC rate type is chosen, an *Applicable Rate* must be entered in the **Rates** section.

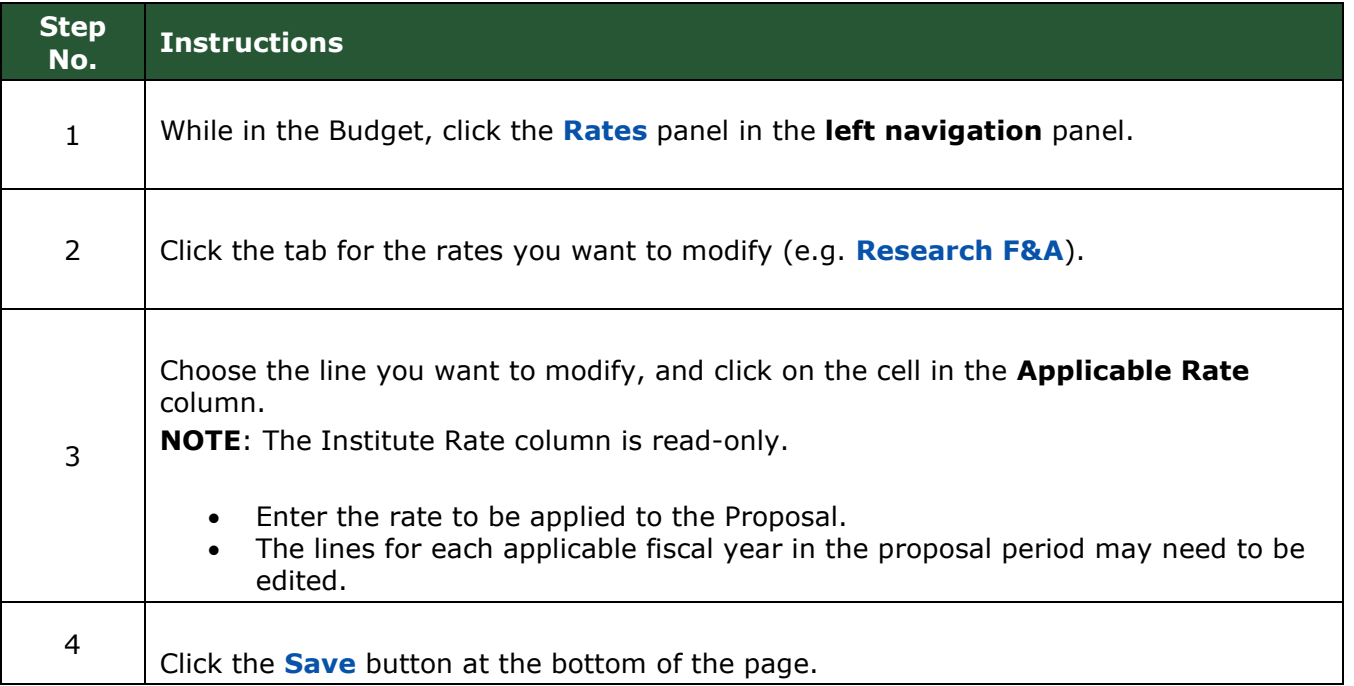

### <span id="page-57-1"></span>**Changing personnel line item details – Exercise 4**

In this scenario, our sponsor prohibits fringe benefits from being charged to a grant.

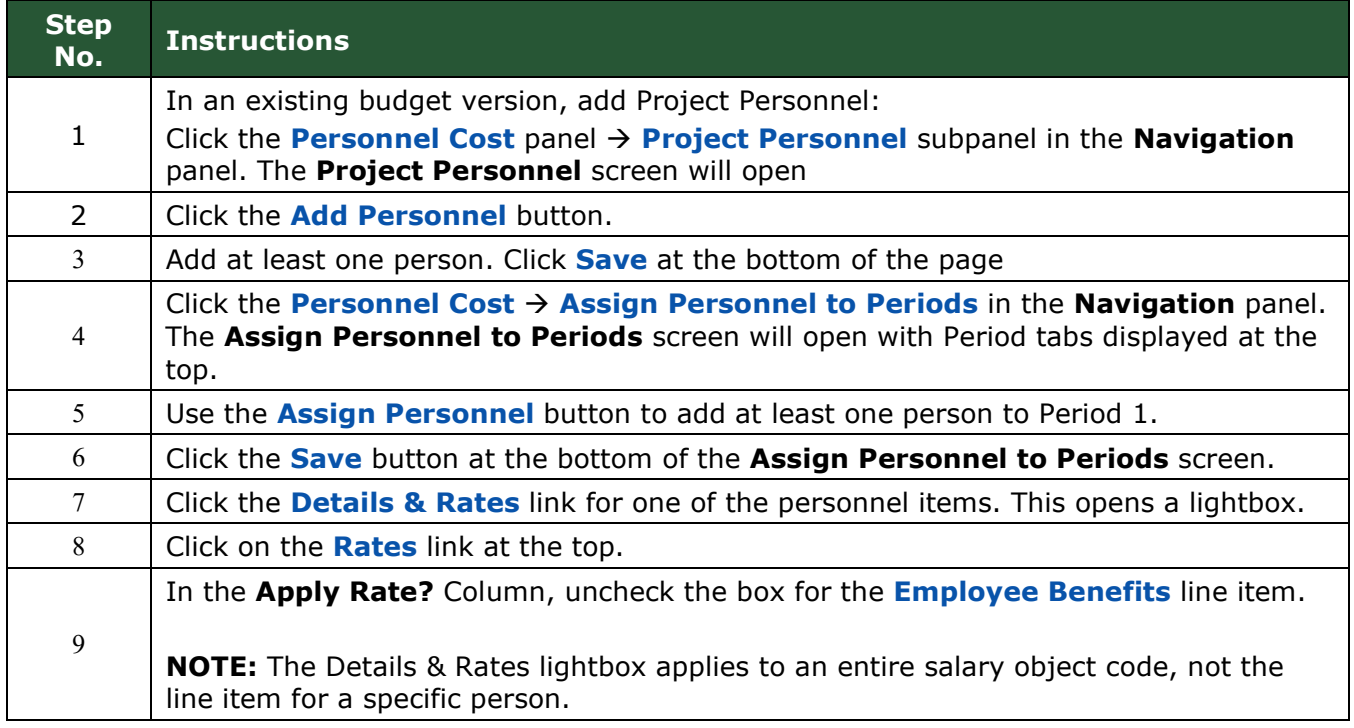

### <span id="page-58-0"></span>**Creating an Off Campus, TDC rate type budget – Exercise 5**

In this scenario, create an Off Campus budget version:

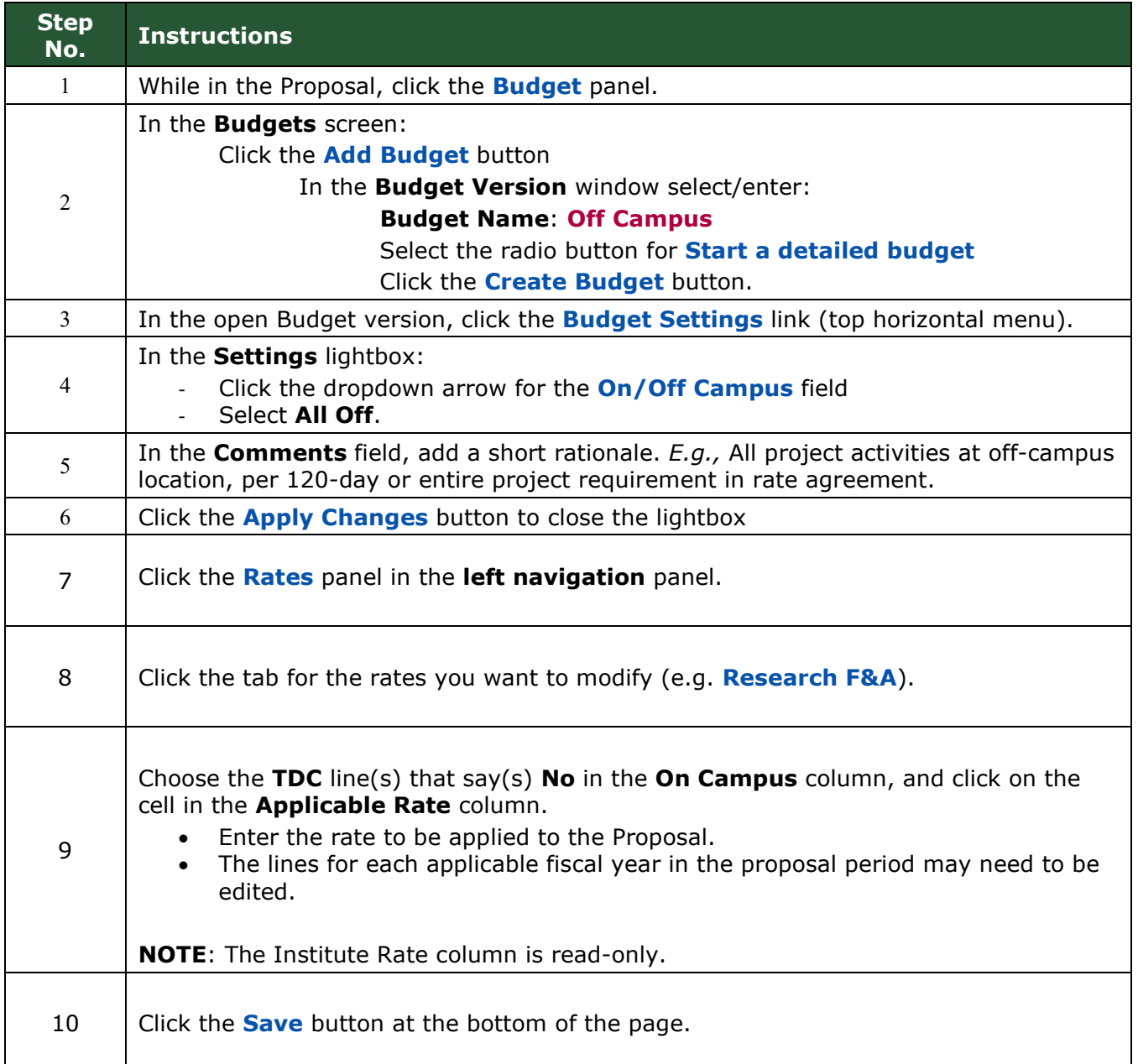

### **NOTES:**

- 1. The items noted as exempt in our rate agreement (e.g., tuition, equipment, participant costs, etc.) are exempt only for the MTDC rate type. If you convert an existing budget from MTDC to TDC, these object codes will have indirect costs calculated on them at the TDC rate.
- 2. For USDA-NIFA opportunities, you may need to create two budget versions to determine which budget results in the least indirect costs, per the agency's standard restriction of indirect costs to 30% total federal funds (total costs).

\*\*\* End of F&A not MTDC Training Exercises \*\*\*

# <span id="page-59-1"></span><span id="page-59-0"></span>**Modular Budget Setting Period Direct Cost Limits – Exercise 2**

As part of creating a modular budget, setting period direct cost limits creates a system check for the sponsor's direct cost limit, and enables functionality to 'sync' to the limit when editing non-personnel line items.

In this step, you will set period direct cost limits for the budget. These limits are low for training purposes only:

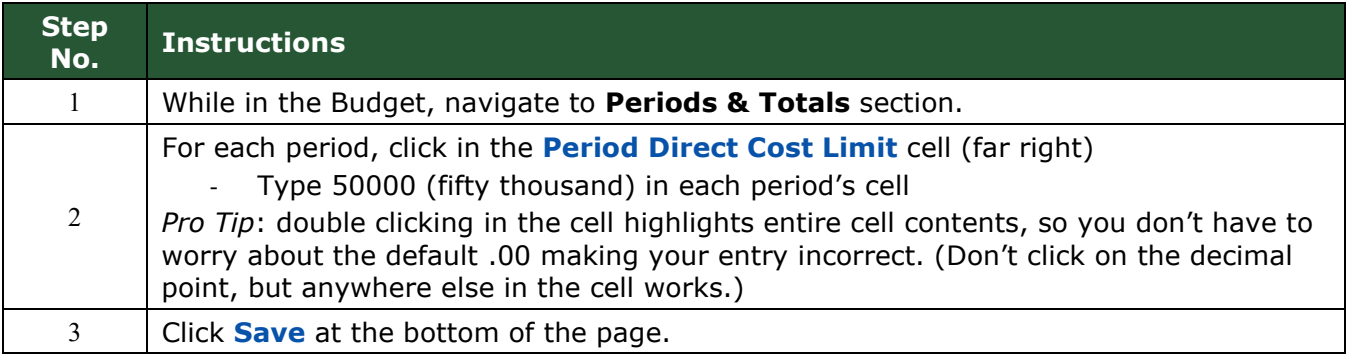

### <span id="page-59-2"></span>**Enter Expense Items – Exercise 3**

In this step, you will add Non-Personnel expense items (extremely simplified for training purposes):

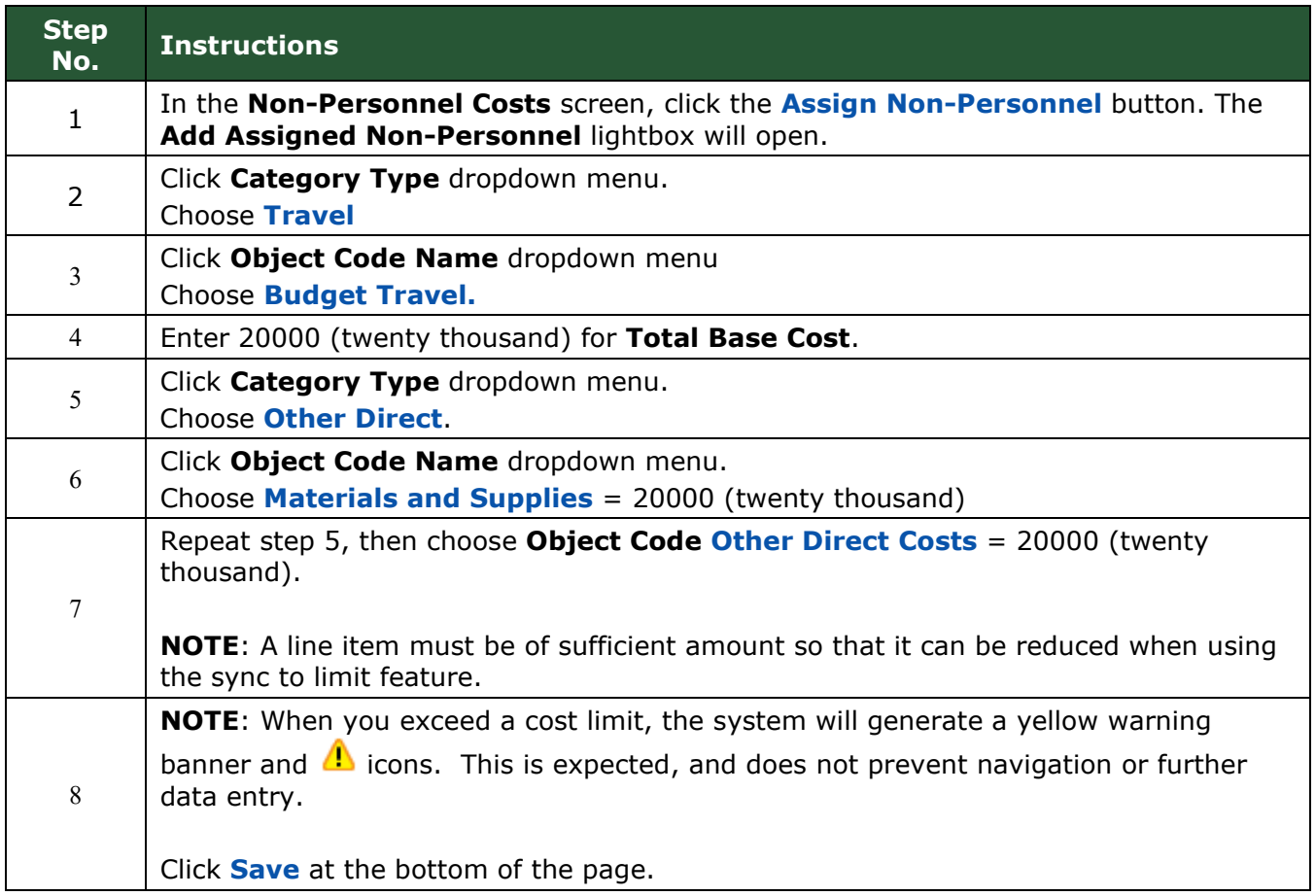

### **NOTE**: The sync to cost limit functionality works ONLY for *Non-Personnel* expense items.

# <span id="page-60-0"></span>**Autocalculate Periods – Exercise 4**

In this scenario, push Period 1 expenses out to other periods:

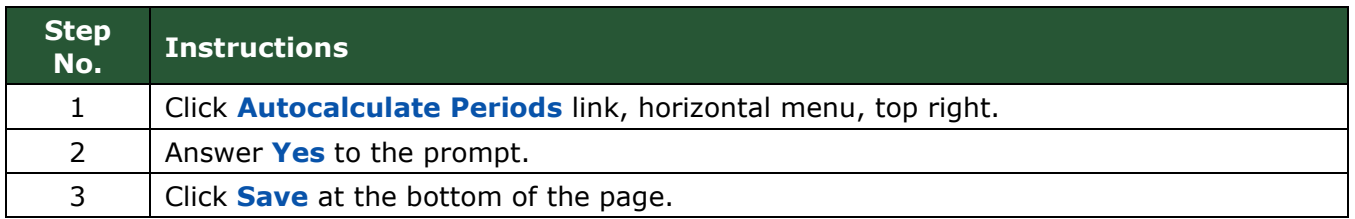

# <span id="page-60-1"></span>**Sync to Period Direct Cost Limit(s) – Exercise 5**

In this scenario, sync line item(s) to the period cost  $\text{limit}(s)$ :

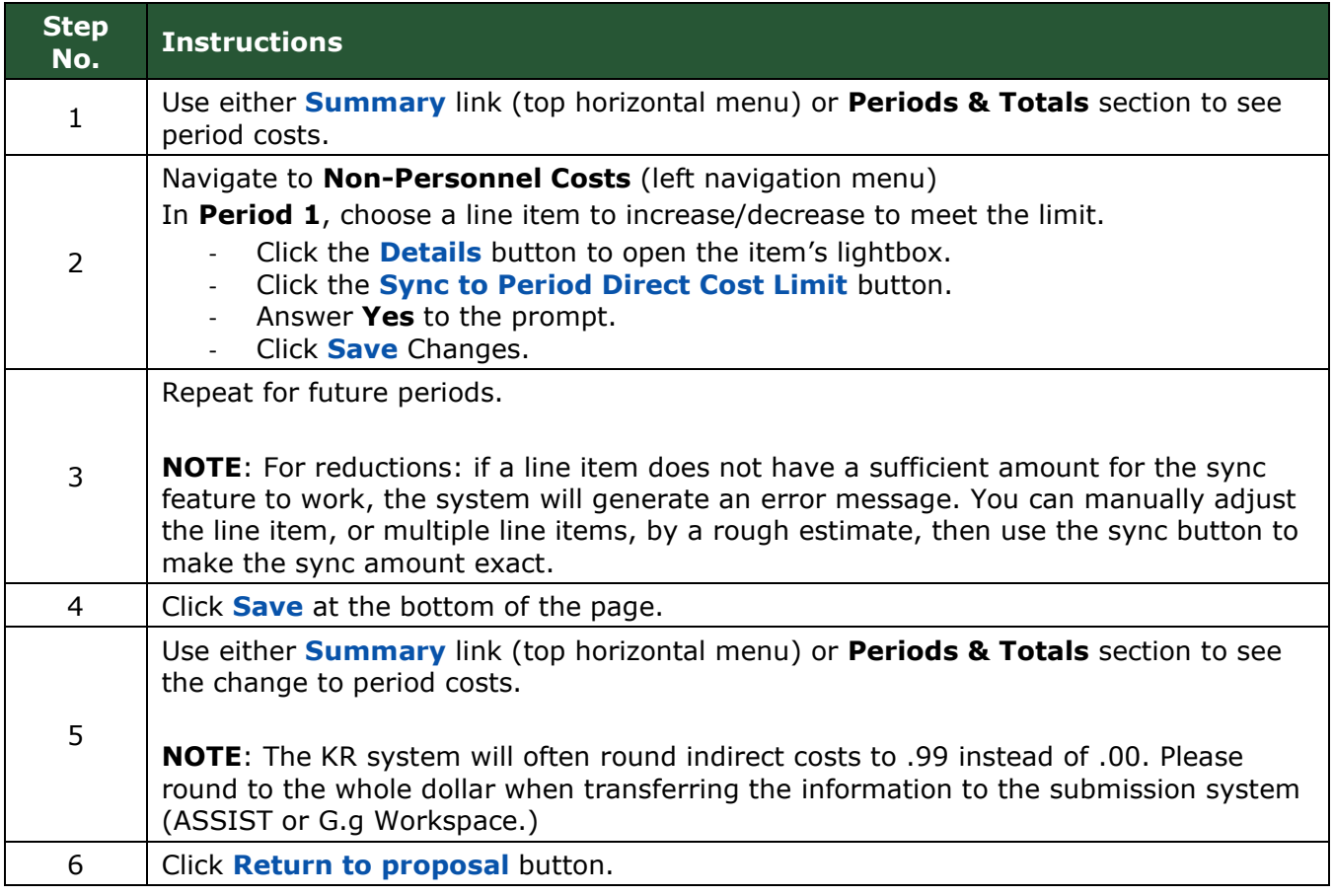

# <span id="page-61-0"></span>**Using Sync to Period Direct Costs with Subrecipients – Exercise 7**

In this scenario, in a new budget version, you will use the Budget Settings feature to Exclude Subrecipient F&A from Direct Costs to ensure compliance with NIH limits on direct costs in a modular budget. This exercise uses direct data entry, not a sub R&R budget form PDF:

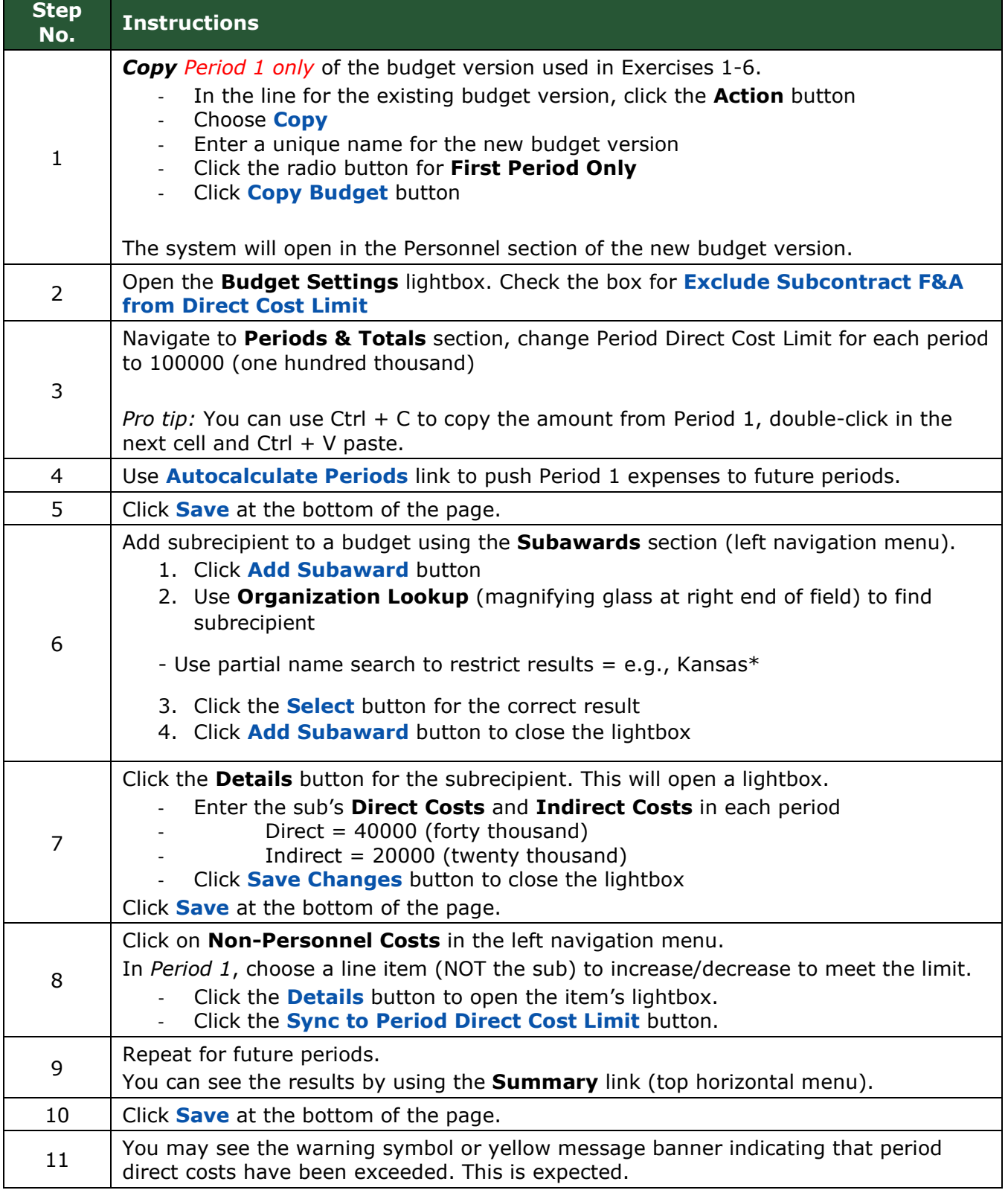

### <span id="page-62-0"></span>**Modular Section sync -Exercise 8**

In this scenario, you will use the sync feature in the Modular section:

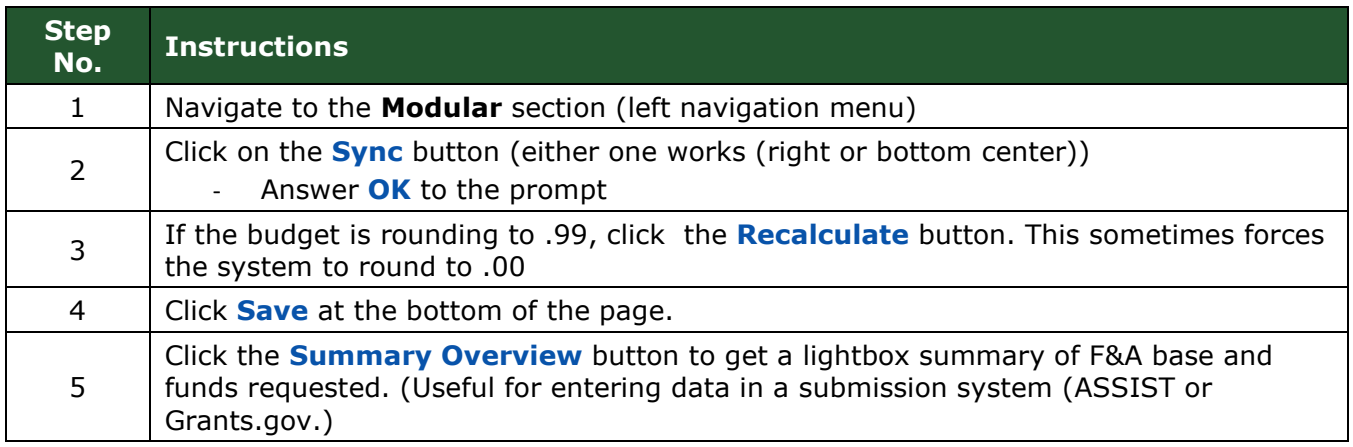

**NOTE**: If any changes are made in the detailed budget after the Modular 'sync' action has been used, the user must return to the Modular section and sync again (i.e., the Modular section does not automatically sync.).

\*\*\* End of Modular Budget Training Exercises \*\*\*

# <span id="page-63-0"></span>**Subaward Budgeting – Multiple Scenarios**

**These exercises are simplified for training purposes.** In the Real World, if you intend to use the Subaward section, you will want to add Subrecipients only after completing entries for Personnel and Non-Personnel costs common to each budget period to Period 1. Use Autocalculate to generate expenses in all budget periods, then add your subrecipients to the budget.

#### Subrecipient object codes are:

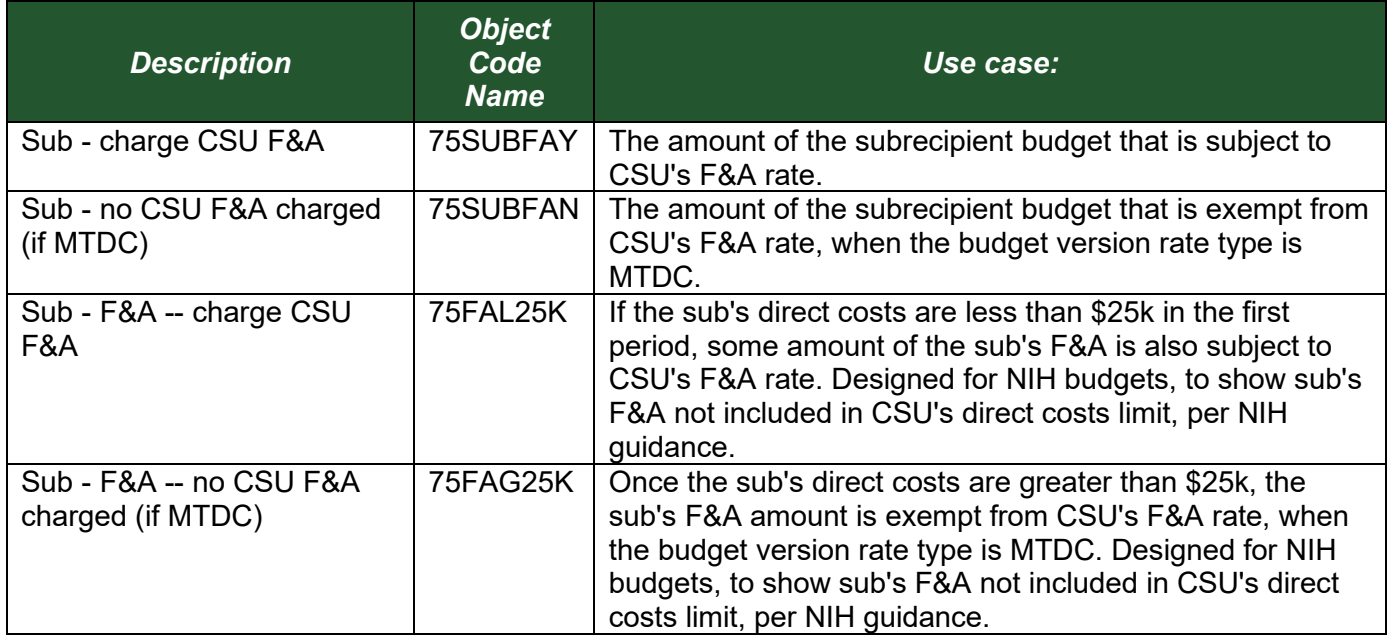

# <span id="page-63-1"></span>**Create a Detailed Budget – Exercise 1**

In this scenario, you will create a new detailed budget version to use for adding subrecipients:

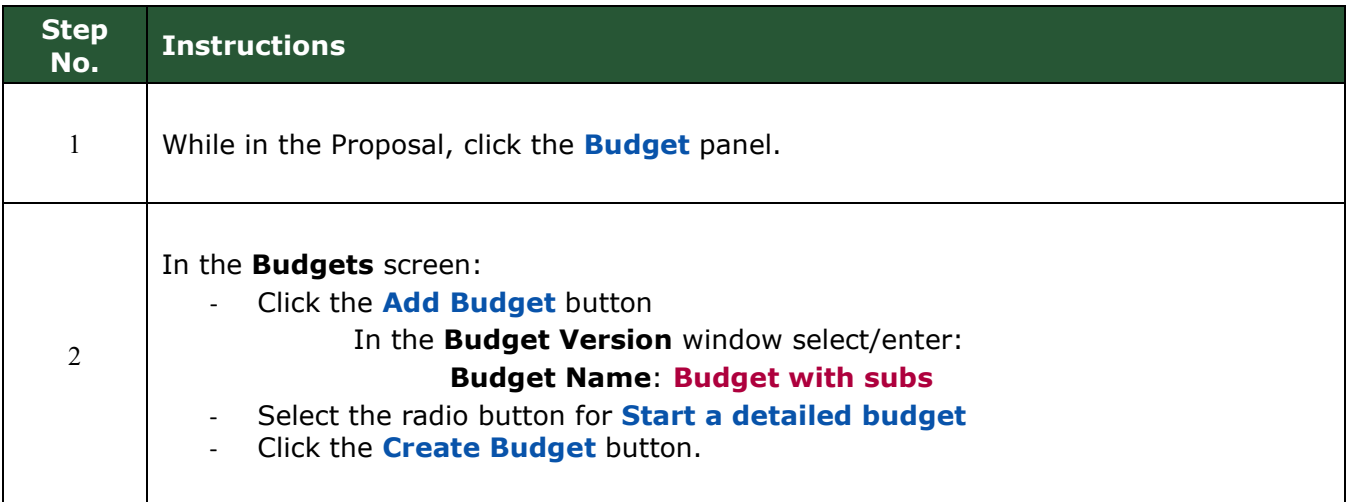

<span id="page-64-0"></span>In this scenario, you will add subrecipient expenses via the Details lightbox of an organization added in the Subaward section:

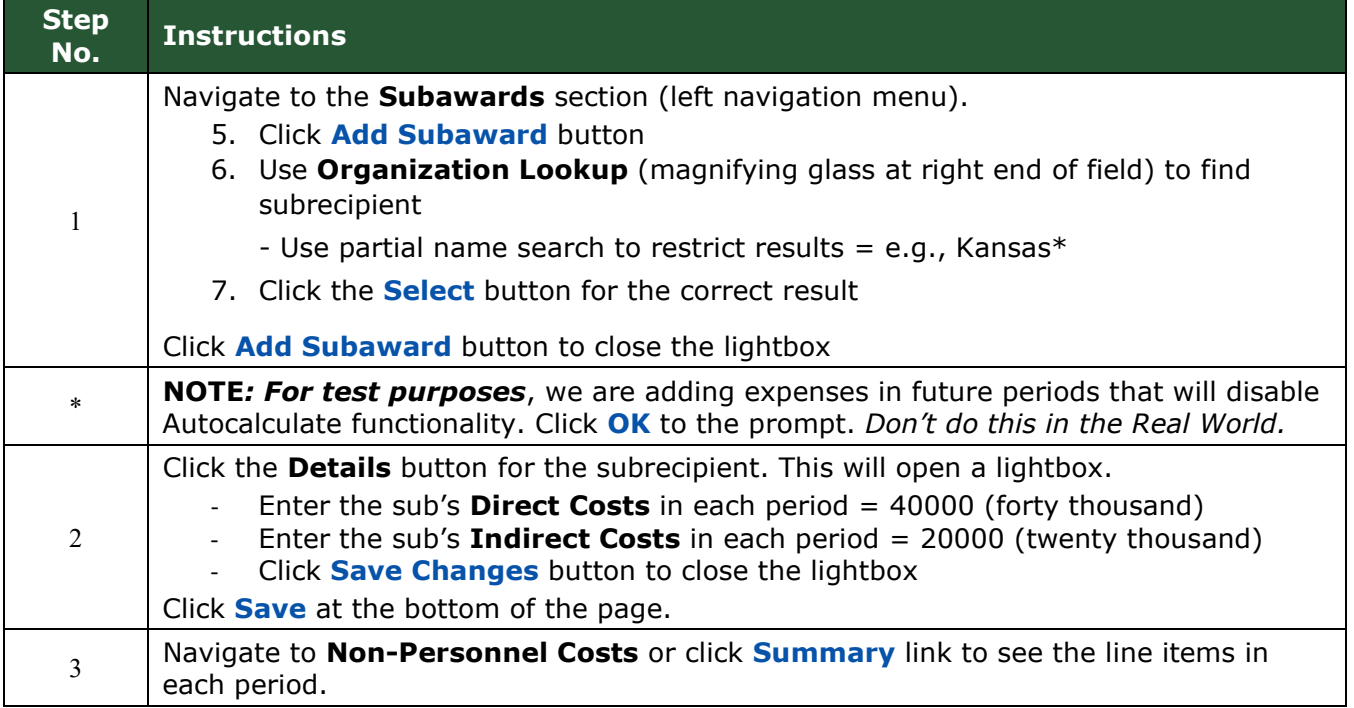

# <span id="page-64-1"></span>**Subawards section: Using a Sub R&R PDF form – Exercise 3**

In this scenario, you will use a Grants.gov R&R sub budget form to upload expenses via the Subawards section.

### **NOTES**:

- For s2s, the *version* of the form **matters**.
- For non-s2s, any version can be used
- For any use of the form, the period start/end dates of the sub PDF **must** match the proposal start/end dates.
- If the sub does not have costs in one or more budget periods, the form must still contain those periods, with 0 dollars entered.
- If the proposal is going to be submitted s2s, and the sponsor is NIH, the subrecipient PI must have months effort in all periods of the sub budget form, even if there is \$0 budget. Minimal effort data entry of .01 is acceptable.

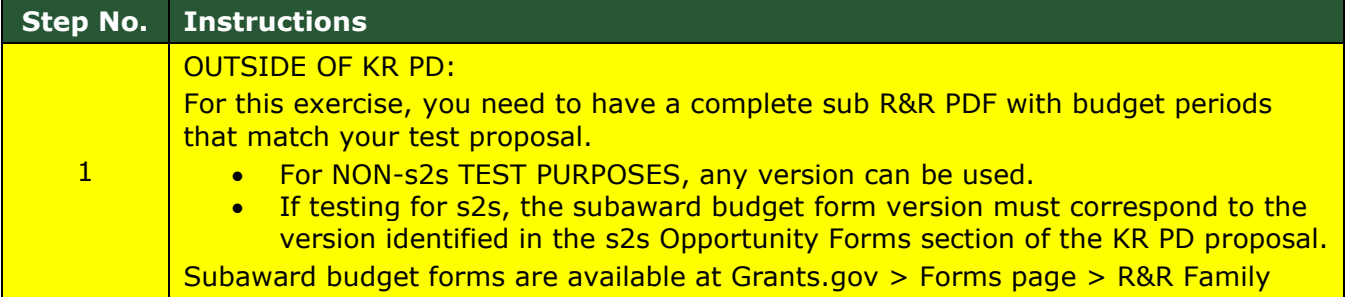

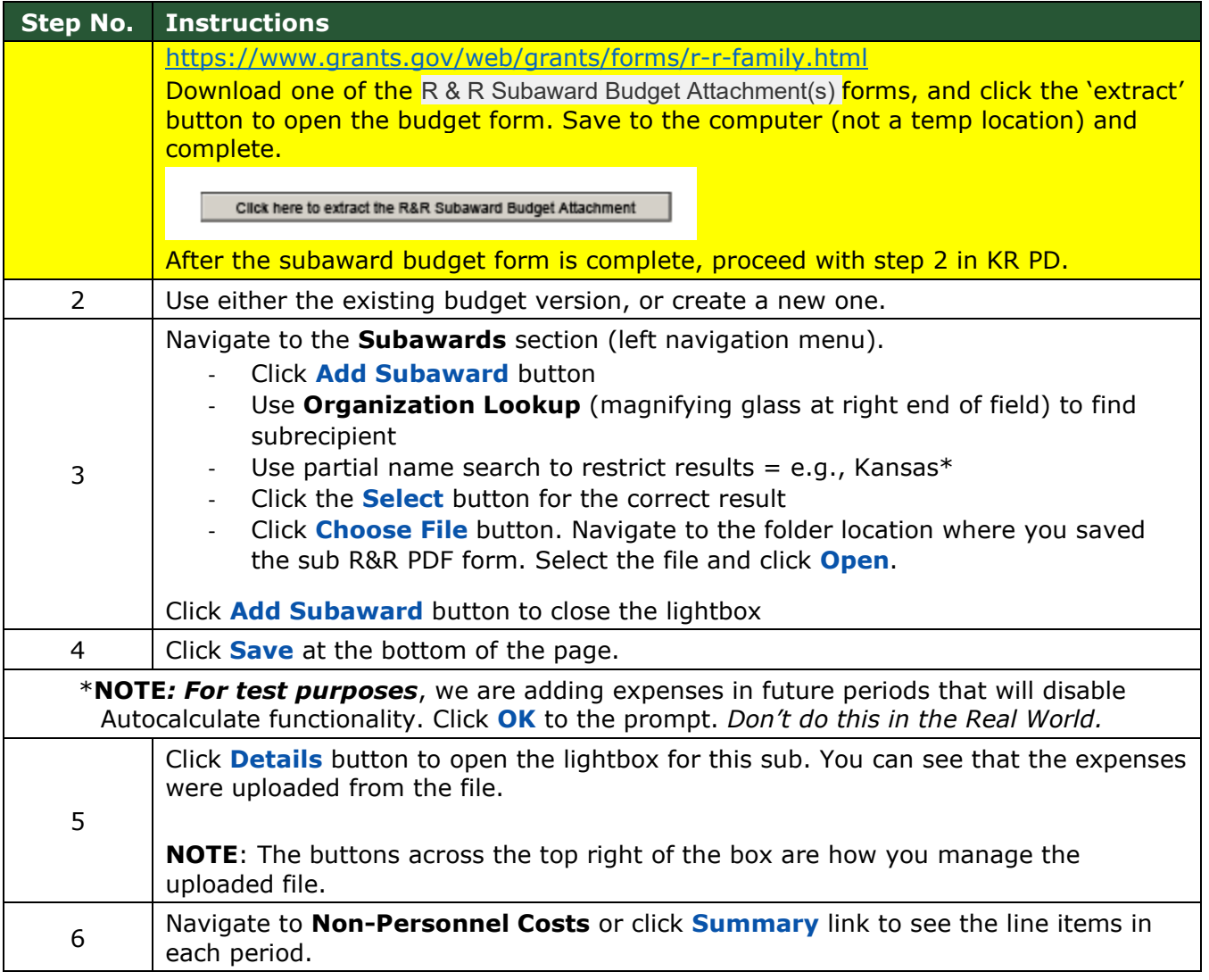

# <span id="page-65-0"></span>**Direct Data Entry in Non-Personnel section – Exercise 4**

In this scenario, you will enter line items directly into the Non-Personnel section.

- A. Direct data entry must be used for standard subrecipient budgets when the Organization is not in our database to use in Subawards section.
	- o A tool for identifying the subrecipient object codes to use is available at the OSP KR website <https://www.research.colostate.edu/osp/kr/>. Use the Sub-recipient Object [Code Calculation Tool](https://rsweb.research.colostate.edu/kualicoeus/budgettool/budgettool.htm) in the right navigation menu, Budget Tools section.
- B. Direct data entry is recommended for non-standard subrecipient budgets. Examples:
	- 1. Subrecipient expenses that do not follow the standard \$25k threshold for F&A (like Gates Foundation);
	- 2. CSU's F&A rate type is MTDC, but by sponsor instruction or for USDA-NIFA continuation proposals, all subrecipient costs are exempt from indirect costs;
	- 3. For more clear budget summary results when CSU's rate type is TDC, and all sub expenses are subject to F&A.

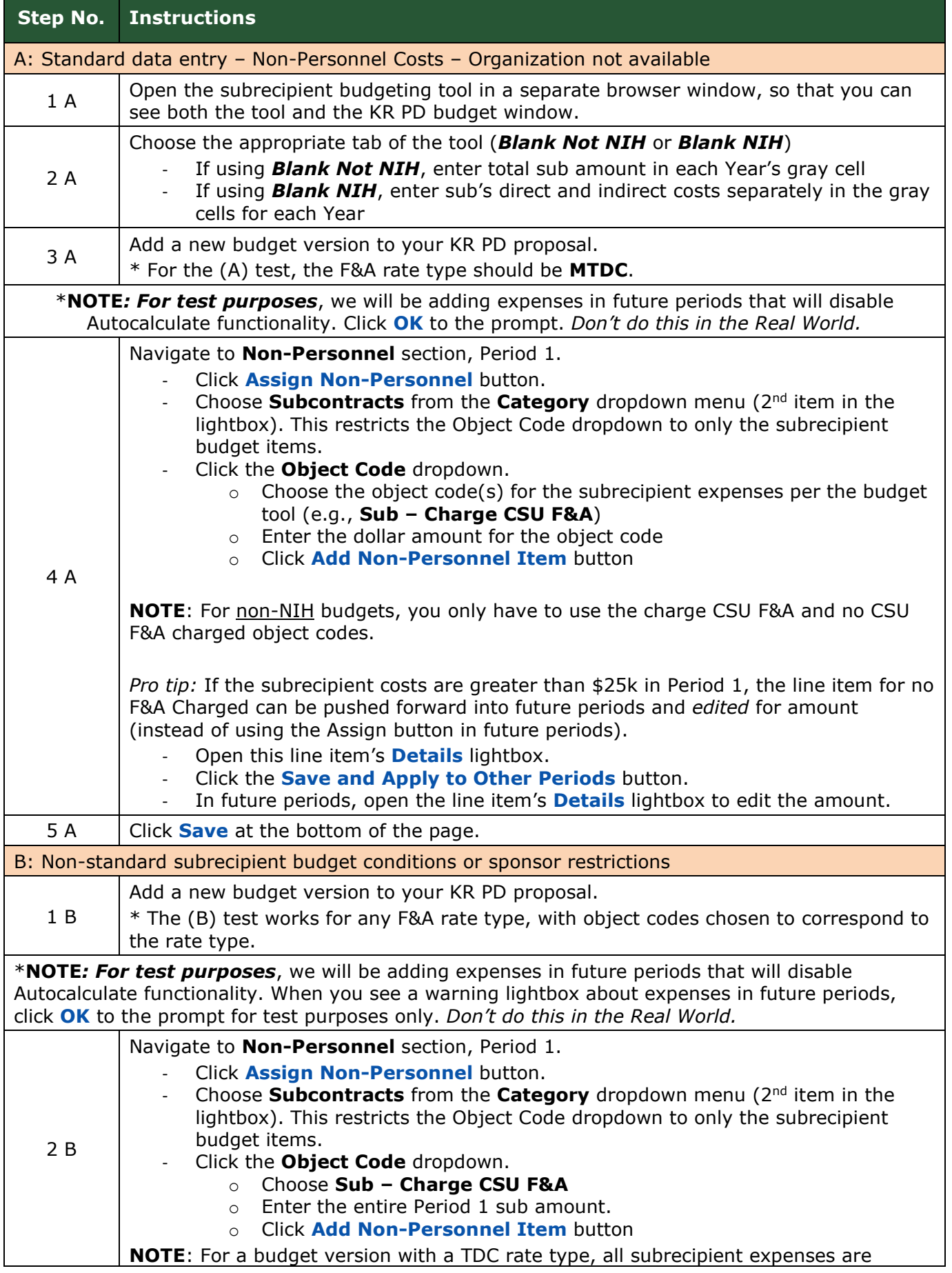

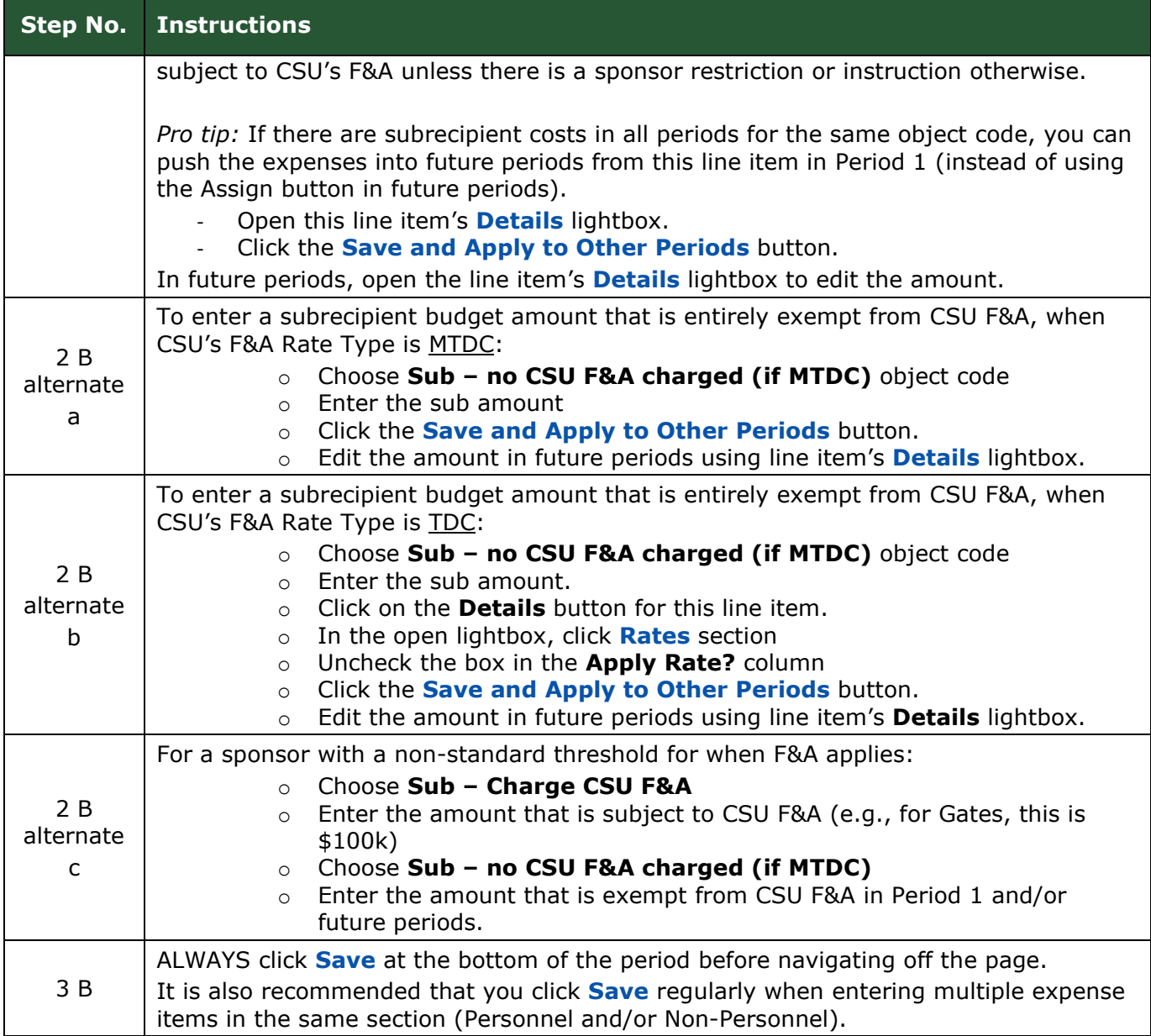

# \*\*\* End of Subaward Budget Training Exercises \*\*\*

\*\* End of Training \*\*